# Manual do usuário

55PUS8601 65PUS8601

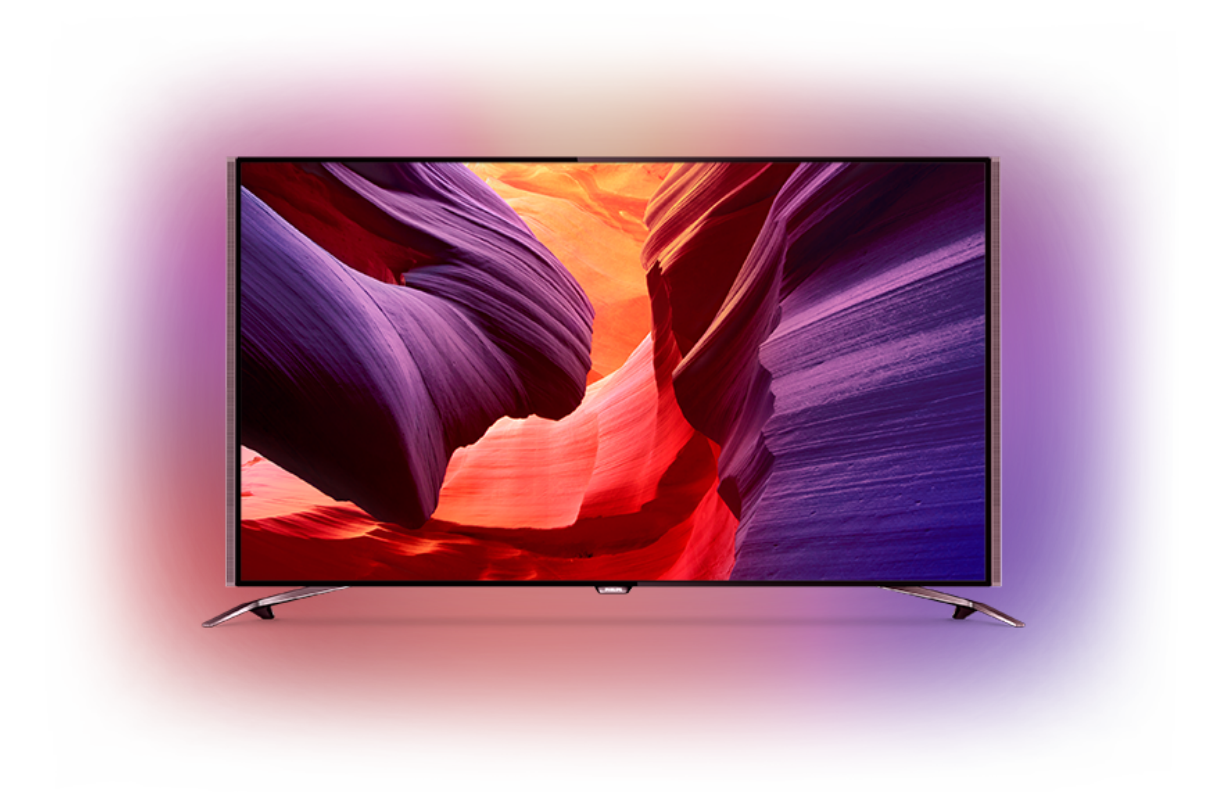

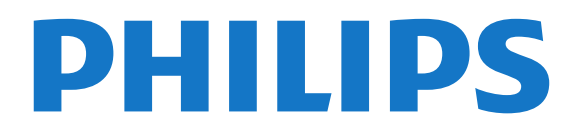

## Sumário

### [1 Tour pelo televisor](#page-3-0)*[4](#page-3-0)*

- [1.1 TV UltraHD](#page-3-1)*[4](#page-3-1)*
- [1.2 Philips Android TV](#page-3-2)*[4](#page-3-2)*
- [1.3 Como assistir aos canais](#page-3-3)*[4](#page-3-3)*
- [1.4 Usar os aplicativos](#page-3-4)*[4](#page-3-4)*
- [1.5 Jogar](#page-3-5)*[4](#page-3-5)*
- [1.6 Alugar um filme](#page-4-0)*[5](#page-4-0)*
- [1.7 Pausar a TV e a gravação](#page-4-1)*[5](#page-4-1)*
- [1.8 Smartphones e tablets](#page-4-2)*[5](#page-4-2)* [1.9 Ambilight](#page-4-3)
- [1.10 Conexão Bluetooth](#page-4-4)*[5](#page-4-4)*

#### [2 Como instalar](#page-6-0)*[7](#page-6-0)*

- [2.1 Ler sobre segurança](#page-6-1)*[7](#page-6-1)*
- [2.2 Suporte para TV e instalação na parede](#page-6-2)*[7](#page-6-2)*
- [2.3 Dicas de posicionamento](#page-6-3)*[7](#page-6-3)*
- [2.4 Cabo de alimentação](#page-6-4)*[7](#page-6-4)*
- [2.5 Cabo de antena](#page-7-0)*[8](#page-7-0)*
- [2.6 Antena parabólica](#page-7-1)*[8](#page-7-1)*

#### [3 Conectar a Android TV](#page-9-0)*[10](#page-9-0)*

- [3.1 Rede e internet](#page-9-1)*[10](#page-9-1)*
- 
- [3.2 Conta do Google](#page-11-0)*[12](#page-11-0)* [3.3 Philips App Gallery](#page-12-0)*[13](#page-12-0)*

#### [4 Conexão de dispositivos](#page-14-0)*[15](#page-14-0)*

- [4.1 Sobre conexões](#page-14-1)*[15](#page-14-1)* [4.2 CAM com cartão inteligente - CI+](#page-17-0)*[18](#page-17-0)* [4.3 Receptor - Decodificador](#page-18-0) [4.4 Sistema de Home Theater - HTS](#page-19-0)*[20](#page-19-0)* [4.5 Celulares e tablets](#page-20-0)*[21](#page-20-0)* [4.6 Blu-ray Disc player](#page-20-1)*[21](#page-20-1)* [4.7 Aparelho de DVD](#page-21-0)*[22](#page-21-0)* [4.8 Bluetooth - alto-falantes e gamepads](#page-21-1)*[22](#page-21-1)* [4.9 Suporte para caixa acústica sem fio PTA860](#page-22-0) *23* [4.10 Fones de ouvido](#page-23-0)*[24](#page-23-0)* [4.11 Console de jogos](#page-23-1)*[24](#page-23-1)* [4.12 Gamepad](#page-24-0) [4.13 Disco rígido USB](#page-24-1)*[25](#page-24-1)* [4.14 Teclado USB](#page-25-0)*[26](#page-25-0)* [4.15 Unidade flash USB](#page-26-0)*[27](#page-26-0)* [4.16 Câmera fotográfica](#page-26-1)*[27](#page-26-1)* [4.17 Filmadora](#page-26-2)
- [4.18 Computador](#page-27-0)

### [5 Ligar e desligar](#page-28-0)*[29](#page-28-0)*

- [5.1 Ligado, Em espera ou Desligado](#page-28-1)*[29](#page-28-1)*
- [5.2 Brilho do logotipo da Philips](#page-28-2)*[29](#page-28-2)*
- [5.3 Teclas da TV](#page-28-3)
- [5.4 Timer de desligamento automático](#page-28-4)*[29](#page-28-4)*
- [5.5 Desligar temporizador](#page-29-0)*[30](#page-29-0)*

### [6 Controle remoto](#page-30-0)*[31](#page-30-0)*

- [6.1 Visão geral das teclas](#page-30-1)*[31](#page-30-1)*
- [6.2 Touch pad](#page-31-0)*[32](#page-31-0)* [6.3 Voz](#page-31-1)*[32](#page-31-1)*
- [6.4 Teclado](#page-32-0)*[33](#page-32-0)*
- [6.5 Emparelhamento do controle remoto](#page-33-0)*[34](#page-33-0)*
- [6.6 Sensor de infravermelho](#page-34-0)*[35](#page-34-0)*
- [6.7 Pilhas](#page-34-1)
- [6.8 Limpeza](#page-34-2)*[35](#page-34-2)*

#### [7 Canais de TV](#page-35-0)*[36](#page-35-0)*

- [7.1 Listas de canais](#page-35-1)*[36](#page-35-1)*
- [7.2 Como assistir aos canais](#page-36-0)*[37](#page-36-0)*
- [7.3 Canais favoritos](#page-38-0)*[39](#page-38-0)*
- [7.4 Texto \(Teletexto\)](#page-40-0)*[41](#page-40-0)*
- [7.5 TV Interativa](#page-41-0)*[42](#page-41-0)*

#### [8 Guia de programação](#page-43-0)*[44](#page-43-0)*

- [8.1 O que você precisa](#page-43-1)*[44](#page-43-1)*
- [8.2 Guia de programação, dados](#page-43-2)*[44](#page-43-2)*
- [8.3 Como usar o guia de programação](#page-43-3)*[44](#page-43-3)*

#### [9 Gravação e Pausar TV](#page-45-0)*[46](#page-45-0)*

- [9.1 Gravação](#page-45-1)*[46](#page-45-1)*
- [9.2 Pausar TV](#page-46-0)

#### [10 Escolhas principais](#page-48-0)*[49](#page-48-0)*

- [10.1 Sobre as Escolhas principais](#page-48-1)*[49](#page-48-1)*
- [10.2 Agora na TV](#page-48-2)*[49](#page-48-2)*
- [10.3 TV sob demanda](#page-48-3)[49](#page-48-3)<br>10.4 Video on Demand 50
- [10.4 Video on Demand](#page-49-0)

#### [11 Menu Inicial](#page-50-0)*[51](#page-50-0)*

- [11.1 Sobre o Menu Início](#page-50-1)*[51](#page-50-1)*
- [11.2 Abrir o Menu inicial](#page-50-2)*[51](#page-50-2)*
- [11.3 Pesquisa e voz](#page-50-3)*[51](#page-50-3)* [11.4 Perfil restrito](#page-50-4)

### [12 Menu da TV](#page-52-0)*[53](#page-52-0)*

- 
- [12.1 Sobre o Menu da TV](#page-52-1)*[53](#page-52-1)* [12.2 Abrir o Menu da TV](#page-52-2)
- [13 Netflix](#page-53-0)*[54](#page-53-0)*

#### [14 Fontes](#page-54-0)*[55](#page-54-0)*

- [14.1 Alternar para uma entrada da TV](#page-54-1)*[55](#page-54-1)*
- [14.2 Opções para uma entrada da TV](#page-54-2)*[55](#page-54-2)*
- [14.3 Nome e tipo de dispositivo](#page-54-3)*[55](#page-54-3)*
- [14.4 Jogo ou computador](#page-54-4)
- [14.5 Verificar conexões](#page-55-0)*[56](#page-55-0)*

### [15 Aplicativos](#page-56-0)*[57](#page-56-0)*

- [15.1 Sobre Aplicativos](#page-56-1)*[57](#page-56-1)*
- [15.2 Google Play](#page-56-2)
- [15.3 Galeria de Aplicativos](#page-57-0)*[58](#page-57-0)*
- [15.4 Iniciar ou interromper um aplicativo](#page-58-0)*[59](#page-58-0)*
- [15.5 Bloquear aplicativos](#page-58-1)*[59](#page-58-1)*
- [15.6 Gerenciar aplicativos](#page-59-0)*[60](#page-59-0)*
- [15.7 Armazenamento](#page-59-1)*[60](#page-59-1)*

### [16 Jogo](#page-61-0)*[62](#page-61-0)*

- [16.1 O que você precisa](#page-61-1)*[62](#page-61-1)*
- [16.2 Gamepads](#page-61-2)*[62](#page-61-2)*
- [16.3 Jogar](#page-61-3)*[62](#page-61-3)*
- [16.4 Configurações ideais para jogos](#page-61-4)*[62](#page-61-4)*

### [17 Internet](#page-62-0)*[63](#page-62-0)*

- [17.1 Iniciar a Internet](#page-62-1)*[63](#page-62-1)*
- [17.2 Opções da Internet](#page-62-2)*[63](#page-62-2)*

#### [18 Seus vídeos, fotografias e música](#page-63-0)*[64](#page-63-0)*

- [18.1 Via conexão USB](#page-63-1)*[64](#page-63-1)*
- [18.2 De um computador ou NAS](#page-63-2)*[64](#page-63-2)*
- [18.3 De um Serviço de armazenamento em nuvem](#page-63-3) *64*
- 
- [18.4 Reproduzir vídeos](#page-63-4)[64](#page-63-4)<br>18.5 Exibir suas fotos 65 [18.5 Exibir suas fotos](#page-64-0)
- [18.6 Reproduzir sua música](#page-64-1)*[65](#page-64-1)*

### [19 Smartphones e tablets](#page-66-0)*[67](#page-66-0)*

- [19.1 Aplicativo Philips TV Remote](#page-66-1)*[67](#page-66-1)*
- [19.2 Google Cast](#page-66-2)*[67](#page-66-2)*

[19.3 AirPlay](#page-66-3)*[67](#page-66-3)* [19.4 MHL](#page-66-4)*[67](#page-66-4)*

#### [20 Ambilight](#page-68-0)*[69](#page-68-0)*

[20.1 Estilo Ambilight](#page-68-1)*[69](#page-68-1)* [20.2 Ambilight Desligado](#page-68-2)*[69](#page-68-2)* [20.3 Ajustes do Ambilight](#page-68-3)*[69](#page-68-3)*

#### [21 Multi view](#page-69-0)*[70](#page-69-0)*

[21.1 Abrir o Multi view](#page-69-1)*[70](#page-69-1)* [21.2 Texto \(Teletexto\) e TV](#page-69-2)*[70](#page-69-2)*

#### [22 Definições](#page-70-0)*[71](#page-70-0)*

[22.1 Configurações frequentes](#page-70-1)*[71](#page-70-1)* [22.2 Imagem](#page-70-2)*[71](#page-70-2)* [22.3 Áudio](#page-75-0)*[76](#page-75-0)* [22.4 Ambilight](#page-78-0)*[79](#page-78-0)* [22.5 Configurações ecológicas](#page-81-0)*[82](#page-81-0)* [22.6 Configurações Gerais](#page-81-1)*[82](#page-81-1)* [22.7 Idioma, região e relógio](#page-83-0)*[84](#page-83-0)* [22.8 Acesso universal](#page-84-0)*[85](#page-84-0)* [22.9 Bloqueio infantil](#page-86-0)*[87](#page-86-0)* [22.10 Sem fio e redes](#page-86-1) [22.11 Configurações do Android](#page-87-0)*[88](#page-87-0)*

### [23 Instalação de canais](#page-88-0)*[89](#page-88-0)*

[23.1 Instalação antena/cabos](#page-88-1)*[89](#page-88-1)*

[23.2 Instalação de satélites](#page-91-0)*[92](#page-91-0)*

#### [24 Software](#page-96-0)*[97](#page-96-0)*

[24.1 Atualizar software](#page-96-1)*[97](#page-96-1)* [24.2 Versão do software](#page-96-2) [24.3 Software de fonte aberta](#page-96-3)*[97](#page-96-3)* [24.4 Anúncios](#page-97-0)*[98](#page-97-0)*

### [25 Especificações](#page-98-0)*[99](#page-98-0)*

- [25.1 Meio ambiente](#page-98-1)*[99](#page-98-1)* [25.2 Ligar](#page-98-2)
- [25.3 Ficha de informações sobre o produto](#page-98-3)*[99](#page-98-3)* [25.4 Sistema operacional](#page-98-4)<br>25.5Recepcão 100 [25.5 Recepção](#page-99-0)*[100](#page-99-0)* [25.6 Visor](#page-99-1)*[100](#page-99-1)* [25.7 Dimensões e pesos](#page-99-2)*[100](#page-99-2)*
- [25.8 Conectividade](#page-100-0)*[101](#page-100-0)*
- [25.9 Áudio](#page-100-1)*[101](#page-100-1)*
- [25.10 Multimídia](#page-100-2)*[101](#page-100-2)*

### [26 Ajuda e suporte](#page-101-0)*[102](#page-101-0)*

[26.1 Registrar sua TV](#page-101-1)*[102](#page-101-1)* [26.2 Como usar a Ajuda](#page-101-2)*[102](#page-101-2)* [26.3 Solução de problemas](#page-101-3)*[102](#page-101-3)* [26.4 Ajuda online](#page-103-0)*[104](#page-103-0)* [26.5 Suporte e reparo](#page-104-0)

#### [27 Segurança e cuidados](#page-105-0)*[106](#page-105-0)*

[27.1 Segurança](#page-105-1)*[106](#page-105-1)* [27.2 Limpeza](#page-106-0)

### [28 Termos de uso](#page-107-0)*[108](#page-107-0)*

[28.1 Termos de uso - TV](#page-107-1)*[108](#page-107-1)* [28.2 Termos de uso - Philips App Gallery](#page-107-2)*[108](#page-107-2)*

### [29 Direitos autorais](#page-108-0)*[109](#page-108-0)*

[29.1 HDMI](#page-108-1)*[109](#page-108-1)* [29.2 MHL](#page-108-2)*[109](#page-108-2)* [29.3 Dolby](#page-108-3)*[109](#page-108-3)* [29.4 DTS Premium Sound ™](#page-108-4)*[109](#page-108-4)* [29.5 Wi-Fi Alliance](#page-108-5) [29.6 Microsoft](#page-108-6)*[109](#page-108-6)* [29.7 Outras marcas comerciais](#page-109-0)*[110](#page-109-0)*

#### [Índice](#page-110-0)*[111](#page-110-0)*

## <span id="page-3-0"></span>1 Tour pelo televisor

## <span id="page-3-1"></span>1.1 TV UltraHD

Essa TV possui uma tela Ultra HD. Sua resolução é quatro vezes melhor que as telas HD normais. A Ultra HD tem 8 milhões de pixels prontos para as imagens mais refinadas e vívidas na TV.

Além disso, o novo Mecanismo Ultra Pixel HD converte continuamente qualquer sinal de entrada de TV em resolução Ultra HD. Assim, você pode aproveitar essa incrível qualidade de imagem logo no momento em que ligar a TV. Ou você pode assistir a vídeos Ultra HD pela conexão HDMI. O Ultra HD oferece imagens de TV nítidas e brilhantes mesmo em uma tela grande.

<span id="page-3-3"></span>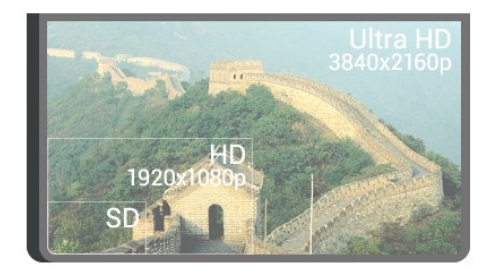

## <span id="page-3-2"></span> $\overline{1.2}$ Philips Android TV

Esta é uma Philips Android TV™ com UHD.

<span id="page-3-4"></span>A Android TV oferece milhares de filmes, shows e jogos no Google Play, YouTube e seus aplicativos favoritos.\*

A pesquisa por voz e as recomendações personalizadas significam mais tempo de entretenimento e menos tempo à procura de algo bom. Com o Google Cast integrado, você pode facilmente transmitir filmes, shows e fotos do seu dispositivo Chromebook ou Android para a sua TV.\*\*

## androidtv

<span id="page-3-5"></span>Com o aplicativo Philips TV Remote no smartphone ou tablet, você tem seus canais de TV bem ao seu alcance. Envie fotos para uma grande tela de TV ou acompanhe seu programa favorito de culinária no tablet na cozinha. De hoje em diante, sua TV é parte dos seus utensílios domésticos móveis.

### Conecte a TV à sua rede doméstica e à Internet.

\* A TV deve estar conectada à Internet. As assinaturas podem ser exigidas por certos provedores de

conteúdo.

\*\* Transmissão otimizada somente para serviços selecionados. A qualidade da transmissão para outro conteúdo pode variar. Sistemas operacionais e dispositivos suportados: Android 2.3 e superior, iOS® 7 e superior, Windows® 7 e superior, Mac OS® 10.7 e superior e Chrome OS (versão 38 ou superior).

Google, Android, Google Play e outras marcas são marcas comerciais do Google Inc. O robô Android é reproduzido ou modificado a partir de trabalho criado e compartilhado pelo Google e usado de acordo com os termos descritos na Licença de Atribuição do Creative Commons 3.0.

[http://creativecommons.org/licenses/by/3.0/legalco](http://creativecommons.org/licenses/by/3.0/legalcode) [de](http://creativecommons.org/licenses/by/3.0/legalcode)

## $\overline{13}$

## Como assistir aos canais

É claro, a sua TV é feita para ver canais de televisão.

Nessa TV é possível criar várias listas de favoritos, reordenar uma lista de favoritos ou alterar o nome de um canal. Conheça as recomendações de programação no Agora na TV ou acompanhe uma série de TV com a TV sob demanda. Com as Escolhas principais, é possível abrir suas sugestões de TV personalizadas. O Guia de TV on-line permite que você defina lembretes ou faça gravações\*.

\* Você precisa ter uma unidade de disco rígido USB conectada.

### $\overline{14}$

## Usar os aplicativos

Aplicativos são uma excelente extensão do que é possível fazer com a TV.

Você pode instalar aplicativos da Philips, aplicativos gratuitos prontos para TV ou os aplicativos disponíveis para Android ou Android TV. Consulte a ampla variedade de aplicativos da Galeria de Aplicativos Philips ou da Google Play Store. Para o ajudar a começar, alguns aplicativos práticos são préinstalados na sua TV.

Para obter mais informações, pressione a tecla colorida Palavras-chave e procure Aplicativos.

## 1.5 Jogar

Esta TV é a sua tela de cinema para jogos.

Você pode jogar um jogo de um console de jogos conectado, um jogo de um aplicativo instalado ou simplesmente um jogo on-line em um site. Pode definir a TV para a configuração ideal para jogos, permitindo ação rápida e intuitiva.

Para obter mais informações, pressione a tecla colorida Palavras-chave e procure Jogos.

## <span id="page-4-0"></span> $\overline{16}$ Alugar um filme

Você não precisa sair de casa para pegar um vídeo alugado.

<span id="page-4-3"></span>Com Video on Demand em Escolhas principais, é possível selecionar e reproduzir seu filme favorito recente imediatamente. O Local de armazenamento de vídeos irá transmitir o filme para a sua TV em casa. Video on Demand está disponível em países selecionados.

Para obter mais informações, pressione a tecla colorida Palavras-chave e procure Video on Demand.

## <span id="page-4-1"></span> $\overline{17}$

## Pausar a TV e a gravação

Se você conectar um disco rígido USB, poderá pausar e gravar a transmissão de um canal de TV digital.

Pause sua TV e atenda aquela ligação urgente ou simplesmente descanse durante um evento esportivo enquanto a TV armazena a transmissão no disco rígido USB. Você pode voltar a assistir mais tarde.

Com um disco rígido USB conectado, também é possível gravar transmissões digitais. Você pode gravar enquanto assiste a um programa ou agendar a gravação de um programa futuro.

<span id="page-4-4"></span><span id="page-4-2"></span>Para obter mais informações, pressione a tecla colorida - Palavras-chave e procure Pause TV ou Gravação.

## $\overline{18}$ Smartphones e tablets

Com essa Philips Android TV, você pode facilmente compartilhar o que está no seu smartphone ou tablet na tela grande.

Baixe e instale o Philips TV Remote App. Ele é gratuito e está disponível para Android e iOS.

Com o aplicativo TV Remote em seu smartphone ou tablet, você tem controle total da média ao seu redor. Envie fotos, música ou vídeos à sua tela de TV em tamanho grande ou assista a qualquer um dos canais de televisão ao vivo no seu tablet ou celular. Abra o Guia de TV e programe uma gravação para amanhã. A sua TV fará todo o trabalho necessário em casa. Ligue o Ambilight+matiz e ajuste os efeitos de cores mais aconchegantes na sua sala de estar. Com o aplicativo TV Remote você está no controle. Você tem a opção de simplesmente diminuir o volume do televisor.

## $\overline{19}$ Ambilight

O Ambilight é o mais elegante e exclusivo recurso da sua nova TV Philips.

Um brilho sutil de luz colorida sai por detrás da tela, ampliando sua experiência visual. Com o Ambilight, seus olhos relaxam, mas sua mente é totalmente envolvida pelas imagens na tela. Selecione um dos muitos estilos do Ambilight de acordo com suas preferências. Também é possível neutralizar a influência de uma parede colorida nas cores da Projeção Ambilight com a função Cor da parede.

Com o Ambilight+hue é possível até mesmo incrementar o Ambilight. Apresentando as lâmpadas controladas remotamente do Philips Hue\*. Tudo isso ajustado para preencher sua sala com cores que se harmonizam às imagens na TV.

Você perde o Ambilight ao desligá-lo.

\* O Philips Hue é vendido separadamente.

## $\overline{110}$ Conexão Bluetooth

A sua TV é equipada com tecnologia Bluetooth.

Você pode conectar caixas acústicas sem fio adicionais ou um fone de ouvido sem fio. Esqueça a conexão de cabos, o emparelhamento de seu dispositivo com a TV é suficiente.

Para obter mais informações, pressione a tecla colorida - Palavras-chave e

procure Bluetooth ou Caixas de som wireless.

## <span id="page-6-0"></span>2 Como instalar

### <span id="page-6-1"></span> $\overline{21}$

## Ler sobre segurança

Leia as instruções de segurança antes de usar a TV.

Para ler as instruções, pressione a tecla colorida Palavras-chave e procure Instruções de segurança.

### <span id="page-6-3"></span><span id="page-6-2"></span> $\overline{22}$

## Suporte para TV e instalação na parede

## Suporte para TV

Você encontra instruções de instalação do suporte da TV no Guia de Início Rápido que acompanha a TV. Caso tenha perdido esse guia, você poderá baixá-lo de [www.philips.com](http://www.philips.com).

Use o número do tipo de produto da TV para procurar o Guia de Início Rápido para download.

## Instalação na parede

### Cuidado

<span id="page-6-4"></span>A instalação da TV na parede exige habilidades especiais e só deve ser feita por pessoal qualificado, pois deve cumprir as normas de segurança relativas ao peso das TVs. Leia também as precauções de segurança antes de posicionar a TV.

A TP Vision Europe B.V. não se responsabiliza por instalações impróprias ou de qualquer tipo que resulte em acidentes ou ferimentos.

A sua TV está preparada para um suporte para montagem em parede compatível com o padrão VESA (vendido separadamente).

Use o código VESA a seguir ao comprar o suporte de parede . . .

• 55PUS8601 VESA MIS-F 200x200, M6

• 65PUS8601 VESA MIS-F 200x200, M6

### Preparação

Primeiro, remova as 4 tampas de plástico rosqueadas das buchas aparafusadas na parte de trás do televisor.

Certifique-se de que o os parafusos metálicos, para montagem da TV no suporte compatível com o

padrão VESA, sejam introduzidos a uma profundidade de aproximadamente 10 mm nas buchas aparafusadas da TV.

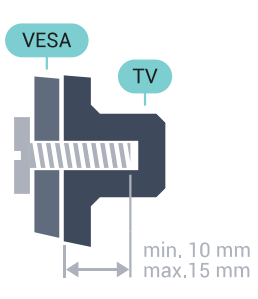

### $\overline{23}$

## Dicas de posicionamento

• Posicione a TV em um local onde a luz não incida diretamente sobre a tela.

• Reduza as condições de iluminação do ambiente para obter o melhor efeito do Ambilight.

• Posicione a TV até 15 cm de distância da parede.

• A distância ideal para assistir à TV é de 3 vezes o tamanho da tela na diagonal. Na posição sentada, seus olhos devem estar nivelados com o centro da tela.

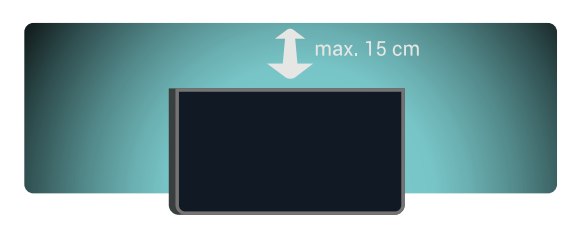

## $\overline{24}$

## Cabo de alimentação

• Insira o cabo de alimentação no conector POWER, na parte de trás da TV.

• Certifique-se de que o cabo de alimentação esteja inserido com segurança no conector.

• O plugue de alimentação na tomada de parede deve estar acessível o tempo todo.

• Ao desconectar o cabo de alimentação, sempre puxe pelo plugue, nunca pelo fio.

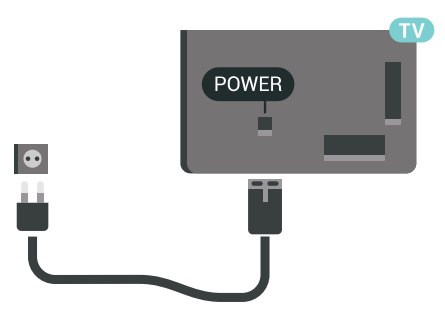

Embora esta TV tenha um consumo de energia no modo de espera muito baixo, desconecte o cabo de alimentação para economizar energia se não for usar a TV por um longo período de tempo.

Pressione a tecla colorida 
in Palavras-chave e procure Ligar e desligar para obter mais informações.

## <span id="page-7-0"></span> $\overline{25}$ Cabo de antena

Insira o plugue da antena firmemente no soquete Antena, na parte de trás da TV.

Você pode conectar sua própria antena ou conectarse a um sinal de antena de um sistema de distribuição de antena. Use um conector de antena IEC Coax 75 Ohm RF.

Use essa conexão de antena para sinais de entrada DVB-T e DVB-C.

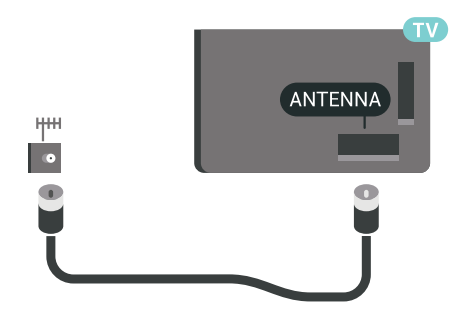

## <span id="page-7-1"></span> $\overline{26}$ Antena parabólica

## Ajuda especializada

É recomendável pedir ajuda especializada quando estiver instalando um sistema de antena parabólica. Montagens existentes ou desconhecidas ou as condições locais da recepção do satélite podem complicar a instalação do seu sistema de parabólica. A instalação incorreta pode causar danos elétricos à TV.

### Aviso

Se a sua parabólica for equipada com uma LNB Universal, não use divisores de cabo coaxial, exceto sua instalação for Uncable.

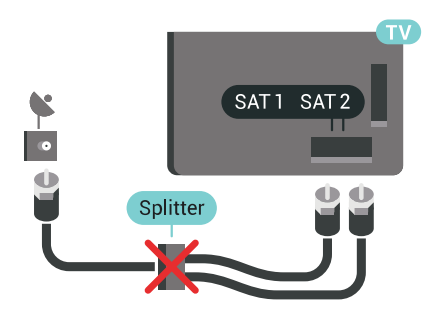

## Um sintonizador

Para assistir a um canal de satélite e gravar outro canal ao mesmo tempo, você deve conectar dois cabos idênticos da antena parabólica à TV. Se você tiver apenas um cabo disponível, o canal que está gravando é o único canal que poder ver.

Conecte o cabo de sua antena parabólica diretamente à conexão SAT 1. Use um cabo coaxial adequado para conectar uma antena parabólica. Antes de iniciar a instalação, certifique-se de que sua antena parabólica esteja perfeitamente alinhada.

Durante a instalação via satélite, selecione Um sintonizador.

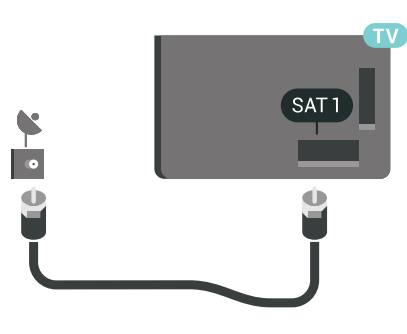

## Dois sintonizadores

Para assistir a um canal de satélite e gravar outro canal ao mesmo tempo, você deve conectar dois cabos idênticos da antena parabólica à TV.

Conecte o primeiro cabo da antena parabólica diretamente à conexão SAT 1 e o segundo cabo à conexão SAT 2. Use um cabo coaxial adequado para conectar uma antena parabólica. Antes de iniciar a instalação, certifique-se de que sua antena parabólica esteja perfeitamente alinhada.

Durante a instalação do satélite, selecione Dois sintonizadores.

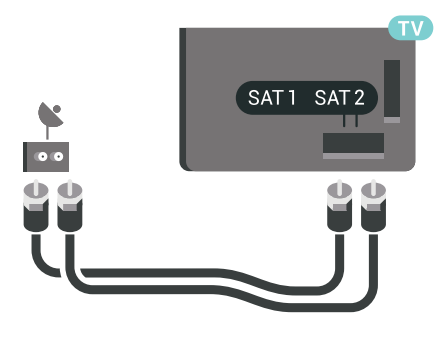

## Unicable ou MDU

Se você utiliza um sistema Unicable, conecte o cabo de sua antena parabólica diretamente à conexão SAT 1. Use um cabo coaxial adequado para conectar uma antena parabólica. Antes de iniciar a instalação, certifique-se de que sua antena parabólica esteja perfeitamente alinhada.

Durante a instalação do satélite, selecione Dois sintonizadores e depois Unicable.

Em Ajuda, pressione a tecla colorida - Palavraschave e procure Unicable, configuração para obter mais informações.

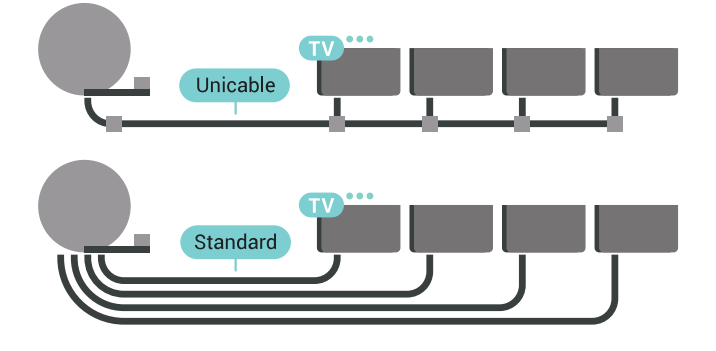

## <span id="page-9-0"></span>Conectar a Android TV

### <span id="page-9-1"></span>3.1

## Rede e internet

## Rede doméstica

Para aproveitar todos os recursos da Philips Android TV, sua TV deve estar conectada à Internet.

Conecte a TV a uma rede doméstica com conexão de Internet de alta velocidade. Você pode conectar a TV com ou sem fios ao roteador da rede.

## Conectar à rede

### Conexão sem fios

### O que você precisa

Para conectar a TV à Internet via conexão sem fio, é preciso um roteador Wi-Fi conectado à Internet.

Use um conexão de alta velocidade (banda larga) com a Internet.

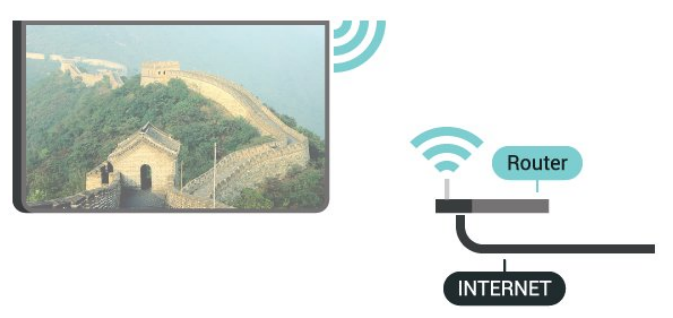

### Faça a conexão

### Sem fio

Para fazer uma conexão sem fio...

1 - Pressione **&** DEFINIÇÕES, selecione Todas as configurações e pressione OK.

- **2** Selecione Sem fio e redes e
- pressione  $\sum$  (direita).

**3 -** Selecione Com fio ou Wi-Fi > Conectar à rede e pressione OK.

**4 -** Selecione Sem fio e pressione OK.

**5 -** Na lista de redes localizadas, selecione sua rede sem fio. Caso sua rede não esteja na lista devido ao nome da rede estar oculto (você desligou a transmissão do SSID do roteador),

selecione Adicionar uma nova rede na parte inferior da lista, para inserir o nome da rede por conta própria.

**6 -** Dependendo do tipo de roteador, insira a sua chave de criptografia (WEP, WPA ou WPA2). Se tiver inserido a chave de criptografia dessa rede antes, você poderá selecionar OK para fazer a conexão imediatamente.

**7 -** Uma mensagem será exibida quando a conexão for bem-sucedida.

### Ligar/desligar Wi-Fi

Verifique se o Wi-Fi está ligado antes de tentar fazer a conexão...

1 - Pressione **&** DEFINICÕES, selecione Todas as configurações e pressione OK.

**2 -** Selecione Sem fio e redes e

pressione  $\sum$  (direita).

**3 -** Selecione Com fio ou Wi-Fi > Ligar/desligar Wi-Fi e pressione OK.

**4 -** Se estiver desativado, selecione Ligado e pressione OK.

### WPS

Se o roteador for equipado com WPS, você pode conectar-se diretamente a ele sem a necessidade de procurar por redes. Se houver dispositivos na rede sem fios que utilizem o sistema de criptografia de segurança WEP sistema, não será possível utilizar WPS.

1 - Pressione **&** DEFINICÕES, selecione Todas as configurações e pressione OK.

**2 -** Selecione Sem fio e redes e

pressione  $\sum$  (direita).

**3 -** Selecione Com fio ou Wi-Fi > Conectar à rede e pressione OK.

- **4** Selecione WPS e pressione OK.
- **5** Vá ao roteador, pressione o botão WPS e retorne
- à TV após dois minutos.
- **6** Selecione Conectar para fazer a conexão.

**7 -** Uma mensagem será exibida quando a conexão for bem-sucedida.

### WPS com código PIN

Se o roteador for equipado com WPS com um código PIN, você pode conectar-se diretamente a ele sem a necessidade de procurar por redes. Se houver dispositivos na rede sem fios que utilizem o sistema de criptografia de segurança WEP sistema, não será possível utilizar WPS.

1 - Pressione  $\bigotimes$  DEFINIÇÕES, selecione Todas as configurações e pressione OK.

**2 -** Selecione Sem fio e redes e

pressione  $\sum$  (direita).

**3 -** Selecione Com fio ou Wi-Fi > Conectar à

#### rede e pressione OK.

**4 -** Selecione WPS com PIN e pressione OK.

**5 -** Anote o código PIN de 8 dígitos mostrado na tela e digite-o no software do roteador no seu PC. Consulte o manual do roteador para introduzir o código PIN no software do roteador.

**6 -** Selecione Conectar para fazer a conexão.

**7 -** Uma mensagem será exibida quando a conexão for bem-sucedida.

### Problemas

Em Ajuda, pressione a tecla colorida Palavras-chave e procure Resolução de problemas para obter mais informações.

### Conexão com fio

### O que você precisa

Para conectar a TV à Internet, é necessário um roteador sem fio com conexão com a Internet. Use uma conexão de alta velocidade (banda larga) à Internet.

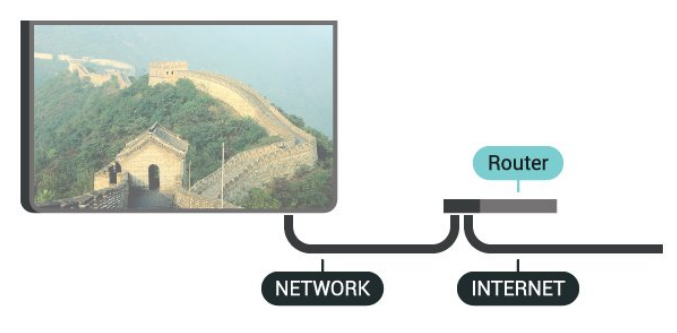

### Faça a conexão

Para fazer uma conexão com fio…

**1 -** Conecte o roteador à TV com um cabo de rede (cabo Ethernet\*\*).

**2 -** Verifique se o roteador está ligado.

3 - Pressione  $\bigotimes$  DEFINIÇÕES, selecione Todas as configurações e pressione OK.

**4 -** Selecione Sem fio e redes e

pressione  $\sum$  (direita).

**5 -** Selecione Com fio ou Wi-Fi > Conectar à rede e pressione OK.

**6 -** Selecione Com fio e pressione OK. A TV faz uma busca constante pela conexão de rede.

**7 -** Uma mensagem será exibida quando a conexão for bem-sucedida.

Em caso de falha de conexão, verifique a configuração de DHCP do roteador. O DHCP deve estar ligado.

\*\*Para cumprir as regulamentações de compatibilidade eletromagnética, use

um cabo Ethernet blindado FTP Cat. 5E.

## Configurações de rede

### Exibir configurações de rede

É possível visualizar todas as configurações de rede atuais aqui. O endereço IP e MAC, a intensidade do sinal, a velocidade, o método de criptografia etc.

Para visualizar as configurações atuais da rede…

**1 -** Conecte o roteador à TV com um cabo de rede (cabo Ethernet\*\*).

- **2** Verifique se o roteador está ligado.
- 3 Pressione  $\bigstar$  DEFINIÇÕES, selecione Todas as configurações e pressione OK.
- **4** Selecione Sem fio e redes e
- pressione  $\sum$  (direita).
- **5** Selecione Com fio ou Wi-Fi > Exibir
- configurações de rede e pressione OK.
- **6** Pressione (esquerda) para retornar uma etapa  $ou \leftarrow$  RETORNAR para fechar o menu.

### Configuração de rede

Se você for um usuário avançado e quiser instalar sua rede com endereço IP estático, configure a TV como IP estático.

Para configurar a TV como IP estático…

- 1 Pressione  $\bigotimes$  DEFINIÇÕES, selecione Todas as configurações e pressione OK.
- **2** Selecione Sem fio e redes e
- pressione  $\sum$  (direita).

**3 -** Selecione Com fio ou Wi-Fi > Configuração de IP estático e pressione OK.

- **4** Configure a conexão.
- **5** Pressione (esquerda) para retornar uma etapa
- $ou \leftarrow$  RETORNAR para fechar o menu.

### Ligar com Wi-Fi (WoWLAN)

Você pode ligar esta TV de seu smartphone ou tablet se a TV estiver em espera. A configuração Ligar com Wi-Fi (WoWLAN) deve estar definida como Ligado.

Para ligar WoWLAN

1 - Pressione  $\bigotimes$  DEFINIÇÕES, selecione Todas as configurações e pressione OK.

- **2** Selecione Sem fio e redes e
- pressione  $\sum$  (direita).

**3 -** Selecione Com fio ou Wi-Fi > Ligar com Wi-Fi (WoWLAN) e pressione OK.

- **4** Selecione Ligado e pressione OK.
- **5** Pressione (esquerda) para retornar uma etapa
- $ou \leftarrow$  RETORNAR para fechar o menu.

### Digital Media Renderer (DMR)

Se seus arquivos de mídia não forem reproduzidos em sua TV, certifique-se de que o Renderizador de Mídia Digital está ligado. Como configuração de fábrica, o DMR está ligado.

Para ligar DMR…

1 - Pressione **&** DEFINICÕES, selecione Todas as configurações e pressione OK.

**2 -** Selecione Sem fio e redes e

pressione  $\rightarrow$  (direita).

**3 -** Selecione Com fio ou Wi-Fi > Digital Media Renderer e pressione OK.

**4 -** Selecione Ligado e pressione OK.

**5 -** Pressione (esquerda) para retornar uma etapa ou ← RETORNAR para fechar o menu.

### Tela inteligente Wi-Fi

Para assistir canais de TV digital em seu smartphone ou tablet com o aplicativo Philips TV Remote, você deve ligar a tela inteligente Wi-Fi. Alguns canais codificados podem não estar disponíveis em seu dispositivo móvel.

Legislação ou regulamentos técnicos em alguns países podem proibir Wi-Fi smart screen.

Para ligar a tela inteligente Wi-Fi.

- 1 Pressione  $\bullet$  DEFINIÇÕES, selecione Todas as configurações e pressione OK.
- **2** Selecione Sem fio e redes e
- pressione  $\sum$  (direita).

**3 -** Selecione Com fio ou Wi-Fi > Tela inteligente Wi-Fi e pressione OK.

**4 -** Selecione Ligado e pressione OK.

**5 -** Pressione (esquerda) para retornar uma etapa ou ← RETORNAR para fechar o menu.

### <span id="page-11-0"></span>Nome da rede de TV

Caso haja mais de uma TV em sua rede doméstica, você poderá dar à TV um nome exclusivo.

Para alterar o nome da TV…

1 - Pressione  $\bigstar$  DEFINIÇÕES, selecione Todas as configurações e pressione OK.

**2 -** Selecione Sem fio e redes e

pressione  $\sum$  (direita).

**3 -** Selecione Com fio ou Wi-Fi > Nome da rede da TV e pressione OK.

**4 -** Insira o nome usando o Teclado do controle remoto.

- 5 Para terminar, selecione v e pressione OK.
- **6** Pressione (esquerda) para retornar uma etapa

 $ou \leftarrow$  RETORNAR para fechar o menu.

### Limpar memória da Internet

Com a opção Limpar a memória da Internet, você apaga o registro do servidor Philips e as configurações de Classificação dos pais, logins de aplicativos de Local de armazenamento de vídeos, todos os favoritos da Galeria de Aplicativos Philips, marcadores e histórico da Internet. Os aplicativos MHEG interativos também podem salvar "cookies" na TV. Esses arquivos também serão apagados.

Para limpar a memória da Internet...

1 - Pressione  $\bigotimes$  DEFINIÇÕES, selecione Todas as configurações e pressione OK.

**2 -** Selecione Sem fio e redes e

pressione  $\sum$  (direita).

**3 -** Selecione Com fio ou Wi-Fi > Limpar memória da Internet e pressione OK.

- **4** Selecione OK para confirmar.
- **5** Pressione (esquerda) para retornar uma etapa
- ou  $\leftarrow$  RETORNAR para fechar o menu.

## Compartilhamento de arquivos

A TV pode se conectar a outros dispositivos da sua rede sem fio, como um computador ou smartphone. Use um computador com Microsoft Windows ou Apple OS X.

Nesta TV, é possível abrir fotos, música e vídeos armazenados no computador. Use qualquer software de servidor de mídia com certificação DLNA recente.

Instale o software de servidor de mídia no computador e o configure para compartilhar seus arquivos de mídia com a TV. Consulte o manual do software servidor de mídia para obter mais informações. Este software deve estar em execução no seu computador para você exibir ou reproduzir os arquivos na TV.

## $\overline{32}$ Conta do Google

## Login

Para aproveitar todos os recursos de sua Philips Android TV, você pode entrar no Google com sua Conta do Google.

Ao fazer login, você poderá jogar seus jogos favoritos pelo telefone, tablet e TV. Você também receberá recomendações personalizadas de vídeos e músicas na tela inicial da TV, assim como acesso ao YouTube, Google Play e outros aplicativos.

### Login

Use a sua Conta do Google existente para fazer login

no Google na TV. Uma Conta do Google consiste em um endereço de e-mail e uma senha. Se você ainda não tiver uma Conta do Google, use seu computador ou tablet para criar uma (accounts.google.com). Para divertir-se com jogos do Google Play, é necessário ter um perfil do Google+. Se você não fez login durante a primeira instalação da TV, pode sempre fazer isso em outra ocasião.

<span id="page-12-0"></span>Para conectar após a instalação da TV…

1 - Pressione **O INÍCIO**, role para baixo, selecione

Definições gerais e pressione OK.

**2 -** Pressione (direita), selecione Configurações do Android e pressione OK.

**3 -** Pressione (mover para baixo), selecione

- Pessoal > Adicionar conta e pressione OK.
- **4** Pressione OK em LOGIN.

**5 -** Com o teclado do controle remoto, digite seu endereço de e-mail e pressione a tecla OK pequena no lado direito do teclado.

**6 -** Digite sua senha e pressione a mesma tecla OK pequena para fazer login.

**7 -** Pressione (esquerda) para retornar uma etapa  $ou \leftarrow$  RETORNAR para fechar o menu.

Se você quiser entrar com outra Conta do Google, primeiro saia e entre com a outra conta.

## Logout

Para fazer logout da conta do Google…

1 - Pressione **O INÍCIO**, role para baixo, selecione

Definições gerais e pressione OK.

**2 -** Pressione (direita), selecione Configurações do Android e pressione OK.

- **3** Pressione (mover para baixo) e selecione
- Pessoal > Google e pressione OK.
- **4** Selecione Remover conta e pressione OK.
- **5** Selecione OK e pressione OK.
- **6** Pressione (esquerda) para retornar uma etapa

 $ou \leftarrow$  RETORNAR para fechar o menu.

## Configurações do Android

Você pode definir ou exibir várias configurações ou informações específicas do Android. Pode encontrar a lista de aplicativos instalados na sua TV e o espaço de armazenamento de que necessitam. Pode definir o idioma que você gostaria de usar com a Voz. Pode configurar o teclado na tela ou permitir que os aplicativos usem seu local. Explore as diferentes configurações do Android. Você pode ir para [www.support.google.com/androidtv](http://www.support.google.com/androidtv) para obter mais informações sobre essas definições.

Para abrir essas configurações…

1 - Pressione **O INÍCIO**, role para baixo, selecione

**Definições gerais** e pressione OK.

**2 -** Pressione (direita), selecione Configurações do Android e pressione OK.

- **3** Explore as diferentes configurações do Android.
- **4** Pressione (esquerda) para retornar uma etapa

ou  $\leftarrow$  RETORNAR para fechar o menu.

## 3.3 Philips App Gallery

## Aplicativos da Philips

Conecte a TV à Internet para desfrutar dos aplicativos selecionados pela Philips. Os aplicativos da Galeria de Aplicativos Philips são feitos especialmente para a TV. Baixar e instalar aplicativos da Galeria de Aplicativos é gratuito.

A coleção de aplicativos da Galeria de Aplicativos da Philips pode diferir por país ou região.

### Termos de uso

Para instalar e usar os aplicativos da Galeria de Aplicativos da Philips, você deve concordar com os Termos de uso. Se você não tiver concordado com esses termos durante a primeira instalação da TV, sempre poderá concordar com eles posteriormente. No momento em que você concordar com os Termos de uso, alguns aplicativos estarão disponíveis imediatamente e você poderá navegar pela Galeria de Aplicativos da Philips para instalar outros aplicativos.

Para concordar com os Termos de uso após a instalação da TV…

1 - Pressione **O INÍCIO**, selecione Coleção Philips > Galeria de Aplicativos e pressione OK para abrir a Galeria de Aplicativos.

2 - Pressione **@** OPÇÕES, selecione **Termos de uso** e pressione OK. Você pode ler os Termos de uso ou a Política de privacidade.

**3 -** Selecione Aceitar e pressione OK. Não é possível desfazer esta aprovação.

**4 -** Pressione (esquerda) para retornar uma etapa  $ou \leftarrow$  RETORNAR para fechar o menu.

## Configurações de privacidade

Você pode definir algumas configurações de privacidade para os Aplicativos da Galeria de Aplicativos da Philips.

• Você pode permitir que estatísticas técnicas sejam enviadas para a Philips.

• Você pode permitir recomendações pessoais.

• Você pode permitir cookies.

• Você pode ligar a Censura para crianças para aplicativos classificados para maiores de 18 anos.

Para definir as configurações de privacidade da Galeria de Aplicativos da Philips…

1 - Pressione **O INÍCIO**, selecione Coleção Philips > Galeria de Aplicativos e pressione OK para abrir a Galeria de Aplicativos.

2 - Pressione **@** OPÇÕES, selecione Configurações de privacidade e pressione OK.

**3 -** Selecione cada definição e pressione OK para permitir ou não. Você pode ler sobre cada configuração em detalhes.

**4 -** Pressione (esquerda) para retornar uma etapa

ou  $\leftarrow$  RETORNAR para fechar o menu.

## <span id="page-14-0"></span> $\overline{4}$ Conexão de dispositivos

### <span id="page-14-1"></span> $\overline{4.1}$

## Sobre conexões

## Guia de conectividade

Sempre conecte um dispositivo à TV com a conexão de maior qualidade disponível. Além disso, use cabos de boa qualidade para garantir uma boa transferência de imagem e som.

Ao conectar um dispositivo, a TV reconhece o tipo e atribui a cada dispositivo um nome de tipo correto. Você pode alterar o nome do tipo se desejar. Se for definido um nome de tipo correto para determinado aparelho, a TV mudará automaticamente para as suas configurações ideais quando você alternar para esse dispositivo no menu Fontes.

Se precisar de ajuda para conectar vários aparelhos à TV, acesse o guia de conectividade da TV Philips. O guia oferece informações sobre como conectar e quais cabos devem ser usados.

Acesse www.connectivityguide.philips.com

## Porta de antena

Se você tiver um decodificador (um receptor digital) ou Gravador, conecte os cabos da antena para passar o sinal da antena pelo decodificador e/ou Gravador antes de entrar na TV. Dessa forma, a antena e o decodificador podem enviar canais adicionais possíveis ao Gravador para gravar.

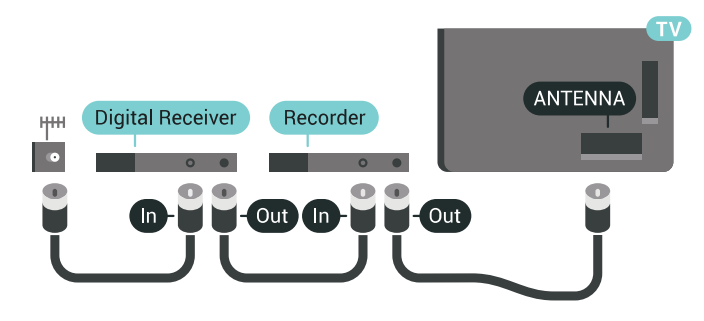

## Portas HDMI

### Qualidade HDMI

As conexões HDMI oferecem a melhor qualidade de imagem e som. Um cabo HDMI combina os sinais de vídeo e áudio. Use um cabo HDMI para sinais de TV HD (High Definition, alta definição) ou Ultra HD (UHD).

Para obter a melhor transferência de qualidade de sinal, use um cabo HDMI de alta velocidade e não utilize um cabo HDMI com comprimento superior a 5 metros.

Se um dispositivo conectado com HDMI não funcionar corretamente, verifique se uma configuração de HDMI Ultra HD diferente pode resolver o problema. Na Ajuda, pressione a tecla colorida Palavras-chave e procure HDMI Ultra HD.

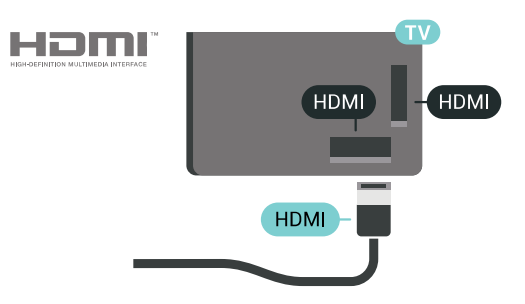

### Proteção contra cópia

Os cabos HDMI suportam HDCP 2.2 (High-bandwidth Digital Contents Protection, proteção de conteúdo digital em banda larga). O HDCP é um sinal de proteção contra cópia que impede a cópia de conteúdo de um disco DVD ou Blu-ray. Ele também é chamado de DRM (Digital Rights Management, gerenciamento de direitos digitais).

### HDMI ARC

Todas as conexões HDMI na TV têm HDMI ARC (canal de retorno de áudio).

Se o dispositivo, normalmente um Sistema de Home Theatre (HTS), também tem uma conexão HDMI ARC, conecte-o a qualquer HDMI nessa TV. Com a conexão HDMI ARC, não é necessário conectar o cabo de áudio extra que envia o som da imagem da TV para o HTS. A conexão HDMI ARC combina ambos os sinais.

Você pode utilizar qualquer conexão HDMI nessa TV para conectar o HTS, mas a conexão ARC está disponível apenas para 1 dispositivo/conexão de cada vez.

### HDMI MHL

Com o HDMI MHL, você pode enviar o que vê no smartphone ou tablet Android para a tela de TV.

A conexão HDMI 4 nesta TV incorpora MHL 2 (Mobile High-Definition Link, link de alta definição móvel).

Essa conexão com fio oferece grande estabilidade e largura de banda, baixa latência, nenhuma interferência do sinal sem fio e boa qualidade reprodução de som. Além disso, a conexão MHL recarregará a bateria do seu smartphone ou tablet. Mesmo conectado, o dispositivo móvel não carregará se a TV estiver no modo de espera.

Informe-se sobre qual cabo MHL passivo é adequado ao seu dispositivo móvel. Em particular, os equipados com conector HDMI para a TV em um único lado são o tipo de conector que você precisa para conectar o smartphone ou o tablet.

MHL, Mobile High-Definition Link e o logotipo MHL são marcas comerciais ou marcas comerciais registradas da MHL, LLC.

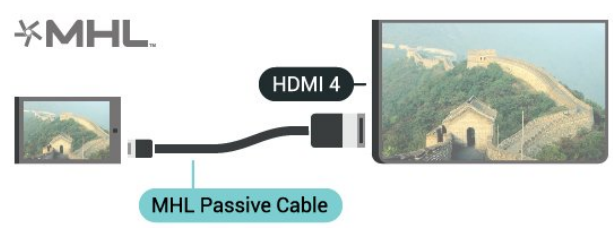

### HDMI Ultra HD

Você pode assistir a vídeos filmados ou feitos em resolução Ultra HD 'nativa' - 3840x2160 pixels - nesta TV. Conecte dispositivos que reproduzem vídeo Ultra HD a um dos conectores HDMI.

### Problemas com dispositivos conectados por HDMI

Esta TV é Ultra HD. Alguns dispositivos mais antigos conectados por HDMI - não reconhecem uma TV Ultra HD eletronicamente e podem não funcionar corretamente ou mostrar imagem ou som distorcidos. Para evitar o mau funcionamento de tal dispositivo, você pode definir a qualidade do sinal para um nível que o dispositivo pode suportar. Se o dispositivo não está utilizando sinais Ultra HD, é possível desligar o Ultra HD para essa conexão HDMI.

Para definir a qualidade do sinal…

1 - Pressione **&** DEFINICÕES, selecione Todas as configurações e pressione OK.

- **2** Selecione Definições gerais e pressione OK.
- **3** Selecione HDMI Ultra HD e pressione OK.

**4 -** Selecione UHD 4:4:4/4:2:2 (a mais alta qualidade UHD), UHD 4:2:0 ou Desligado e pressione OK. 5 - Pressione (esquerda) para retornar uma etapa

ou  $\leftarrow$  BACK para fechar o menu.

### HDMI CEC - EasyLink

### EasyLink

O EasyLink permite que você opere um dispositivo conectado com o controle remoto da TV. Ele usa HDMI CEC (Consumer Electronics Control) para se comunicar com os aparelhos conectados. Os aparelhos devem oferecer suporte para HDMI CEC e estar conectados por HDMI.

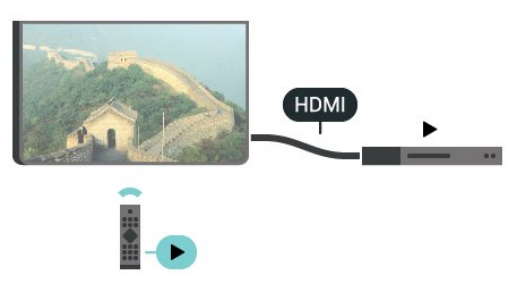

### Configuração do EasyLink

A TV vem com EasyLink ativado. Verifique se todos os ajustes HDMI CEC estão configurados corretamente nos dispositivos EasyLink conectados. O EasyLink talvez não funcione com dispositivos de outras marcas.

### HDMI CEC em outras marcas

A função HDMI CEC apresenta nomes diferentes em outras marcas. Alguns exemplos: Anynet, Aquos Link, Bravia Theatre Sync, Kuro Link, Simplink e Viera Link. Nem todas as marcas são totalmente compatíveis com o EasyLink.

Os nomes de marcas de HDMI CEC usados como exemplo são de propriedade de seus respectivos proprietários.

### Operar dispositivos

Para operar um dispositivo conectado ao HDMI e configurar com EasyLink, selecione o aparelho, ou sua atividade, na lista de conexões da TV. Pressione **D** FONTES, selecione um dispositivo conectado por HDMI e pressione OK.

Depois de selecionar o aparelho, o controle remoto da TV pode controlá-lo. Entretanto, as teclas △ INÍCIO e **◆** OPÇÕES e algumas outras teclas da TV, como @ AMBILIGHT, não são enviadas para o dispositivo.

Se a tecla de que você precisa não estiver no controle remoto da TV, use o menu Opções para selecioná-la. Pressione **@** OPCÕES e selecione Controles na barra de menus. Na tela, selecione a tecla do aparelho necessário e pressione OK.

Alguns botões bem específicos podem não estar

#### disponíveis no menu Controles.

Somente aparelhos compatíveis com a função de Controle remoto EasyLink responderão ao controle remoto da TV.

### EasyLink ativado ou desativado

Você pode ativar ou desativar o EasyLink. A TV vem com as configurações de EasyLink ativadas.

Para desativar o EasyLink…

1 - Pressione  $\bigotimes$  DEFINIÇÕES, selecione Todas as configurações e pressione OK.

**2 -** Selecione Configurações gerais > EasyLink e pressione OK.

**3 -** Selecione EasyLink e pressione OK.

- **4** Selecione Ligar ou Desligar e pressione OK.
- **5** Pressione (esquerda) para retornar uma etapa

 $ou \leftarrow$  RETORNAR para fechar o menu.

### Controle remoto EasyLink

Se você deseja que os dispositivos se comuniquem, mas não deseja operá-los com o controle remoto da TV, é possível desativar o Controle remoto EasyLink separadamente.

Para ativar ou desativar o Controle remoto EasyLink...

1 - Pressione  $\bigotimes$  DEFINIÇÕES, selecione Todas as configurações e pressione OK.

**2 -** Selecione Configurações gerais > EasyLink e pressione OK.

**3 -** Selecione Controle remoto EasyLink e pressione OK.

- **4** Selecione Ligar ou Desligar e pressione OK.
- **5** Pressione (esquerda) para retornar uma etapa
- $ou \leftarrow$  RETORNAR para fechar o menu.

### DVI para HDMI

Se você ainda possui um dispositivo equipado apenas com uma conexão DVI, você poderá conectálo a qualquer uma das conexões HDMI utilizando um adaptador de DVI para HDMI.

Conecte o cabo de áudio L/R ao conector AUDIO IN (miniconector de 3,5 mm).

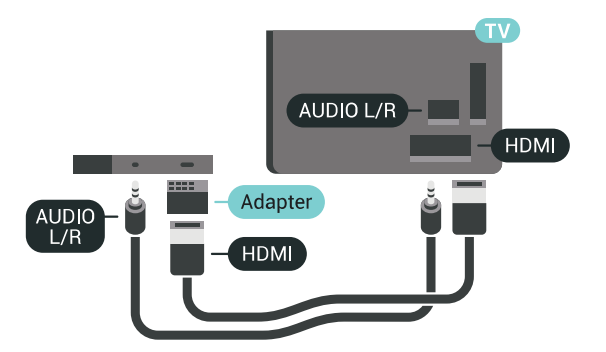

## Y Pb Pr - Componente

Y Pb Pr - Vídeo componente é uma conexão de alta qualidade.

A conexão Y Pb Pr pode ser usada para sinais de TV de Alta Definição (HD). Ao lado dos sinais Y, Pb e Pr, adicione os sinais de Áudio esquerdo e direito para obter o som.

Corresponda as cores do conector YPbPr (verde, azul, vermelho) aos plugues de cabos quando fizer a conexão.

Use um cabo cinch Audio L/R se o dispositivo também tiver som.

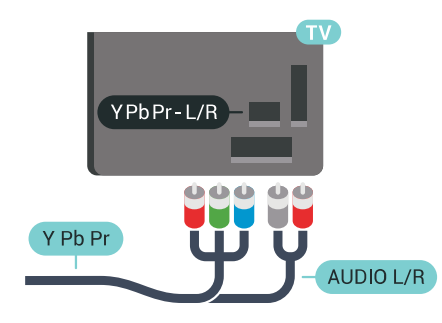

### **Scart**

SCART é uma conexão de boa qualidade.

A conexão SCART pode ser usada para sinais de vídeo CVBS e RGB, mas não pode ser usada para sinais de TV de Alta Definição (HD). A conexão SCART combina sinais de vídeo e áudio. A conexão SCART também suporta reprodução em NTSC.

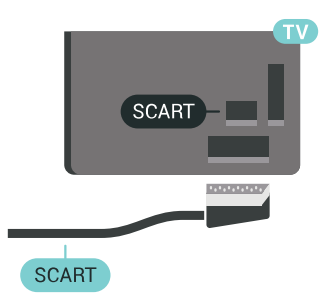

### Saída de áudio - óptica

Saída de áudio - óptica é uma conexão de som de alta qualidade.

Essa conexão ótica pode ter canais de áudio 5.1. Se o aparelho de áudio, normalmente um Sistema de Home Theatre (HTS), não tiver uma conexão HDMI ARC, será possível conectar esse cabo de som a uma conexão Entrada de áudio - Óptica no HTS. Esse cabo de áudio enviará o som da TV para o HTS.

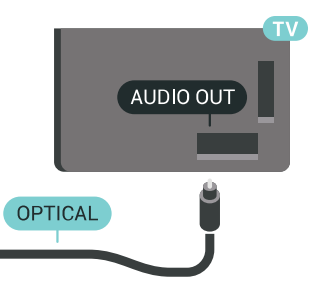

É possível definir o tipo de sinal de saída para se adequar aos recursos de áudio do seu Sistema de Home Theatre.

Para obter mais informações,

pressione - Palavras-chave e procure Configurações da saída de áudio.

Se o som não corresponder ao vídeo na tela, é possível ajustar a sincronização de áudio para vídeo. Para obter mais informações, pressione - Palavraschave e procure Sincronização de áudio para vídeo.

## <span id="page-17-0"></span>4.2 CAM com cartão inteligente -  $Cl<sub>+</sub>$

## $Cl<sup>+</sup>$

Esta TV está pronta para o Acesso Condicional CI+.

O CI+ permite que você assista a programas HD premium, como filmes e esportes, oferecidos por operadoras de TV digital na sua região. Esses programas são codificados pelas operadoras de TV e descodificados com um módulo de CI+ pré-pago. As operadoras de TV digital fornecem um módulo CI+ (Módulo de Acesso Condicional- CAM) juntamente com um cartão inteligente ao assinar os programas premium. Esses programas têm um alto nível de proteção contra cópia.

Entre em contato com uma operadora de TV digital para obter mais informações sobre os termos e condições.

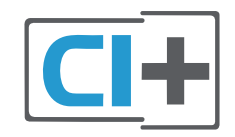

## Um cartão inteligente

As operadoras de TV digital fornecem um módulo CI+ (Módulo de Acesso Condicional- CAM) juntamente com um cartão inteligente ao assinar os programas premium.

Insira o cartão inteligente no módulo CAM. Consulte as instruções recebidas da operadora.

Para inserir o CAM na TV…

**1 -** Verifique o método correto de inserção no CAM. A inserção incorreta pode danificar o CAM e a TV.

**2 -** Trabalhando na parte traseira da TV, com a frente do CAM voltada para você, introduza

cuidadosamente o CAM no slot INTERFACE COMUM 1.

**3 -** Introduza o CAM o máximo possível. Deixe-o na abertura permanentemente.

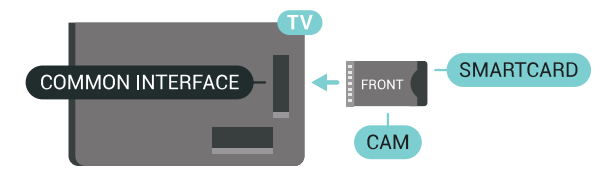

Ao ligar a TV, pode demorar alguns minutos até que o CAM seja ativado. Após inserir o CAM e pagar as taxas de inscrição (os métodos de assinatura podem variar), você pode assistir aos canais codificados suportados pelo cartão inteligente do CAM.

O CAM e o cartão inteligente são exclusivos para o seu televisor. Se remover o CAM, não será mais possível assistir a canais codificados suportados pelo CAM.

## Dois cartões de memória

Algumas operadoras de TV digital podem fornecer um segundo módulo CI+ (CAM) e um cartão inteligente. O segundo CAM e o cartão inteligente são necessários quando você quer assistir um canal e, ao mesmo tempo, gravar outro canal da mesma operadora de TV.

Se você pode assistir à mesma quantidade de canais com cada um dos cartões, significa que ambos têm direitos de visualização idênticos. Se você pode assistir menos canais com um dos cartões, significa que estes não possuem direitos de visualização idênticos.

Se seus cartões inteligentes têm direitos de visualização idênticos, não importa qual cartão é inserido no slot. Se um dos cartões tem mais direitos de visualização do que o outro, insira o cartão com o número maior de direitos de visualização no slot INTERFACE COMUM 1. Insira o cartão com menos

### direitos em INTERFACE COMUM 2.

Insira o cartão inteligente nos módulos CAM. Consulte as instruções recebidas da operadora.

Para inserir o CAM na TV…

**1 -** Verifique o método correto de inserção no CAM. A inserção incorreta pode danificar o CAM e a TV.

**2 -** Trabalhando na parte traseira da TV, com a frente do CAM voltada para você, introduza

cuidadosamente o CAM na abertura.

**3 -** Introduza o CAM o máximo possível. Deixe-o na abertura permanentemente.

Ao ligar a TV, pode demorar alguns minutos até que o CAM seja ativado. Após inserir o CAM e pagar as taxas de inscrição (os métodos de assinatura podem variar), você pode assistir aos canais codificados suportados pelo cartão inteligente do CAM.

O CAM e o cartão inteligente são exclusivos para o seu televisor. Se remover o CAM, não será mais possível assistir a canais codificados suportados pelo CAM.

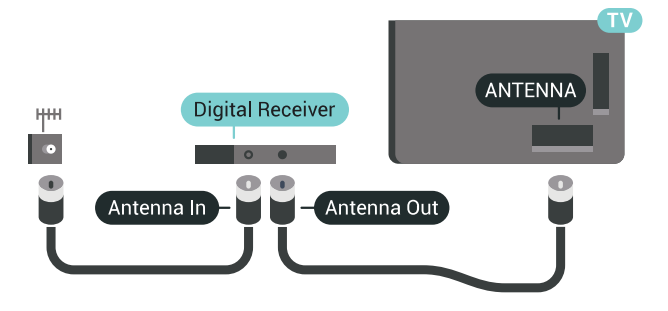

Ao lado das conexões de antena, adicione um cabo HDMI para conectar um decodificador à TV. Como alternativa, você pode usar um cabo SCART se o decodificador não tiver uma conexão HDMI.

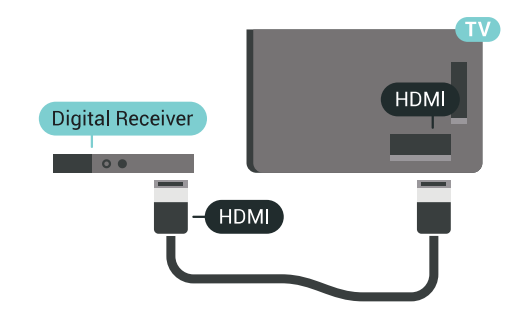

### Senhas e códigos PIN

Em alguns CAMs, é necessário inserir um código PIN para poder assistir aos seus canais. Ao definir o código PIN referente ao CAM, recomendamos que utilize o mesmo código em uso para desbloquear o televisor.

Para definir o código PIN referente ao CAM…

**1 -** Pressione FONTES.

**2 -** Selecione o tipo de canal para o qual está usando o CAM,Assistir TV ou Assistir via satélite. **3 -** Pressione OPÇÕES e selecione Interface comum.

**4 -** Selecione o slot de Interface comum (slot 1 ou 2) usado com este CAM e pressione > (direita).

**5 -** Selecione a operadora de TV do CAM e pressione OK. As telas a seguir são fornecidas pela operadora de TV. Procure a configuração do código PIN.

### <span id="page-18-0"></span> $\overline{43}$

## Receptor - Decodificador

## Caixa de cabos

Use dois cabos de antena para conectar a antena ao decodificador (um receptor digital) e à TV.

### Desligar temporizador

Desative o temporizador automático se você utiliza apenas o controle remoto do decodificador. Faça isso para impedir que a TV desligue automaticamente depois de um período de quatro horas sem pressionar uma tecla no controle remoto da TV.

Em Ajuda, pressione a tecla

colorida - Palavras-chave e procure Desligar temporizador para obter mais informações.

## Sintonizador de satélite

Conecte o cabo da antena parabólica ao Receptor de satélite.

Ao lado das conexões de antena, adicione um cabo HDMI para conectar um decodificador à TV. Como alternativa, use um cabo SCART se o dispositivo não tiver uma conexão HDMI.

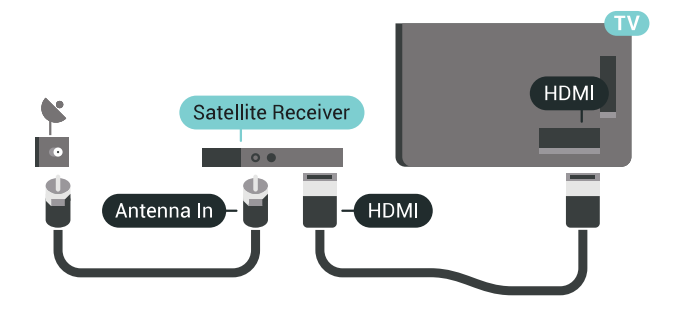

### Desligar temporizador

Desative o temporizador automático se você utiliza apenas o controle remoto do decodificador. Faça isso para impedir que a TV desligue automaticamente

depois de um período de quatro horas sem pressionar uma tecla no controle remoto da TV.

Em Ajuda, pressione a tecla colorida Palavras-chave e procure Desligar temporizador para obter mais informações.

## <span id="page-19-0"></span> $\overline{44}$ Sistema de Home Theater - **HTS**

## Conectar com HDMI ARC

Use um cabo HDMI para conectar um Sistema de Home Theatre (HTS) à TV. Você pode conectar um Philips Soundbar ou um HTS com um player de disco integrado.

### HDMI ARC

Se o seu Sistema de Home Theatre tiver conexão HDMI ARC, use qualquer conexão HDMI na TV. Com o HDMI ARC, você não precisa conectar o cabo de áudio extra. A conexão HDMI ARC combina os dois sinais.

Todas as conexões HDMI na TV podem oferecer Canal de retorno de áudio (ARC). Mas depois de conectar o Sistema de Home Theatre, a TV consegue apenas enviar o sinal ARC para essa conexão HDMI.

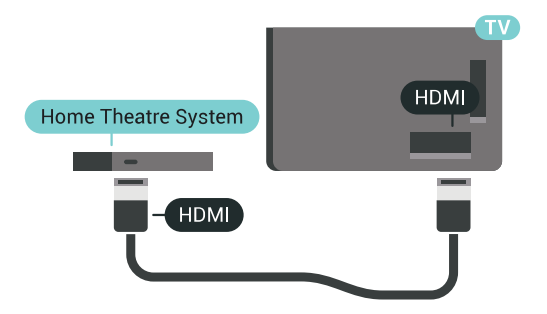

Sincronização de áudio para vídeo (sincronizar)

Se o som não corresponder ao vídeo na tela, será possível definir um atraso na maioria dos Sistemas de Home Theater com DVD para sincronizar o som e o vídeo.

Para obter mais informações, pressione a tecla colorida **- Palavras-chave** e procure Sincronização de áudio para vídeo.

## Conectar com HDMI

Use um cabo HDMI para conectar um Sistema de Home Theatre (HTS) à TV. Você pode conectar um Philips Soundbar ou um HTS com um player de disco integrado.

Se o Sistema de Home Theatre não tiver conexão HDMI ARC, adicione um cabo de áudio óptico

(Toslink) para enviar o som da imagem da TV para o Sistema de Home Theatre.

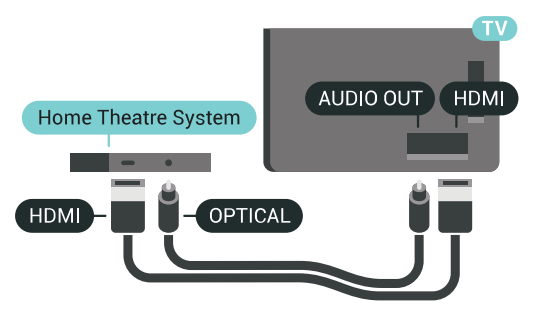

### Sincronização de áudio para vídeo (sincronizar)

Se o som não corresponder ao vídeo na tela, será possível definir um atraso na maioria dos Sistemas de Home Theater com DVD para sincronizar o som e o vídeo.

Para obter mais informações, pressione a tecla colorida **- Palavras-chave** e procure Sincronização de áudio para vídeo.

## Configurações da saída de áudio

### Atraso da saída de áudio

Com um Sistema de Home Theater (HTS) conectado à TV, a imagem na TV e o som do HTS devem estar sincronizados.

### Sincronização automática de áudio e vídeo

Com os Sistemas de Home Theater recentes da Philips, a sincronização de áudio e vídeo é feita automaticamente e está sempre correta.

### Atraso da sincronia de áudio

Em alguns Sistemas de Home Theatre é necessário ajustar o atraso da sincronia de áudio para sincronizar o áudio com o vídeo. No HTS, aumente o valor do atraso até que a imagem e o som combinem. Pode ser necessário um valor de atraso de 180 ms. Leia o manual do usuário do HTS. Com um valor de atraso definido no HTS, é necessário desligar o atraso da Saída de áudio na TV.

Para desligar o Atraso da saída de áudio...

1 - Pressione  $\bigotimes$  DEFINIÇÕES, selecione Todas as configurações e pressione OK.

- 2 Selecione Som e pressione > (direita).
- **3** Selecione Avançado > Atraso da saída de áudio e pressione OK.
- **4** Selecione Desat. e pressione OK.
- **5** Pressione (esquerda) para retornar uma etapa
- ou  $\leftarrow$  RETORNAR para fechar o menu.

### Deslocamento sem áudio

Se não for possível definir um atraso no Sistema de Home Theater, você pode configurar a TV para sincronizar o som. É possível definir um deslocamento que compensa o tempo necessário para que o Sistema de Home Theater processe o som da imagem da TV. Você pode definir o valor em etapas de 5 ms. A configuração máxima é de -60 ms.

A configuração de Atraso da saída de áudio deve ser ativada.

Para sincronizar o som na TV…

1 - Pressione  $\bigstar$  DEFINIÇÕES, selecione Todas as configurações e pressione OK.

2 - Selecione **Som** e pressione **>** (direita).

**3 -** Selecione Avançado > Deslocamento da saída  $de$  áudio e pressione  $\sum$  (direita).

**4 - Pressione ∧ (mover para cima) ou ∨ (mover** para baixo) para ajustar o valor.

**5 -** Pressione (esquerda) para retornar uma etapa  $ou \leftarrow$  RETORNAR para fechar o menu.

#### Formato de saída de áudio

Se você tem um Sistema de Home Theatre (HTS) com recursos de processamento de som multicanal, como Dolby Digital, DTS® ou semelhante, configura o formato de Saída de áudio como Multicanal. Com Multicanal, a TV pode enviar o sinal de som multicanal compactado de um canal de TV ou aparelho conectado ao Sistema de Home Theatre. Se você tiver um Sistema de Home Theatre sem processamento de som multicanal, selecione Estéreo.

<span id="page-20-0"></span>Para definir o Formato de saída de áudio...

1 - Pressione  $\bigotimes$  DEFINIÇÕES, selecione Todas as configurações e pressione OK.

2 - Selecione Som e pressione > (direita).

**3 -** Selecione Avançado > Formato de saída de áudio e pressione OK.

**4 -** Selecione Multicanal ou Estéreo e pressione OK.

**5 -** Pressione (esquerda) para retornar uma etapa  $ou \leftarrow$  RETORNAR para fechar o menu.

#### Nivelamento de saída de áudio

Use a configuração de Nivelamento de saída de áudio para nivelar o volume (sonoridade) da TV e o Sistema de Home Theater ao alternar de um para o outro. As diferenças de volume podem ser causadas por diferenças no processamento do som.

<span id="page-20-1"></span>Para nivelar a diferença de volume . . .

1 - Pressione **&** DEFINICÕES, selecione Todas as configurações e pressione OK.

2 - Selecione Som e pressione > (direita).

**3 -** Selecione Avançado > Nivelamento de saída de áudio e pressione OK.

**4 -** Se a diferença de volume for grande, selecione Mais. Se a diferença de volume for pequena, selecione Menos.

**5 -** Pressione OK

**6 -** Pressione (esquerda) para retornar uma etapa  $ou \leftarrow$  RETORNAR para fechar o menu.

O nivelamento de saída de áudio afeta os sinais de som da Saída de áudio - Óptica e HDMI ARC.

### Problemas com o som do HTS

### Som com ruído alto

Se você assistir a um vídeo de uma unidade flash USB ou um computador conectado, o som do Sistema de Home Theater pode ficar distorcido. Esse ruído aparece quando o arquivo de áudio ou vídeo tem som DTS, mas o Sistema de Home Theater não tem processamento de som DTS. Para corrigir isso, configure o Formato de saída de áudio da TV como Estéreo.

Pressione  $\bigstar$  para Todas as configurações > Som > Avançado > Formato de saída de áudio.

#### Não há som

Caso não consiga ouvir o som da TV no sistema de Home Theater, verifique se você conectou o cabo HDMI a uma conexão HDMI ARC no Sistema de Home Theater. Todas as conexões HDMI da TV são HDMI ARC.

### 4.5

## Celulares e tablets

Para conectar um smartphone ou tablet à TV, use uma conexão sem fio ou com fio.

### Sem fio

Para conexões sem fio, no seu smartphone ou tablet, baixe o aplicativo Philips TV Remote na sua loja de aplicativos preferencial. Em Ajuda, pressione a tecla colorida Palavras-chave e procure Aplicativo Philips TV Remote para obter mais informações.

### Com fio

Para conexões com fio, use a conexão HDMI 4 MHL na parte de trás da TV. Em Ajuda, pressione a tecla colorida Palavras-chave e procure HDMI MHL para obter mais informações.

## $\overline{46}$ Blu-ray Disc player

Use um cabo High speed HDMI (HDMI de alta velocidade) para conectar o Disc player Blu-ray à TV.

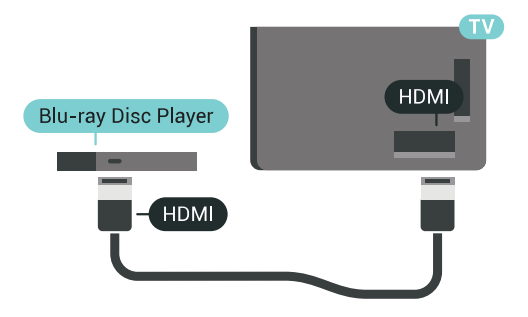

Se player de disco Blu-ray tiver um EasyLink HDMI CEC, você pode operar o player com o controle remoto da TV.

Em Ajuda, pressione a tecla colorida - Palavras-chave e procure EasyLink HDMI CEC para obter mais informações.

## <span id="page-21-0"></span> $\overline{47}$ Aparelho de DVD

Use um cabo HDMI para conectar o aparelho de DVD à TV.

Como alternativa, use um cabo SCART se o dispositivo não tiver uma conexão HDMI.

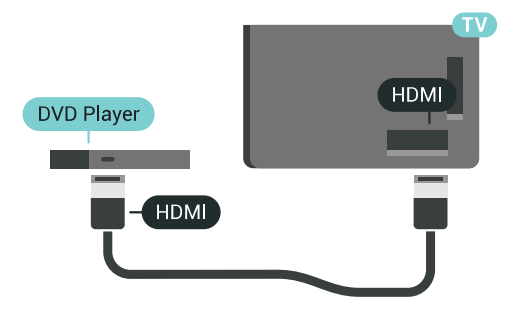

Se o aparelho de DVD estiver conectado com HDMI e o EasyLink CEC, você poderá operá-lo com o controle remoto da TV.

Para obter mais informações sobre o EasyLink, pressione a tecla colorida - Palavras-chave e procure EasyLink HDMI CEC.

### <span id="page-21-1"></span> $\overline{48}$

## Bluetooth - alto-falantes e gamepads

## O que você precisa

Você pode conectar um dispositivo sem fio com Bluetooth® a esta TV - um alto-falante sem fio, um subwoofer, uma barra de som ou fones de ouvido. Também é possível conectar um gamepad sem fio com Bluetooth LE.

Para reproduzir o som da TV em um alto-falante sem fio, é necessário emparelhar o alto-falante sem fio com a TV. Você pode emparelhar alguns alto-falantes sem fio e um máximo de 4 dispositivos Bluetooth LE (baixa energia). A TV pode reproduzir o som em um alto-falante por vez. Se você conectar um subwoofer, o som será reproduzido na TV e no subwoofer. Se conectar uma barra de som, o som será reproduzido unicamente na barra.

### Atenção - Sincronização de áudio para vídeo

Muitos sistemas de alto-falante Bluetooth têm um som elevado, assim chamado, "latência". Alta latência significa que o áudio fica para trás do vídeo, fazendo com que a "sincronização labial" fique dessincronizada. Antes de adquirir um sistema de altofalantes Bluetooth sem fio, informe-se sobre os modelos mais recentes e procure um dispositivo com uma classificação de baixa latência. Peça orientação ao revendedor.

Para obter mais informações sobre como emparelhar uma caixa acústica sem fio, pressione a tecla colorida Palavras-chave e procure Bluetooth, emparelhamento.

## Emparelhamento de um dispositivo

Posicione o alto-falante sem fio dentro de uma distância de 5 metros da TV. Leia o manual do usuário do dispositivo para obter informações específicas sobre o emparelhamento e sobre o alcance da rede sem fio. Verifique se a configuração do Bluetooth na TV está ligada.

Depois que um gamepad sem fio estiver emparelhado, você poderá usá-lo. Quando um altofalante sem fio é emparelhado, você pode selecionálo para reproduzir o som da TV. Quando um dispositivo está emparelhado, não é necessário emparelhá-lo novamente, exceto se você remover o dispositivo.

Para emparelhar uma caixa de som wireless com a TV…

**1 -** Ligue o alto-falante sem fio e coloque-o dentro da faixa de alcance da TV.

2 - Pressione  $\bigstar$  DEFINIÇÕES, selecione Todas as configurações e pressione OK.

**3 -** Selecione Sem fio e redes > Bluetooth >

Pesquisar dispositivo Bluetooth e pressione OK.

**4 -** Selecione Iniciar e pressione OK. Siga as

instruções na tela. Você irá emparelhar o dispositivo com a TV e a TV irá armazenar a conexão. Poderá ser necessário desfazer o emparelhamento de um dispositivo se o número máximo de dispositivos emparelhados tiver sido atingido.

**5 -** Selecione o tipo de dispositivo (fone de ouvido, subwoofer …) e pressione OK.

**6 -** Pressione (esquerda) para retornar uma etapa  $ou \leftarrow$  RETORNAR para fechar o menu.

Para obter mais informações sobre como selecionar a caixa acústica sem fio, pressione a tecla colorida Palavras-chave e procure Alto-falantes, selecionar alto-falante.

### Selecionar um dispositivo

Depois que um alto-falante Bluetooth sem fio é emparelhado, você pode selecioná-lo para reproduzir o som da TV.

Para selecionar um alto-galante para reproduzir o som da TV…

1 - Pressione **\*** DEFINIÇÕES, selecione Altofalantes e pressione OK.

**2 -** Selecione o sistema de alto-falante desejado e pressione OK.

**3 -** Pressione (esquerda) para retornar uma etapa ou ← RETORNAR para fechar o menu.

### Remover um dispositivo

Você pode conectar ou desconectar um dispositivo Bluetooth sem fio. Quando um dispositivo Bluetooth é conectado, você pode usar o gamepad ou ouvir o som da TV pelo alto-falante sem fio. Você também pode remover um dispositivo Bluetooth sem fio, caso em que o dispositivo será desconectado.

Para remover ou desconectar um dispositivo sem fio...

1 - Pressione  $\triangle$  DEFINIÇÕES, selecione Todas as configurações e pressione OK.

- **2** Selecione Sem fio e redes e pressione OK.
- **3** Selecione Bluetooth, Remover dispositivo e pressione OK.

**4 -** Na lista, selecione o dispositivo sem fio e pressione OK.

**5 -** Selecione Desconectar ou Remover e pressione OK.

**6 -** Selecione OK e pressione OK para confirmar.

<span id="page-22-0"></span>**7 -** Pressione (esquerda) para retornar uma etapa  $ou \leftarrow$  RETORNAR para fechar o menu.

### $\overline{49}$

## Suporte para caixa acústica sem fio PTA860

## Sobre o PTA860

Com os Suportes para caixa acústica sem fio destacáveis PTA860 da Philips\* você pode posicionar seus alto-falantes laterais longe da tela da TV. O som preencherá mais o espaço e se ajustará melhor à experiência de visualização na tela grande. O projeto minimalista dos suportes combina perfeitamente com o projeto dos alto-falantes finos. Nesses suportes, os alto-falantes são conectados sem fio à TV

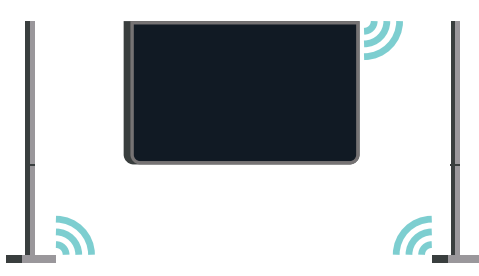

Você pode usar o PTA860 juntamente com o Subwoofer sem fio SUB100 \* para obter um som espacial mais rico e profundo.

\* O PTA860 e o SUB100 são vendidos separadamente.

## Como instalar

Antes de começar a configurar ambos os suportes para alto-falantes PTA860, Certifique-se de ter duas tomadas de energia disponíveis, uma para cada suporte.

Para uma reprodução de som ideal, coloque os suportes para alto-falantes no máximo a 1 metro de distância da TV. Certifique-se de posicionar o altofalante Esquerdo no lado esquerdo e o alto-falante Direito no lado direito da TV. Os suportes para altofalantes têm identificações na parte inferior.

Para montar os alto-falantes nos suportes para altofalantes…

**1 -** Com a TV desligada, desconecte os conectores dos alto-falantes da parte posterior da TV.

**2 -** Puxe o alto-falante, retirando-o da lateral da TV. Os alto-falantes são fixados magneticamente.

**3 -** Para desencaixar o cabo e a tampa do altofalante, pegue o alto-falante com uma das mãos e o cabo pequeno com a outra e, puxe o cabo com cuidado, mas com força, alinhado com o alto-falante. Assim, o pino do conector interno é desencaixado do alto-falante.

**4 -** Deslize a abertura inferior do alto-falante sobre o

pino do conector da coluna do suporte. Certifique-se de girar o alto-falante de modo que o entalhe pequeno em um lado da parte inferior encaixe na aba da coluna do suporte. Com cuidado, pressione o altofalante na coluna até que ambas as unidades encaixem perfeitamente.

**5 -** Conecte o dongle USB do PTA860 em um dos conectores USB na parte de trás da TV e conecte o miniconector verde à conexão ÁUDIO SEM FIO. **6 -** Ligue os cabos de alimentação a ambos os suportes para alto-falantes e conecte-os em tomadas de energia.

Para a sua conveniência, o dongle USB do PTA860 e ambos os suportes para alto-falantes já são emparelhados na fábrica.

Você pode usar os pés ajustáveis do suporte para alto-falante para corrigir a coluna, caso esteja inclinada, ou para reparar sua estabilidade.

## Emparelhamento

Para sua conveniência, o dongle USB do PTA860 e ambos os suportes para alto-falantes já são emparelhados na fábrica. Ao configurar os suportes, não há necessidade de emparelhá-los. A luz do LED no dongle USB e em ambos os suportes acendem na cor branca para indicar que todos os três estão ligados e conectados.

### Emparelhamento ou emparelhar novamente

<span id="page-23-1"></span>Se, por algum motivo, o dongle USB e os suportes para alto-falantes não conectarem e um ou todos os LEDs piscam na cor vermelha, você deverá emparelhar novamente.

Para emparelhar novamente...

**1 -** Pressione o botão de emparelhamento pequeno  $\infty$  no dongle USB por 5 segundos e faça o mesmo em cada suporte para alto-falante, a fim de iniciar o processo de emparelhamento. Você tem tempo para fazer isso um após o outro. Todos os indicadores LEDs piscarão lentamente na cor branca.

**2 -** O sistema irá tentar emparelhar o dongle USB a ambos os suportes para alto-falantes.

**3 -** Se o dongle USB e ambos os suportes para altofalantes estiverem emparelhados, seus LEDs acendem-se na cor branca.

**4 -** Se um LED de um dos suportes para altofalantes piscar na cor vermelha, pressione o botão de emparelhamento  $\infty$  no dongle USB novamente por 5 segundos e faça o mesmo nesse suporte para altofalante. O sistema irá tentar conectar-se novamente.

<span id="page-23-0"></span>Quando você coloca a TV em espera, ambos os suportes para alto-falantes destacáveis também entrarão em espera. Seus LEDs acenderão na cor vermelha.

## $\overline{410}$ Fones de ouvido

Você pode conectar um par de fones de ouvido à conexão  $\bigcap$  na parte de trás da TV. Trata-se de um miniconector de 3,5 mm. É possível ajustar o volume dos fones de ouvido separadamente.

Não use os miniconectores em nos dois cantos inferiores da parte de trás da TV - esses conectores são para os alto-falantes laterais destacáveis.

Para ajustar o volume…

- 1- Pressione  $\bigotimes$  DEFINIÇÕES.
- **2** Selecione Volume dos fones de ouvido e pressione  $\sum$  (direita).

**3** - Pressione ∧ (mover para cima) ou ∨ (mover para baixo) para ajustar o valor.

**4 -** Pressione (esquerda) para retornar uma etapa ou  $\leftarrow$  RETORNAR para fechar o menu.

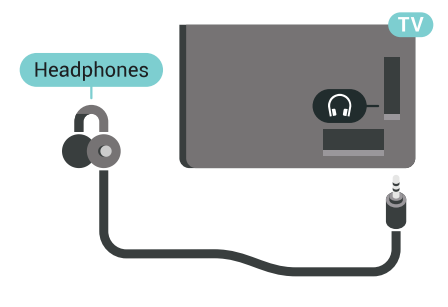

## $\overline{411}$ Console de jogos

## HDMI

Para obter a melhor qualidade, use um cabo HDMI de alta velocidade para conectar o console de jogos à TV.

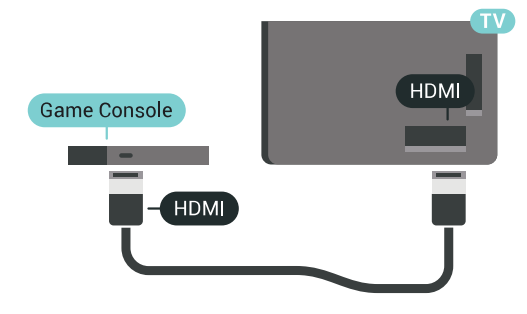

## Y Ph Pr

Conecte o console de jogos com um cabo de vídeo componente (Y Pb Pr) e um cabo de áudio L/R à TV.

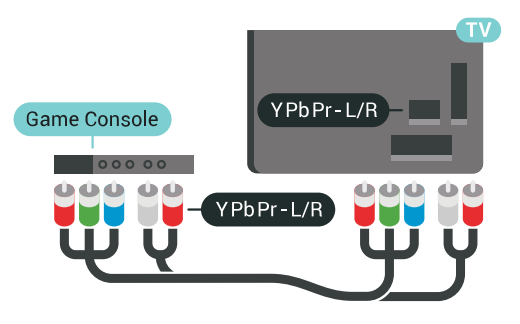

## **Scart**

Se o seu console de jogos possui apenas saída de Vídeo (CVBS) e de áudio L/R, use um adaptador SCART na saída de vídeo e áudio L/R (vendido separadamente) para conectar-se à conexão SCART.

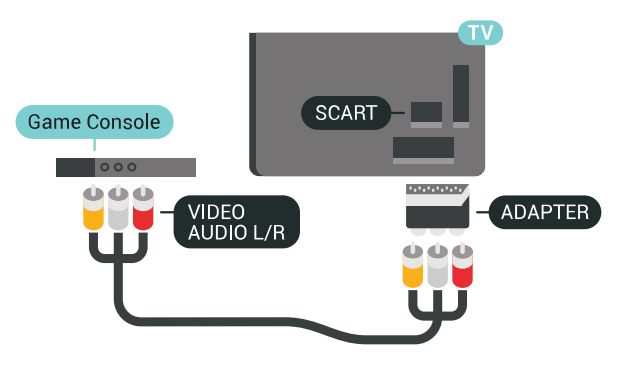

## Definição ideal

Antes de começar a jogar usando um console de jogos conectado, recomendamos configurar a TV na definição ideal Video game.

Em Ajuda, pressione a tecla colorida Palavraschave e procure Jogo ou computador para obter mais informações.

## <span id="page-24-0"></span> $\overline{412}$ Gamepad

## Conecte um gamepad

<span id="page-24-1"></span>Para divertir-se com jogos da Internet nesta TV, você pode conectar uma variedade selecionada de gamepads sem fio. É possível usar gamepads com um nano receptor USB ou gamepads com Bluetooth.

Para conectar um gamepad com um nano receptor USB…

**1 -** Conecte o pequeno nano receptor em uma das conexões USB na lateral da TV. O nano receptor sem fio é fornecido junto com o gamepad.

**2 -** Se o gamepad estiver ligado, você poderá usá-lo.

É possível conectar um segundo gamepad na segunda conexão USB na lateral da TV.

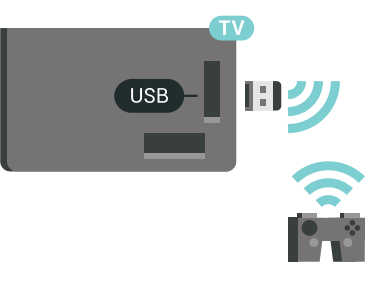

### Bluetooth

Para conectar um gamepad sem fio com Bluetooth, pressione a tecla colorida - Palavras-chave e procure Bluetooth, Emparelhamento.

## Gamepads adequados

Há uma variedade selecionada de gamepads sem fio adequados e testados para uso nesta TV. Outros gamepads podem não ser totalmente compatíveis.

Os gamepads adequados são…

- Logitech F710
- Logitech F510
- Controlador sem fio Xbox 360 para Windows
- Gamepad sem fio Speedlink Strike FX
- Playstation Sony com fio
- Mad Catz C.T.R.L. Mobile Gamepad para Android
- Ipega, PG-9023
- Ipega, PG-9025
- Gamepad PhoneJoy

### Problemas

Para eliminar possíveis interferências com outros dispositivos sem fio na TV…

• Use um cabo de extensão USB e afaste o nano receptor cerca de 1 metro de distância da TV.

• Como alternativa, você pode usar um hub USB conectado à TV e conectá-lo aos nano receptores no hub USB.

## $\frac{1}{4.13}$ Disco rígido USB

## O que você precisa

Se você conectar um Disco rígido USB, pode pausar ou gravar transmissões de TV digital (transmissões DVB ou similares).

Se você conectar um Disco rígido USB, pode usá-lo para estender a memória da TV para armazenar mais aplicativos.

### Espaço em disco mínimo

Para pausar uma transmissão, você precisa de um Disco rígido USB 2.0 compatível, com no mínimo 32 GB de espaço.

Para pausar e gravar uma transmissão, são necessários, no mínimo, 250 GB de espaço em disco. Em função do espaço total em disco disponível, fixo as partições fixas são formatadas para Pausar TV, Gravações e armazenamento de aplicativos.

<span id="page-25-0"></span>Para obter mais informações sobre como instalar um Disco rígido USB, pressione a tecla

colorida Palavras-chave e procure Disco rígido USB, formatação.

## Formatação

Para que seja possível pausar ou gravar uma transmissão, ou armazenar aplicativos, você deve conectar e formatar um disco rígido USB. A formatação remove todos os arquivos do disco rígido USB. Se desejar gravar transmissões com os dados do Guia de TV da Internet, você precisa configurar a conexão de Internet primeiro, antes de instalar o disco rígido USB.

### Aviso

O disco rígido USB é formatado exclusivamente para esta TV. Você não pode usar as gravações armazenadas em outra TV ou PC. Não copie nem altere arquivos de gravação no disco rígido USB com nenhum aplicativo de PC. Isso danificará suas gravações. Quando você formatar outro disco rígido USB, o conteúdo do anterior será perdido. É necessário reformatar o disco rígido USB instalado na sua TV para usá-lo com um computador.

Para formatar um disco rígido USB...

**1 -** Conecte o Disco rígido USB a uma porta USB da TV. Não conecte outro dispositivo USB a outras portas USB ao formatar.

**2 -** Ligue o Disco rígido USB e a TV.

**3 -** Quando a TV for sintonizada em um canal de TV digital, pressione **II** (Pausar). Tentar pausar iniciará a formatação. Siga as instruções na tela.

**4 -** A TV exibirá uma mensagem perguntando se você deseja usar o disco rígido USB para armazenar aplicativos. Concorde com a pergunta em caso afirmativo.

**5 -** Quando o disco rígido USB estiver formatado, deixe-o conectado permanentemente.

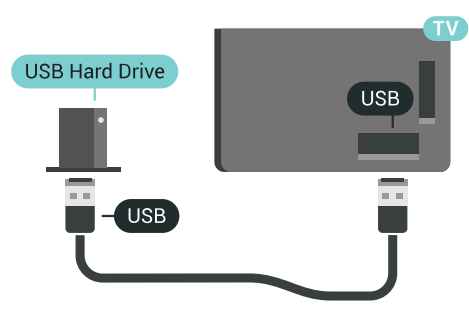

Em Ajuda, pressione a tecla

colorida Palavras-chave e procure Pausar TV ou Gravação para obter mais informações.

## $4.14$ Teclado USB

## Conectar

Conecte um teclado USB (tipo USB-HID) para inserir texto na TV.

É possível conectar um teclado e um mouse à TV. Use uma das conexões USB para conectar.

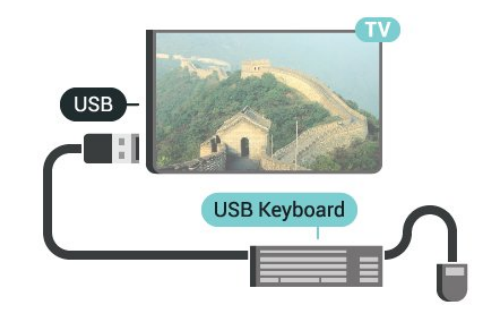

## Configurar

### Instalar o teclado

Para instalar o teclado USB, ligue a TV e conecte o teclado USB a uma das conexões USB na TV. Quando a TV detectar o teclado pela primeira vez, você pode selecionar o layout do teclado e testar sua seleção. Se você selecionar um layout de teclado cirílico ou grego como principal, poderá selecionar um layout de teclado latino como secundário.

Para alterar o layout do teclado após ele ter sido selecionado…

1 - Pressione  $\bigotimes$  DEFINIÇÕES, selecione Todas as configurações e pressione OK.

**2 -** Selecione Definições gerais e pressione

### (direita).

**3 -** Selecione Ajustes do teclado USB para iniciar os ajustes do teclado.

## Teclas especiais

### Teclas para inserir texto

- Tecla Enter = OK
- Backspace = exclui o caractere anterior ao cursor
- Teclas de seta = navegue em um campo de texto

• Para alternar entre layouts do teclado, se houver um layout secundário definido, pressione

simultaneamente as teclas Ctrl + Barra de espaço.

- Teclas para aplicativos e páginas da Internet
- Tab e Shift + Tab = Próximo e Anterior
- Home = vai para o topo da página
- End = vai para o final da página
- Page Up = vai para a página acima
- Page Down = vai para a página abaixo
- $\cdot$  + = aplica mais zoom em uma etapa
- - = aplica menos zoom em uma etapa
- \* = ajustar a página da Web à largura da tela

## <span id="page-26-0"></span> $\overline{4.15}$ Unidade flash USB

Você pode exibir fotos ou reproduzir músicas e vídeos de uma unidade flash USB.

Insira uma unidade flash USB em uma das conexões USB na TV enquanto estiver ligada.

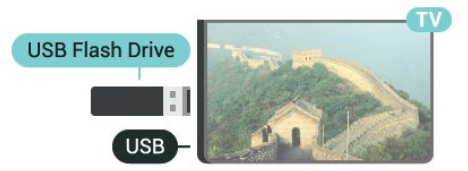

<span id="page-26-2"></span>A TV detecta a unidade flash e abre uma lista mostrando seu conteúdo. Se a lista de conteúdo não aparecer automaticamente, pressione **FONTES** e selecione USB.

Para parar de assistir ao conteúdo da unidade flash USB, pressione **TV** TV ou selecione outra atividade. É possível remover a unidade flash USB a qualquer momento para desconectá-la.

### Ultra HD no USB

Você pode visualizar fotos em resolução Ultra HD a partir da conexão de um dispositivo USB ou unidade flash. A TV diminuirá a resolução para Ultra HD caso a resolução da foto seja maior.

<span id="page-26-1"></span>Para obter mais informações sobre como assistir ou reproduzir conteúdo de uma unidade flash USB, pressione a tecla colorida - Palavras-chave e procure Vídeos, fotos e música.

## $4.16$ Câmera fotográfica

Para exibir fotos armazenadas em sua câmera de fotos digital você pode conectar a câmera diretamente à TV.

Use uma das conexões USB na TV para conectar. Ligue a câmera depois de efetuar a conexão.

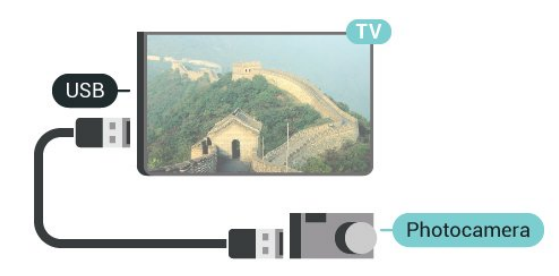

Se a lista de conteúdo não aparecer automaticamente, pressione FONTES e selecione USB.

Pode ser necessário configurar sua câmera para transferir o conteúdo com o modo PTP (Picture Transfer Protocol, Protocolo de transferência de mídia). Leia o manual do usuário da câmera de fotos digital.

### Ultra HD no USB

Você pode visualizar fotos em resolução Ultra HD a partir da conexão de um dispositivo USB ou unidade flash. A TV diminuirá a resolução para Ultra HD caso a resolução da foto seja maior. Não é possível reproduzir um vídeo Ultra HD nativo em nenhuma das conexões USB.

Para obter mais informações sobre como exibir fotos, pressione a tecla colorida - Palavras-chave e procure Vídeos, fotos e música.

## $\overline{4.17}$ Filmadora

## HDMI

Para obter a melhor qualidade, use um cabo HDMI para conectar a filmadora à TV.

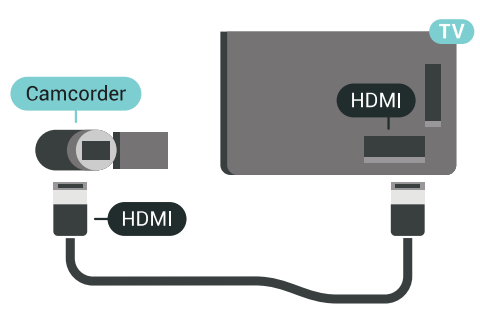

## Vídeo Áudio E/D/Scart

É possível usar uma conexão HDMI, YPbPr ou SCART para conectar sua filmadora. Se a filmadora tiver apenas as saídas de Vídeo (CVBS) e Áudio E/D, use um adaptador de Vídeo Áudio E/D para SCART (vendido separadamente) a fim de conectar à conexão SCART.

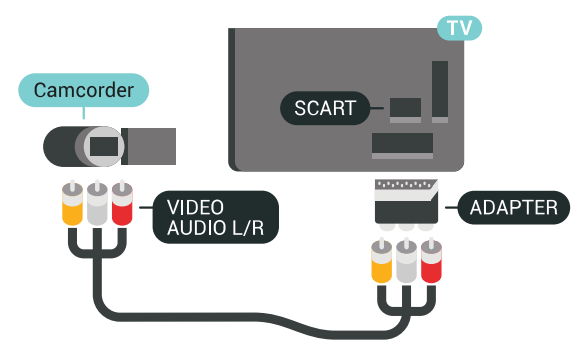

## <span id="page-27-0"></span>4.18 Computador

## Conectar

Você pode conectar seu computador à TV e usar a TV como um monitor PC.

### Com HDMI

Use um cabo HDMI para conectar o computador à TV.

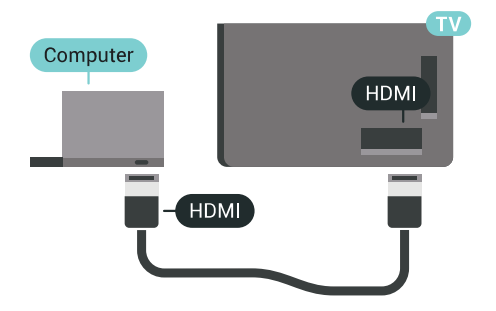

### Com DVI para HDMI

Como alternativa, use um adaptador de DVI para HDMI (vendido separadamente) para conectar o PC à entrada HDMI e um cabo de áudio L/R (miniconector de 3,5 mm) à entrada AUDIO IN L/R na parte traseira da TV.

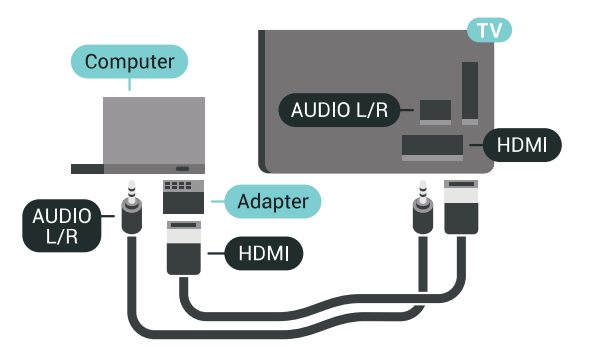

## Definição ideal

Para utilizar a TV como um monitor de computador, recomendamos que você ajuste a TV na definição ideal Computador.

Em Ajuda, pressione a tecla colorida - Palavraschave e procure Jogo ou computador para obter mais informações.

## <span id="page-28-0"></span>5 Ligar e desligar

### <span id="page-28-1"></span> $\overline{51}$

## Ligado, Em espera ou Desligado

Certifique-se de que a TV está ligada à fonte de alimentação principal. Conecte o cabo de alimentação fornecido ao conector da entrada de CA na parte de trás da TV. A luz indicadora na parte de baixo da TV acende.

### Ligar

<span id="page-28-3"></span>Pressione  $\bullet$  no controle remoto para ligar a TV. Como alternativa, pressione 
ne HOME (início). Você também pode pressionar a tecla no pequeno joystick na parte de trás da TV para ligá-la, caso não consiga encontrar o controle remoto ou caso este esteja sem pilhas.

### Alternar para em espera

Para colocar a TV em modo de espera, pressione **O** no controle remoto. Você também pode pressionar a tecla no pequeno joystick na parte de trás da TV.

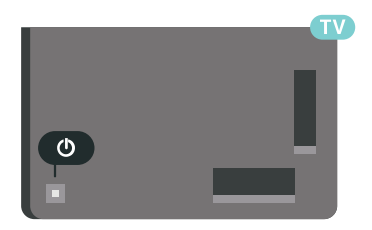

No modo de espera, a TV continua ligada à alimentação eléctrica, mas consome pouquíssima energia.

Para desligar a TV completamente, desconecte o plugue de alimentação.

Quando desconectar o plugue de alimentação, sempre puxe o plugue, nunca o cabo. Certifique-se que tenha acesso total ao plugue de alimentação, cabo de força e tomada elétrica, em qualquer momento.

### <span id="page-28-2"></span> $\overline{52}$

## <span id="page-28-4"></span>Brilho do logotipo da Philips

Você pode desligar ou ajustar o brilho do logotipo da Philips na parte frontal da TV.

Para ajustar ou desligar…

1 - Pressione  $\triangle$  DEFINIÇÕES, selecione Todas as configurações e pressione OK.

- **2** Selecione Definições gerais e selecione Brilho do logotipo da Philips.
- **3** Selecione Máximo, Médio, Mínimo ou Desat. para desativar a iluminação do logotipo.

**4 -** Pressione (esquerda) para retornar uma etapa ou  $\leftarrow$  RETORNAR para fechar o menu.

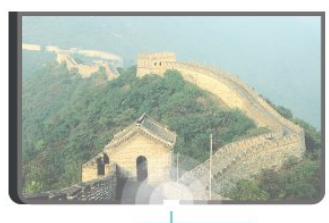

**PHILIPS** 

## 5.3 Teclas da TV

Se você perdeu o controle remoto ou as pilhas estão vazias, ainda assim é possível executar algumas operações básicas da TV.

Para abrir o menu básico…

**1 -** Com o televisor ligado, pressione a tecla no joystick na parte de trás da TV para abrir o menu básico.

**2 -** Pressione esquerda ou direita para selecionar (volume,  $\equiv$  Canal ou  $\equiv$  Fontes. Selecione  $\bullet$  Demo para iniciar um filme demo.

**3 -** Pressione as teclas para cima ou para baixo para ajustar o volume ou sintonizar o próximo canal ou o anterior. Pressione as teclas para cima ou para baixo para percorrer a lista de fontes, incluindo a seleção do sintonizador. Pressione a tecla no joystick para iniciar o filme demo.

**4 -** O menu desaparecerá automaticamente.

Para colocar a TV em modo de espera, selecione  $\Phi$  e pressione a tecla no joystick.

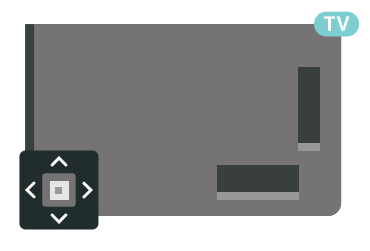

### 5.4

## Timer de desligamento automático

Com o Timer desl. aut., você pode ajustar a TV para passar automaticamente para o modo de espera após um tempo predefinido.

Para ajustar o timer de desligamento automático...

1 - Pressione  $\triangle$  DEFINIÇÕES, selecione Todas as configurações e pressione OK.

**2 -** Selecione Definições gerais, Timer desl. aut. e pressione > (direita). Com a barra do controle deslizante, é possível definir o tempo até 180 minutos, em incrementos de 5 minutos. Se definido como 0 minutos, o Timer de desligamento automático é desligado. Sempre é possível desligar sua TV antes ou redefinir o timer durante a contagem regressiva.

**3 -** Pressione (esquerda) para retornar uma etapa  $ou \leftarrow$  RETORNAR para fechar o menu.

## <span id="page-29-0"></span>5.5 Desligar temporizador

Se a TV receber um sinal, mas nenhuma tecla ser pressionada no controle remoto durante um período de 4 horas, ela será desligada automaticamente para economizar energia. Da mesma forma, se a TV não receber um sinal nem um comando do controle remoto em10 minutos, ela será desligada automaticamente.

Se você usa a TV como um monitor ou usa um receptor digital para assistir à TV (um decodificador, STB) e não usa o controle remoto da TV, você deve desativar o desligamento automático.

Para desativar o Timer de desligamento automático …

1 - Pressione **&** DEFINICÕES, selecione Todas as configurações e pressione OK.

**2 -** Selecione Configur. ecológicas, Timer de  $desligamento automático e pressione  $\geq$  (direita).$ Pressione as teclas para cima ou para baixo para ajustar o valor. O valor 0 (Desativado) desativa o desligamento automático.

**3 -** Pressione (esquerda) para retornar uma etapa  $ou \leftarrow$  RETORNAR para fechar o menu.

O ícone  $\boldsymbol{J}$  é mostrado na frente de Desligar temporizador quando está ativo.

Para obter mais informações sobre configurações da TV sustentáveis, pressione a tecla colorida Palavras-chave e procure Configur. ecológicas.

## <span id="page-30-0"></span> $\overline{6}$ Controle remoto

### <span id="page-30-1"></span> $\overline{61}$

## Visão geral das teclas

## Parte sup.

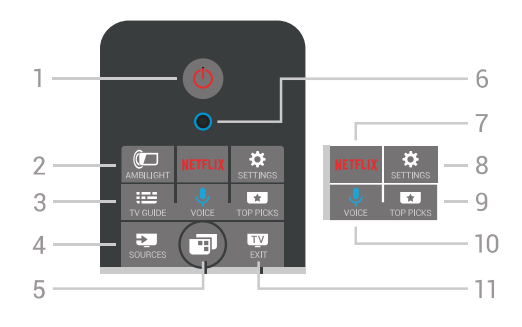

### 1 -  $\bullet$  Standby / Ativ.

Para ligar a TV ou colocá-la em Espera.

### 2 - **@**AMBILIGHT

Para ligar ou desligar e ligar o Ambilight e para ligar o Ambilight em espera.

### 3 - GUIA DE TV

Para abrir ou fechar o guia de programação.

### 4 - FONTES

Para abrir ou fechar o menu Fontes.

5 - Menu da TV Para abrir o Menu da TV com funções comuns da TV.

6 - Microfone de VOZ

### 7 – <mark>Netflix</mark>

Para abrir o Aplicativo Netflix (se disponível) diretamente. Com a TV ligada ou a partir do modo de espera.

### 8 - **\*** DEFINIÇÕES

Para abrir o menu Configurações frequentes e Todas as configurações.

### 9 - **ESCOLHAS PRINCIPAIS**

Para abrir o menu com programas recomendados, Video on Demand (Aluguel de vídeos) ou TV On-line (Acompanhar a TV).

### 10 - *J* VOZ

Para começar a falar os comandos de voz.

### $11 \text{w}$  SAIR

Para voltar a assistir à TV. Para interromper um aplicativo interativo da TV (como o HbbTV).

## Meio

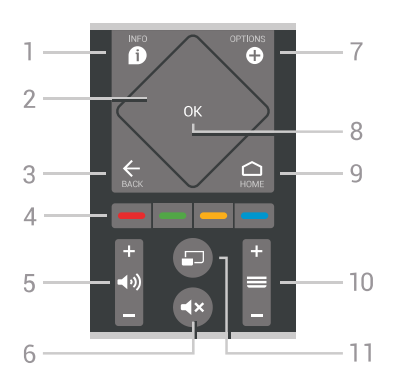

### 1 - **O** INFORMAÇÕES

Para abrir ou fechar as informações do programa.

### 2 - Touch pad / Teclas de navegação

Para navegar para cima ou para baixo, esquerda ou direita. Para deslizar em uma lista.

### 3 - ← RETORNAR

Para voltar ao canal anterior selecionado. Para fechar um menu sem alterar uma configuração. Para retornar à página anterior de Aplicativos/Internet.

### 4 - Teclas coloridas -Seleção direta de opções. Tecla azul , abre a Ajuda.

5 - (volume Para ajustar o nível de volume.

#### $6 - 4 \times$  Mudo Para silenciar ou restaurar o som.

7 - **O** OPCÕES Para abrir ou fechar o menu Opções.

### 8 - Tecla OK

Para confirmar uma seleção ou definição. Para abrir a lista de canais enquanto vê TV.

### $9 - \bigcap$  INÍCIO

Para abrir ou fechar o menu Inicial.

### $10 - \equiv$  Canal

Para mudar para o canal seguinte ou anterior na lista de canais, para abrir a página seguinte ou anterior em Texto (Teletexto) ou iniciar o capítulo anterior ou seguinte em um disco.

### 11 -  $\Box$  Multi View

Para abrir uma pequena tela na tela grande.

## Parte inferior

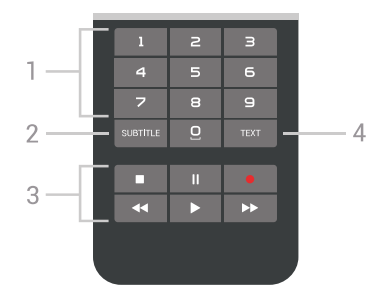

### 1 - Teclas numéricas

<span id="page-31-1"></span>Para selecionar um canal diretamente.

### 2 - LEGENDAS

Para ligar, desligar ou mostrar legendas automaticamente.

### 3 - Reprodução e Gravação

- $\cdot$  Repr.  $\blacktriangleright$ , para reproduzir.
- · Pausa **II**, para pausar a reprodução
- Parar , para parar a reprodução
- $\cdot$  Rebob.  $\leftrightarrow$ , para rebobinar
- · Avanço rápido », para avançar rapidamente
- Gravar , para começa a gravação

### 4 - TEXTO

Para ligar/desligar Texto/Teletexto.

## <span id="page-31-0"></span> $\overline{62}$ Touch pad

A área em forma de losango nas teclas de navegação do controle remoto - as teclas mover para cima, mover para baixo, esquerda e direita - também é um pequeno touch pad. É possível usá-lo para deslizar em listas longas ou percorrer uma lista passo a passo.

Como usar o touch pad...

**1 -** Abra qualquer tipo de menu da TV com uma lista, p. ex. o menu Inicial ou a Lista de canais.

**2 -** Use o polegar para deslizar no touch pad e na direção em que a lista deve ser percorrida. Para cima ou para baixo, esquerda ou direita. Se você deslizar o dedo no touch pad, o realce moverá um passo. Se você deslizar o dedo e o mantiver no touch pad (não é preciso pressionar), o realce irá percorrer a lista até que você levante o polegar do touch pad.

Reserve algum tempo para aprender esse gesto de deslizar ou deslizar e segurar. Ele é realmente útil para percorrer listas longas.

Não é possível desligar o touch pad.

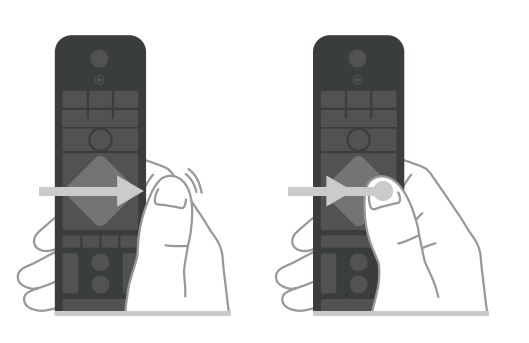

 $\overline{63}$ 

Voz

### Com usar a voz

É possível pesquisar vídeos, músicas ou qualquer outra coisa na Internet, basta utilizar sua voz. Você pode falar no microfone do controle remoto. Como alternativa, você pode usar o teclado do controle remoto para inserir o texto.

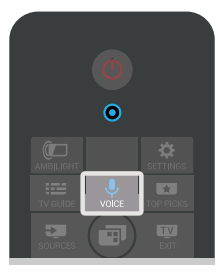

Para usar a voz…

1 - Pressione **U** VOZ. A luz azul no controle remoto acende e o campo de pesquisa é aberto. Enquanto o ícone  $\bigcup$  estiver vermelho na tela, o microfone estará ativo.

**2 -** Fale claramente o que você está procurando. Você pode falar durante 10 segundos antes de o microfone se desligar. Pode ser que demore um pouco para os resultados aparecerem. **3 -** Na lista de resultados da pesquisa, você pode selecionar o item desejado.

**4 -** Pressione RETORNAR para fechar os resultados da pesquisa, se necessário.

Para usar o teclado do controle remoto teclado para pesquisar…

1 - Selecione  $\bigcup$  VOZ para abrir o campo de pesquisa.

2 - Selecione > (direita) para realçar o campo de texto.

**3 -** Vire o teclado do controle remoto para cima e digite o que está procurando.

4 - Pressione  $\leftarrow$  RETORNAR para ocultar o teclado na tela.

**5 -** Na lista de resultados da pesquisa, você pode selecionar o item desejado.

6 - Pressione  $\leftarrow$  RETORNAR para fechar os resultados da pesquisa, se necessário.

## Definições de voz

Você pode definir o idioma que gostaria de usar com a Voz.

Para definir o idioma para Voz…

- 1 Pressione **O INÍCIO**, role para baixo, selecione
- Definições gerais e pressione OK.

2 - Pressione > (direita), selecione Configurações do Android e pressione OK.

3 - Selecione Preferências > **J** Fala e pressione OK.

**4 -** Selecione o idioma que deseja usar e pressione OK.

**5 -** Pressione (esquerda) para retornar uma etapa ou  $\leftarrow$  RETORNAR para fechar o menu.

## <span id="page-32-0"></span> $\overline{64}$ Teclado

## Texto escrito

Com o teclado na parte de trás do controle remoto, pode-se escrever texto em qualquer campo de texto na tela.

Para escrever texto...

**1 -** Selecione um campo de texto se ainda não foi selecionado.

**2 -** Gire o teclado do controle remoto para cima para ativar as teclas. Segure o controle remoto com as duas mãos e digite com os dois polegares.

**3 -** Para ocultar o teclado na tela, pressione RETORNAR.

**4 -** Pressione OK para confirmar o texto.

### Teclado na tela

Se você usar o teclado na tela para inserir texto, poderá configurar o layout do teclado para um layout que você esteja acostumado a usar.

Para abrir essas configurações…

1 - Pressione △ INÍCIO, selecione · **Definições** gerais e pressione OK.

2 - Pressione < (direita), selecione Configurações do Android e pressione OK.

**3 -** Selecione Preferências > Teclado e pressione OK.

**4 -** Selecione Idioma e pressione OK. Você pode definir o teclado do seu idioma aqui.

- **5** Pressione (esquerda) para retornar uma etapa
- ou  $\leftarrow$  BACK para fechar o menu.

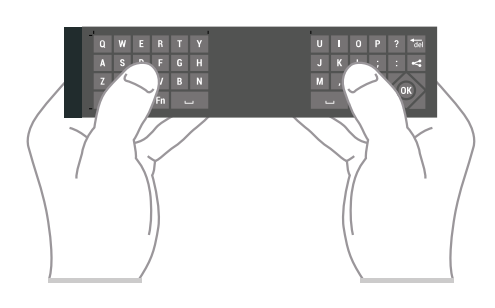

## Visão geral das teclas

### Teclado Qwerty e Azerty

Visão geral de um teclado Qwerty/Azerty.\*

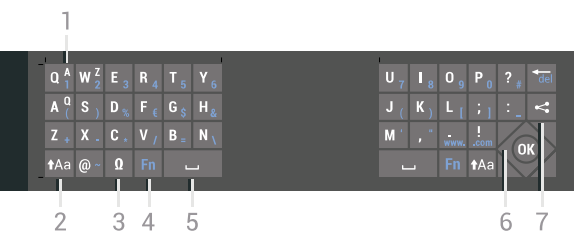

### 1 - Caractere Azerty

Posição dos caracteres se o layout do teclado estiver definido como Azerty.

### $2 - Aa$  Shift

Para digitar caracteres maiúsculos e minúsculos.

### 3 - Ω Caracteres especiais

Para abrir o teclado na tela para selecionar letras acentuadas e símbolos.

### 4 - Tecla Fn

Para digitar um número ou um caractere de pontuação.

- 5 Barra de espaço
- 6 Navegação e OK

### $7 -$  Compartilhar isto

Para compartilhar on-line o que você está assistindo.

\* Seu controle remoto possui um teclado Qwerty/Azerty ou Qwerty/Cirílico, dependendo de sua região.

### Qwerty e cirílico

Visão geral de um teclado Qwerty/Cirílico.\*

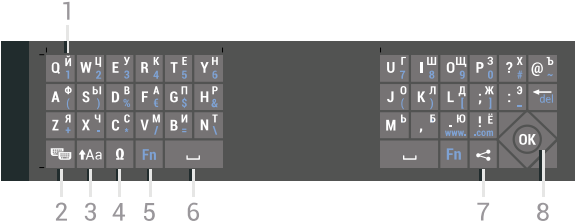

### 1 - Caracteres cirílicos

Caracteres disponíveis quando o teclado muda para cirílico.

### 2 -  $\blacksquare$  Mudança de teclado cirílico

Para mudar o teclado para caracteres cirílicos ou para o Qwerty.

### $3 - A$ a Shift

Para digitar caracteres maiúsculos e minúsculos.

### 4 - Ω Caracteres especiais

Para abrir o teclado na tela para selecionar letras acentuadas e símbolos.

### 5 - Tecla Fn

Para digitar um número ou um caractere de pontuação

### 6 - Barra de espaço

### $7 - \epsilon$ : Compartilhar isto

Para compartilhar on-line o que você está assistindo.

### 8 - Navegação e OK

\* Seu controle remoto possui um teclado Qwerty/Azerty ou Qwerty/Cirílico, dependendo de sua região.

### Caixa alta e caixa baixa

Para digitar um caractere em caixa alta, pressione a tecla  $A$ a (Shift) antes de começar a digitar.

Para digitar diversos caracteres consecutivos em caixa alta, pressione e segure a tecla  $A$ a enquanto digita.

Para digitar constantemente em caixa alta, pressione a tecla  $\triangle$ a por 2 segundos para mudar o teclado para o modo de letras maiúsculas.

Para desativar o modo caixa alta, pressione a tecla tha novamente. Se nenhuma tecla for pressionada por 20 segundos, o modo caixa alta será automaticamente desativado. E, se você pressionar outra tecla modificadora, como Fn ou Ω, sairá do modo de caixa alta.

### <span id="page-33-0"></span>Números e caracteres de pontuação

Para digitar um número ou um caractere de pontuação, pressione a chave Fn antes de digitar o número ou caractere de pontuação necessário. Você pode alternar o modo Fn entre desligado e ligado para o modo de caixa alta.

### Internet

Você pode usar a tecla Fn para inserir www. ou .com.

### Letras acentuadas e símbolos

Os caracteres acentuados e os símbolos não estão diretamente disponíveis no teclado do controle remoto.

Para digitar um caractere, abra o teclado virtual.

Para abrir o teclado virtual, pressione Ω. Nele, você pode navegar até o caractere necessário. Mude o layout do teclado com as teclas coloridas. Pressione OK para inserir um caractere. O teclado virtual desaparece quando você pressiona um caractere no teclado do controle remoto.

### Teclado qwerty, azerty e cirílico

O layout padrão do teclado do controle remoto é Qwerty.

### Teclado azerty

Dependendo da sua região, o teclado do controle remoto pode ser definido como Azerty. Os caracteres Azerty são mostrados na parte superior direita das teclas correspondentes.

Para definir o layout do teclado como Azerty…

1 - Pressione **&** DEFINICÕES, selecione Todas as configurações e pressione OK.

**2 -** Selecione Região e idioma > Teclado do controle remoto.

- **3** Selecione Azerty ou Qwerty e pressione OK.
- **4** Pressione (esquerda) para retornar uma etapa
- $ou \leftarrow$  RETORNAR para fechar o menu.

### Teclado cirílico

Dependendo da sua região, o teclado do controle remoto pode ser mudado para caracteres cirílicos. Os caracteres cirílicos são mostrados na parte superior direita das teclas do teclado.

Para escrever caracteres cirílicos...

1 - Pressione **independent and allegate** no controle remoto.

**2 -** Pressione novamente para retornar para Qwerty.

### $65$

## Emparelhamento do controle remoto

Esse controle remoto utiliza Bluetooth para enviar seus comandos para a TV. Ao contrário de controles remotos que utilizam sinais infravermelhos, não é necessário apontar o controle remoto para a TV. Para que o controle remoto se comunique com a TV, a TV e o controle remoto devem ser emparelhados (vinculados) entre si. Depois de emparelhados, não é possível utilizar o controle remoto em outra TV.

### Emparelhamento

Quando você iniciou a instalação inicial da TV, ela convidou você a pressionar a tecla OK, e ao fazer isso, o emparelhamento foi realizado. Se a TV não reagir ao pressionamento das teclas do controle remoto, o emparelhamento não foi realizado com êxito.

### Reemparelhamento

Se o emparelhamento com o controle remoto foi perdido, você pode emparelhar a TV com o controle remoto novamente.

Para iniciar o emparelhamento…

**1 -** Na parte traseira da TV, fique em pé na frente da TV, no lado direito, e pressione a tecla liga/desliga do joystick  $\Phi$  durante 3 segundos. Uma mensagem mostrará que a TV está pronta para ser emparelhada. 2 - Pressione as teclas coloridas **-** (vermelha) e (azul) simultaneamente por 1 segundo. Uma mensagem será exibida quando o emparelhamento for concluído com êxito.

Ao desligar a TV, o emparelhamento é armazenado.

Esta TV pode ser emparelhada com um controle remoto apenas. Para desemparelhar o controle remoto da TV, ele deve ser emparelhado com outra TV.

## <span id="page-34-0"></span>6.6

## Sensor de infravermelho

<span id="page-34-2"></span>O controle remoto da TV usa Bluetooth para enviar seus comandos à TV. Com Bluetooth, não é preciso apontar o controle remoto para a TV.

Entretanto, a TV também pode receber comandos de um controle remoto que use IR (infravermelho) para enviá-los. Se você usar esse tipo de controle remoto, certifique-se sempre de apontá-lo para o sensor infravermelho na parte dianteira da TV.

<span id="page-34-1"></span>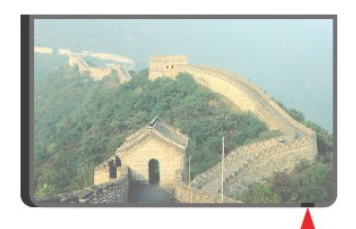

## $\overline{67}$ Pilhas

A TV notificará você quando a energia da bateria do controle remoto estiver fraca.

Para substituir as pilhas, abra o compartimento de pilhas na parte lateral do teclado do controle remoto.

**1 -** Use um palito de dente ou outro objeto pequeno e sem corte e pressione o botão de liberação pequeno e retangular para abrir a tampa.

**2 -** Deslize a bateria no sentido da mola de metal e puxe a extremidade oposta da bateria para removêla.

**3 -** Substitua as pilhas antigas por 2 pilhas alcalinas do tipo AAA-LR6-1,5 V. Certifique-se de que as extremidades + e - das pilhas estejam alinhadas corretamente.

**4 -** Reposicione a tampa do compartimento de pilhas e pressione até ouvir um "clique".

Retire as baterias se não for usar o controle remoto por um longo tempo.

Descarte as pilhas usadas de acordo com as instruções de fim de uso.

Para obter mais informações,

pressione Palavras-chave e procure Fim de uso.

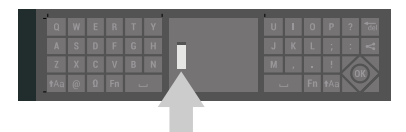

### 6.8

## Limpeza

Seu controle remoto é tratado com um revestimento resistente a arranhões.

Para limpar o controle remoto, use um pano úmido e macio. Nunca use substâncias tais como álcool, produtos químicos ou produtos de limpeza doméstica no controle remoto.

## <span id="page-35-0"></span>7 Canais de TV

<span id="page-35-1"></span> $\overline{71}$ 

## Listas de canais

## Sobre as listas de canais

Após a instalação de canais, todos os canais aparecem na lista de canais. Eles são exibidos com seu nome e logotipo se a TV estiver conectada à Internet e se essas informações estiverem disponíveis.

Para cada tipo de sintonizador - Antena/cabo (DVB-T/C) ou Satélite (DVB-S) - há uma lista de canais com todos os canais instalados. É possível filtrar essa lista para exibir apenas canais de televisão ou rádio ou, quando houver vários satélites instalados, você pode filtrar os canais por satélite.

Para cada tipo de sintonizador - Antena/Cabo (DVB-T/C) ou Satélite (DVB-S) - é possível criar 4 listas diferentes dos canais favoritos para mudar de canal facilmente. Você pode dar um nome exclusivo para cada uma dessas listas de favoritos. Somente nessas listas de favoritos é possível reordenar os canais.

Com uma lista de canais selecionada, você sintoniza somente os canais contidos nela ao usar as  $teclas \equiv +\circ u \equiv -.$ 

### Ícones de canal

Após uma Atualização automática de canais da lista de canais, os canais recém-encontrados são

marcados com um  $\bigstar$  (asterisco). Se você bloquear um canal, ele ficará marcado com

 $um \nightharpoonup$  (cadeado). Os 3 canais mais populares sendo assistidos por outras pessoas nesse momento são marcados com 1, 2 ou 3.

### Estações de rádio

Se houver transmissão digital disponível, serão instaladas estações de rádio digitais durante a instalação. Mude para um canal de rádio exatamente como você muda para um canal de TV. Uma instalação de canal a Cabo (DVB-C) normalmente coloca as estações de rádio do canal número 1001 em diante

## Abrir uma lista de canais

Próximo à lista com todos os canais de cada sintonizador, Antena/cabo ou Satélite, é possível selecionar uma lista filtrada ou uma das listas de favoritos que você criou.

Para abrir a lista de canais atual…

1 - Pressione **TV** para alternar para a TV.

**2 -** Pressione OK para abrir a lista de canais atual. **3 -** Pressione RETORNAR para fechar a lista de

canais. Para selecionar uma das listas de canais…

**1 -** Com uma lista de canais aberta na tela, pressione **O** OPÇÕES.

**2 -** Selecione Selecionar lista de canais e pressione OK.

**3 -** No menu da lista, selecione uma das listas de canais disponíveis e pressione OK.

Se preferir, você pode selecionar o nome da lista na parte superior da lista de canais e pressionar OK para abrir o menu de lista.

### Dica

É possível alternar facilmente entre os dois sintonizadores no menu Fontes.

Pressione **EX** FONTES e selecione Assistir TV para alternar para o sintonizador de Antena/cabo. Selecione Assistir via satélite para alternar para o sintonizador de satélite.

A TV sempre abrirá a última lista de canais selecionada para o sintonizador selecionado.

## Filtrar uma lista de canais

Você pode filtrar uma lista com todos os canais, além de definir a lista de canais para exibir apenas os Canais de TV ou apenas as Estações de rádio. Para canais de Antena/cabo é possível definir a lista para exibir Canais embaralhados ou Free-to-Air (FTA). Quando houver vários satélites instalados, você poderá filtrar por satélite a lista de canais via satélite.

Para definir um filtro em uma lista com todos os canais…

- 1 Pressione **TV**.
- **2** Pressione OK para abrir a lista de canais atual.
- **3** Pressione OPÇÕES.

**4 -** Selecione Selecionar lista de canais e pressione OK.

**5 -** Selecione Filtro de canais de antena, Filtro de canais a cabo ou Filtro de canais via satélite, de acordo com a lista que você deseja filtrar.

**6 -** No menu Opções, selecione o filtro que desejar e pressione OK para ativar. O nome do filtro é exibido como parte do nome da lista de canais, na parte superior da lista.

**7 -** Pressione (esquerda) para retornar uma etapa  $ou \leftarrow$  RETORNAR para fechar o menu.
## Procurar canal

Você pode pesquisar um canal para localizá-lo em uma longa lista de canais.

A TV pode pesquisar um canal dentro de uma das 3 principais listas de canais - a lista de canais de Antena, Cabo ou Satélite.

Para procurar um canal…

- 1 Pressione **TV**.
- **2** Pressione OK para abrir a lista de canais atual.
- **3** Pressione OPÇÕES.

**4 -** Selecione Selecionar lista de canais e pressione OK.

**5 -** Selecione Filtro de canais de antena, Filtro de canais a cabo ou Filtro de canais via satélite e pressione OK.

**6 -** Selecione Pesquisar canais e pressione OK para abrir um campo de texto. Você pode usar o teclado do controle remoto ou o teclado da tela para inserir texto.

**7 -** Digite um número, um nome ou a parte de um nome e selecione Aplicar, em seguida, pressione OK. A TV pesquisará os nomes de canais correspondentes na lista que você selecionou.

Os resultados da pesquisa são listados como uma lista de canais - veja o nome da lista na parte superior - e eles desaparecem quando você seleciona uma outra lista de canais ou fecha a lista com os resultados da pesquisa.

 $\overline{72}$ 

# Como assistir aos canais

## Sintonizar a um canal

Para assistir aos canais de TV, pressione  $\blacksquare$ . A TV sintoniza o canal que você assistiu por último.

### Sintonizar em um canal

Para sintonizar outro canal, pressione  $\equiv +\infty$   $\equiv -1$ . Se você souber o número do canal, digite o número usando as teclas numéricas. Pressione OK após digitar o número para sintonizar imediatamente.

Se as informações estiverem disponíveis na Internet, a TV apresenta o nome e os detalhes do programa atual, seguidos pelo nome e os detalhes do próximo programa.

### Canal anterior

Para retornar ao canal sintonizado anteriormente, pressione  $\leftarrow$  RETORNAR.

Você também pode sintonizar em canais diretamente de uma Lista de canais.

## Bloquear um canal

#### Bloquear e desbloquear um canal

Para evitar que as crianças assistam a determinado canal, você pode bloqueá-lo. Para assistir a um canal bloqueado, você deve primeiro inserir o código PIN de quatro dígitos de Censura para crianças. Não é possível bloquear programas de aparelhos conectados.

Para bloquear um canal…

1 - Pressione **TV**.

**2 -** Pressione OK para abrir a lista de canais. Se necessário, altere a lista de canais.

- **3** Selecione o canal que deseja bloquear.
- 4 Pressione **@** OPÇÕES, selecione Bloquear canal e pressione OK.

**5 -** Digite seu código PIN de 4 dígitos se ele for solicitado. Um canal bloqueado é marcado com um **A** (cadeado).

**6 -** Pressione (esquerda) para retornar uma etapa ou  $\leftarrow$  RETORNAR para fechar o menu.

Para desbloquear um canal…

**1 -** Pressione TV.

**2 -** Pressione OK para abrir a lista de canais. Se necessário, altere a lista de canais.

**3 -** Selecione o canal que deseja desbloquear.

4 - Pressione **@** OPÇÕES, selecione Desbloquear canal e pressione OK.

**5 -** Digite seu código PIN de 4 dígitos se ele for solicitado.

**6 -** Pressione (esquerda) para retornar uma etapa ou  $\leftarrow$  RETORNAR para fechar o menu.

Se você bloquear ou desbloquear canais em uma lista de canais, basta inserir o código PIN uma vez até fechar a lista de canais.

Em Ajuda, pressione a tecla colorida - Palavraschave e procure Censura para crianças para obter mais informações.

### Censura dos pais

Você pode definir uma classificação etária para impedir que crianças assistam a programas não recomendados para sua idade.

Os canais digitais podem ter seus programas classificados por faixa etária. Quando a classificação etária de um programa é igual ou superior à idade definida como classificação etária para o seu filho, o programa é bloqueado. Para assistir a um programa bloqueado, você deve primeiro inserir o código PIN de Censura para crianças.

Para definir uma classificação etária…

1 - Pressione  $\bigstar$  DEFINIÇÕES, selecione Todas as

#### configurações e pressione OK.

**2 -** Selecione Censura para crianças > Classificação dos pais.

**3 -** Digite o código PIN de Censura para crianças de 4 dígitos. Se ainda não tiver selecionado um código, selecione Definir código em Censura para crianças. Digite um código PIN de Censura para crianças de 4 dígitos e confirme. Agora, você poderá definir uma classificação etária.

**4 -** Retornando a Classificação dos pais, selecione a idade e pressione OK.

**5 -** Pressione (esquerda) para retornar uma etapa ou  $\leftarrow$  RETORNAR para fechar o menu.

Para desligar a classificação etária de pais, selecione Nenhum. No entanto, em alguns países você deve definir uma classificação etária.

Para algumas emissoras/operadoras, a TV bloqueia apenas os programas com uma classificação mais elevada. A classificação etária de pais está definida para todos os canais.

## Opções de canais

#### Abrir opções

Enquanto assiste a um canal, você pode definir algumas opções.

Dependendo do tipo de canal que estiver assistindo (analógico ou digital) ou dependendo das configurações feitas na TV, algumas opções estarão disponíveis.

Para abrir o menu de opções…

1 - Enquanto assiste a um canal, pressione **O** OPÇÕES.

2 - Pressione **@** novamente para fechar.

#### Legendas

#### Ligar

As transmissões digitais podem ter legendas nos seus programas.

Para mostrar as legendas…

Pressione LEGENDAS.

Você pode Ativar ou Desativar as legendas. Se preferir, pode selecionar Automático.

### Automática

Se as informações de idioma forem parte da transmissão digital e o programa transmitido não estiver em seu idioma (definido na TV), a TV poderá exibir as legendas automaticamente em um de seus idiomas preferenciais para legendas, desde que ele também seja parte da transmissão.

Você pode selecionar seus idiomas de legenda preferenciais em Idioma de legenda.

#### Legendas de texto

Ao sintonizar um canal analógico, é necessário disponibilizar manualmente as legendas para cada canal.

**1 -** Mude para o canal e pressione TEXT para abrir o texto.

**2 -** Insira o número da página para legendas, normalmente 888.

**3 -** Pressione TEXT novamente para fechar Texto.

Se você selecionar Ativadas no menu Legendas ao assistir esse canal analógico, as legendas serão mostradas quando estiverem disponíveis.

Para saber se um canal é analógico ou digital, mude para o canal e abra as Inf. do canal em  $\bullet$  OPÇÕES.

#### Idioma de legenda

#### Idiomas de legenda preferenciais

Uma transmissão digital pode oferecer vários idiomas de legenda para um programa. É possível definir a preferência por um idioma de legenda principal e um secundário. Se as legendas de um desses idiomas estiverem disponíveis, a TV exibirá as legendas selecionadas.

Para definir o idioma principal e secundário da legenda…

1 - Pressione  $\triangle$  DEFINIÇÕES, selecione Todas as configurações e pressione OK.

**2 -** Selecione Região e idioma e Idiomas >

Legendas principais ou Legendas secundárias.

- **3** Selecione o idioma que desejar e pressione OK.
- **4** Pressione (esquerda) para retornar uma etapa
- $ou \leftarrow$  RETORNAR para fechar o menu.

#### Selecione um Idioma de legenda

Se nenhum dos idiomas de legenda preferenciais estiver disponível, você poderá selecionar outro idioma de legenda. Se não houver idiomas de legenda disponíveis, não será possível selecionar essa opção.

Para selecionar um idioma de legenda quando nenhum dos idiomas preferidos estiver disponível…

1- Pressione **@** OPÇÕES.

**2 -** Selecione Idioma de legenda e selecione um dos idiomas para legenda temporariamente.

#### Idioma de áudio

#### Idiomas de áudio preferenciais

Uma transmissão digital pode oferecer vários idiomas de áudio (dublagem) para um programa. Você pode definir a preferência do idioma de áudio primário ou secundário. Se o áudio em um desses idiomas estiver disponível, a TV mudará para esse áudio.

Para definir o idioma principal e secundário do áudio…

1 - Pressione  $\triangle$  DEFINIÇÕES, selecione Todas as configurações e pressione OK.

**2 -** Selecione Região e idioma e, em

seguida, Idiomas > Áudio principal ou Áudio secundário.

**3 -** Selecione o idioma que desejar e pressione OK.

**4 -** Pressione (esquerda) para retornar uma etapa

ou  $\leftarrow$  BACK para fechar o menu.

#### Selecione um Idioma de áudio

Se nenhum dos idiomas de áudio preferenciais estiver disponível, você poderá selecionar outro idioma de áudio. Se não houver idiomas de áudio disponíveis, não será possível selecionar essa opção.

Para selecionar um idioma de áudio quando nenhum dos idiomas preferenciais estiver disponível…

**1 -** Pressione OPÇÕES.

**2 -** Selecione Idioma de áudio e selecione um dos idiomas de áudio temporariamente.

#### Interface comum

Se você tiver instalado um CAM em um dos slots de Interface comum será possível exibir o CAM e as informações do operador, ou definir algumas configurações relacionadas ao CAM.

Para exibir as informações do CAM…

**1 -** Pressione FONTES.

**2 -** Selecione o tipo de canal para o qual está usando o CAM, Assistir TV ou Assistir via satélite.

3 - Pressione **@OPCÕES** e selecione Interface comum.

**4 -** Selecione o slot de Interface comum apropriado (slot 1 ou 2) e pressione  $\sum$  (direita).

**5 -** Selecione a operadora de televisão do CAM e pressione OK. As telas seguintes variam de acordo com a operadora de televisão.

#### HbbTV neste canal

Se deseja evitar o acesso às páginas HbbTV em um canal específico, você pode bloquear as páginas HbbTV apenas desse canal.

**1 -** Sintonize no canal no qual você deseja bloquear as páginas HbbTV.

2 - Pressione **@** OPÇÕES, selecione HbbTV neste canal e pressione  $\sum$  (direita).

**3 -** Selecione Desat. e pressione OK.

**4 -** Pressione (esquerda) para retornar uma etapa  $ou \leftarrow$  RETORNAR para fechar o menu.

Para bloquear o HbbTV completamente na TV…

1 - Pressione  $\bigstar$  DEFINIÇÕES, selecione Todas as configurações e pressione OK.

- **2** Selecione Definições gerais > Avançado
- > HbbTV e pressione OK.
- **3** Selecione Desat. e pressione OK.
- **4** Pressione (esquerda) para retornar uma etapa
- ou ← RETORNAR para fechar o menu.

#### Informações do canal

Você pode exibir as características técnicas de um determinado canal, como digital ou analógico, tipo de som etc.

Para exibir as informações técnicas em um canal…

**1 -** Sintonize no canal.

2 - Pressione **@** OPÇÕES, selecione Informações do canal e pressione OK.

**3 -** Para fechar essa tela, pressione OK.

#### Mono / Estéreo

Você pode alternar o som de um canal analógico para Mono ou Estéreo.

Para alternar para Mono ou Estéreo…

- **1** Sintonize no canal analógico.
- 2 Pressione **@** OPÇÕES, selecione
- Mono/estéreoe pressione > (direita).
- **3** Selecione Mono ou Estéreo e pressione OK.
- **4** Pressione (esquerda) para retornar uma etapa
- $ou \leftarrow$  RETORNAR para fechar o menu.

# 7.3 Canais favoritos

## Sobre os canais favoritos

Em uma lista de canais favoritos, você pode coletar os canais que desejar.

Para cada tipo de sintonizador - Assistir TV (Antena/cabo - DVB-T/C) ou Assistir via satélite (Satélite - DVB-S) - você pode criar 4 listas diferentes de canais favoritos para navegar rapidamente pelos canais de forma fácil, além de nomear

individualmente cada Lista de favoritos. Apenas em uma Lista de favoritos é possível reordenar os canais.

Com uma Lista de favoritos selecionada, você sintoniza somente os canais contidos nela ao usar as teclas  $\equiv$  + ou  $\equiv$  -.

## Criar uma Lista de favoritos

Para criar uma lista de canais favoritos…

- 1 Pressione **TV** para alternar para a TV.
- **2** Pressione OK para abrir a lista de canais atual.
- **3** Pressione OPÇÕES.
- **4** Selecione Criar lista de favoritos e pressione OK.

**5 -** Na lista ao lado esquerdo da tela, selecione um canal que você deseja definir como favorito e pressione OK. Os canais são exibidos na lista à direita e na ordem que foram adicionados. Para desfazer, selecione o canal na lista à esquerda e pressione OK novamente.

**6 -** Se necessário, você pode continuar selecionando e adicionando canais como favoritos.

**7 -** Para concluir a adição de canais, pressione RETORNAR.

A TV solicitará que você renomeie a Lista de favoritos. Você pode usar o teclado da tela ou o teclado na parte de trás do controle remoto.

1 - Pressione  $\leftarrow$  RETORNAR para ocultar o teclado da tela.

**2 -** Use o teclado na parte de trás do controle remoto para excluir o nome atual e inserir um novo nome.

**3 -** Ao terminar, vire o controle remoto, selecione Fechar e pressione OK.

A TV alternará para a Lista de favoritos recém-criada.

Você pode adicionar uma faixa de canais de uma só vez ou iniciar uma Lista de favoritos duplicando a lista de canais com todos os canais e removendo os canais que não deseja.

Os canais na Lista de favoritos são renumerados.

## Adicionar uma faixa de canais

Para adicionar uma faixa consecutiva de canais a uma Lista de favoritos de uma só vez, você pode usar Selecionar faixa.

Para adicionar uma faixa de canais…

**1 -** Abra a Lista de favoritos em que deseja adicionar uma faixa de canais.

2 - Pressione **@** OPÇÕES, selecione Selecionar faixa e pressione OK.

**3 -** Na lista ao lado esquerdo, selecione o primeiro canal da faixa que deseja adicionar e pressione OK. **4 -** Pressione (mover para baixo) para selecionar o último canal da faixa que deseja adicionar. Os canais são marcados à esquerda.

**5 -** Pressione OK para adicionar esta faixa de canais e confirmar.

Você também pode iniciar a criação de uma Lista de favoritos em Selecionar faixa.

## Renomear uma Lista de favoritos

É possível renomear uma Lista de favoritos.

Para renomear uma Lista de favoritos…

- **1** Abra a Lista de favoritos que deseja renomear.
- 2 Pressione **@** OPCÕES, selecione Renomear lista de favoritos e pressione OK.

3 - Pressione  $\leftarrow$  RETORNAR para ocultar o teclado da tela.

**4 -** Use o teclado na parte de trás do controle remoto para excluir o nome atual e inserir um novo nome.

**5 -** Ao terminar, vire o controle remoto, selecione Fechar e pressione OK.

**6 -** Pressione RETORNAR para fechar a lista de canais.

## Remover uma Lista de favoritos

É possível remover uma Lista de favoritos.

Para remover uma Lista de favoritos…

- **1** Abra a Lista de favoritos que deseja remover.
- 2 Pressione **@** OPTIONS, selecione Remover lista de favoritos e pressione OK.
- **3** Confirme para remover a lista.

4 - Pressione  $\leftarrow$  RETORNAR para fechar a lista de canais.

## Reorganizar canais

Somente em uma Lista de favoritos você pode mudar a sequência de canais (reorganizar).

Para mudar a sequência de canais…

- **1** Abra a Lista de favoritos que deseja reorganizar.
- **2** Pressione OPÇÕES, selecione Reorganizar
- canais e pressione OK.

**3 -** Na Lista de favoritos, selecione o canal que deseja reorganizar e pressione OK.

**4 -** Com as teclas (mover para cima) ou (mover para baixo) mova o canal para onde você desejar.

**5 -** Pressione OK para confirmar o novo local.

**6 -** Você pode reorganizar canais com o mesmo método até fechar a Lista de favoritos com a tecla ← RETORNAR.

# 7.4 Texto (Teletexto)

# Páginas de texto

Para abrir Texto (Teletexto), pressione TEXTO enquanto estiver assistindo aos canais de TV. Para fechar o texto, pressione TEXT novamente.

### Selecionar uma página de Teletexto

Para selecionar uma página...

**1 -** Digite o número da página com as teclas de número.

**2 -** Use as teclas de seta para navegar.

**3 -** Pressione uma tecla colorida para selecionar um assunto codificado por cores na parte inferior da tela.

### Subpáginas de teletexto

Um número de página de Teletexto pode conter várias subpáginas. Os números de subpáginas são mostrados em uma barra ao lado do número da página principal.

Para selecionar uma subpágina, pressione  $\zeta$  ou  $\zeta$ .

### Páginas de teletexto T.O.P.

Algumas emissoras oferecem Teletexto T.O.P. Para abrir páginas de Texto T.O.P. dentro de Texto, pressione @ OPÇÕES, selecione Visão geral de T.O.P e pressione OK.

### Páginas favoritas

A TV faz uma lista das últimas 10 Páginas de texto abertas. Você por reabrir todas facilmente na coluna de páginas de Texto favorito.

**1 -** Em Texto, selecione (coração) no canto superior esquerdo da tela para mostrar a coluna de páginas favoritas.

2 - Pressione **↓** (mover para baixo) ou **★** (mover

para cima) para selecionar um número de página e pressione OK para abrir a página.

Você pode limpar a lista com a opção Excluir páginas favoritas.

### Pesquisar Teletexto

Você pode selecionar uma palavra e pesquisar todas as instâncias dela no Teletexto.

**1 -** Abra uma Página de texto e pressione OK.

**2 -** Selecione uma palavra ou um número com as teclas de seta.

**3 -** Agora pressione OK novamente para avançar imediatamente para a próxima ocorrência da palavra ou do número.

**4 -** Pressione OK novamente a fim de avançar para a ocorrência subsequente.

5 - Para interromper a pesquisa, pressione **^**  (mover para cima) até que nenhum item esteja selecionado.

Teletexto de um dispositivo conectado

Alguns dispositivos que recebem canais de TV também podem oferecer Teletexto.

Para abrir o Teletexto de um dispositivo conectado...

1 - Pressione **SOURCES**, selecione o dispositivo e pressione OK.

**2 -** Ao assistir a um canal no dispositivo, pressione **O** OPCÕES, selecione Exibir teclas do

dispositivo, selecione a tecla  $\blacksquare$  e pressione OK. **3 -** Pressione RETORNAR para ocultar as teclas do dispositivo.

4 - Para fechar o Texto, pressione < RETORNAR novamente.

Texto digital (apenas no Reino Unido)

Algumas emissoras de TV digital oferecem Texto digital dedicado ou TV interativa nos seus canais de TV digital. Isso inclui o texto normal usando as teclas de número, coloridas e de seta para seleção e navegação.

Para fechar o Texto digital, pressione  $\leftarrow$  RETORNAR.

# Opções de texto

Em Texto (Teletexto), pressione @ OPÇÕES para selecionar o seguinte…

• Congelar página

Para interromper a rotação automática de subpáginas.

• Tela dupla/Tela cheia

Para mostrar o canal de TV e o Texto lado a lado.

• Visão geral de T.O.P.

- Para abrir Texto T.O.P.
- Ampliar Para ampliar a página de texto e facilitar a leitura.
- Revelar
- Para exibir informações ocultas em uma página.
- Percorrer subpáginas

Para percorrer subpáginas quando elas estiverem disponíveis.

• Ocultar/Mostrar páginas favoritas

Para ocultar ou mostrar a lista de páginas favoritas.

• Excluir páginas favoritas

Para limpar a lista de páginas favoritas.

• Idioma

Para mudar o grupo de caracteres usados pelo Teletexto para uma exibição correta.

• Teletexto 2.5

Para ativar o Teletexto 2.5 e ter cores e gráficos melhores.

## Texto e TV

Você pode assistir a um canal de TV na tela pequena da Multi view quando estiver assistindo a Texto (Teletexto).

Para assistir a um canal de TV enquanto estiver vendo Texto (Teletexto)…

1 - Pressione **...** 

**2 -** Selecione Multi View: Ativado na tela. O canal que você está assistindo é exibido em uma tela pequena.

**3 -** Para ocultar a tela pequena, pressione novamente e selecione Multi View: Desativado na tela.

# Ajuste do texto

### Idioma do teletexto

Algumas emissoras de TV digital disponibilizam vários idiomas de Teletexto.

Para definir os idiomas principal e secundário do texto...

1 - Pressione  $\bigotimes$  DEFINIÇÕES, selecione Todas as configurações e pressione OK.

**2 -** Selecione Região e idioma > Idiomas e pressione OK.

**3 -** Selecione Teletexto principal ou Teletexto secundário e pressione OK.

**4 -** Selecione o idioma de texto preferencial e pressione OK.

**5 -** Pressione (esquerda) para retornar uma etapa  $ou \leftarrow$  RETORNAR para fechar o menu.

### Teletexto 2.5

Se disponível, o Teletexto 2.5 oferece mais cores e melhores gráficos. O Teletexto 2.5 é ativado como ajuste padrão de fábrica.

Para desativar o Texto 2.5…

**1 -** Pressione TEXT.

**2 -** Com Texto (Teletexto) aberto na tela, pressione **O** OPÇÕES.

**3 -** Selecione Teletexto 2.5 > Desativado e

pressione OK.

**4 -** Pressione (esquerda) para retornar uma etapa  $ou \leftarrow$  RETORNAR para fechar o menu.

# 7.5 TV Interativa

# Sobre a iTV

Com a TV interativa algumas emissoras digitais combinam seu programa de TV normal com as informações ou páginas de entretenimento. Em algumas páginas, você pode responder a um programa ou votar, fazer compras online ou pagar por um programa de vídeo sob demanda.

### HbbTV, MHEG, . . .

As emissoras usam vários sistemas de TV interativo: HbbTV (Hybrid Broadcast Broadband TV) ou iTV (Interactive TV - MHEG). A TV interativa é às vezes citada como Texto Digital ou botão Vermelho. Mas cada sistema é distinto.

Visite o site das emissoras na Internet para obter mais informações.

## O que você precisa

A TV interativa está disponível somente nos canais de TV digitais. Para aproveitar os benefícios completos da TV interativa, você precisa de uma conexão de Internet de alta velocidade (banda larga) com a TV.

### HbbTV

Em Ajuda, pressione a tecla colorida - Palavras-chave e procure HbbTV, ativado ou desativado para obter mais informações.

# Usar iTV

### Abrir páginas da iTV

A maioria dos canais que oferece HbbTV ou iTV pede que você pressione a tecla colorida (vermelho) ou OK para abrir sua programação interativa.

### Navegar pelas páginas da iTV

Você pode usar as teclas de setas e de cores, as teclas de números e também a tecla  $\leftarrow$  RETORNAR para navegar pelas páginas da iTV. Você pode usar as teclas <a>
(Reproduzir),  $\parallel$  (Pausa) e (Parar) para assistir aos vídeos dentro de páginas iTV.

### Texto digital (apenas no Reino Unido)

Para abrir o Texto digital, pressione TEXTO. Para

fechar, pressione  $\leftarrow$  RETORNAR.

#### Fechar páginas da iTV

A maioria das páginas da iTV informam qual botão usar para fechar. Para forçar o fechamento de uma página da iTV, passe para o próximo canal de TV e depois pressione  $\leftarrow$  RETORNAR.

# $\overline{8}$ Guia de programação

#### 8.1

# O que você precisa

Com o guia de programação, você pode visualizar uma lista de programas de TV atuais e programados dos canais. Dependendo de onde as informações (dados) do guia de programação vêm, são exibidos canais analógicos e digitais ou apenas canais digitais. Nem todos os canais oferecem informações do guia de programação.

A TV pode coletar informações do guia de programação para os canais instalados na TV. A TV não pode coletar informações do guia de programação para canais exibidos por um receptor digital.

 $\overline{82}$ 

# Guia de programação, dados

O guia de programação recebe informações (dados) das emissoras ou da Internet. As informações do guia de programação podem não estar disponíveis em algumas regiões e para alguns canais. A TV pode coletar informações do guia de programação para os canais instalados na TV. A TV não pode coletar as informações do guia de programação dos canais exibidos de um receptor ou decodificador digital.

A TV vem com as informações definidas como Da emissora.

Se as informações do guia de programação vêm da Internet, o guia de programação também pode listar canais analógicos ao lado dos canais digitais. O menu do guia de programação mostra também o canal atual exibido em uma tela pequena.

### Da Internet

Se a TV estiver conectada à Internet, você poderá ajustá-la para receber informações do guia de programação.

Para definir as informações do guia de programação...

1 - Pressione  $\bullet$ , selecione Todas as configurações e pressione OK.

**2 -** Selecione Definições gerais > Avançado > Guia de TV e Da Internet e pressione OK. **3 -** Pressione VOLTAR para fechar o menu.

### Gravações faltando

Quando algumas gravações aparentarem ter desaparecido da lista de gravações, as informações (dados) do Guia de TV poderão ter mudado. As gravações feitas com a configuração Da emissora tornam-se invisíveis na lista se você mudar a configuração para Da Internet ou vice-versa. A TV pode ter mudado automaticamente para Da Internet. Para disponibilizar as gravações na lista de gravações, mude para a configuração selecionada quando as gravações foram efetuadas.

8.3

# Como usar o guia de programação

## Abrir o guia de programação

Para abrir o Guia de TV, pressione : GUIA DE TV. O Guia de TV mostra os canais do sintonizador selecionado.

Pressione : GUIA DE TV novamente para fechar.

Na primeira vez que você abre o Guia de TV, a TV verifica as informações de programas de todos os canais de TV. Isso pode demorar alguns minutos. Os dados do Guia de TV são armazenados na TV.

## Sintonizar em um programa

No Guia da TV, é possível sintonizar um programa atual.

Selecione o programa e pressione OK a fim de trocar para um programa (canal).

Exibir detalhes do programa

Para exibir os detalhes do programa selecionado…

- 1 Pressione **@** INFO.
- 2 Pressione < RETORNAR para fechar.

## Alterar dia

O Guia da TV pode mostrar programas agendados para os próximos dias (máximo de 8 dias).

Pressione a tecla colorida 
ignorial Dia e selecione o dia desejado.

## Pesquisar por gênero

Se as informações estão disponíveis, você pode pesquisar por programas agendados por gênero, como filmes, esportes etc.

Para pesquisar por programas por gênero…

- 1 Pressione **:= GUIA DE TV.**
- **2** Pressione OPÇÕES.
- **3** Selecione Pesquisar por gênero e pressione OK.

**4 -** Selecione um gênero e pressione OK. Uma lista com os programas encontrados aparecerá.

**5 -** É possível definir lembretes ou agendar uma gravação de um programa selecionado.

6 - Pressione  $\leftarrow$  RETORNAR para fechar o menu.

Para obter mais informações sobre Gravação, pressione a tecla colorida Palavras-chave e procure Gravação.

## Configurar um lembrete

É possível definir um lembrete de um programa. Uma mensagem avisará sobre o início do programa. É possível sintonizar esse canal imediatamente.

No Guia de TV, um programa com um lembrete é marcado com @ (relógio).

Para definir um lembrete…

- 1 Pressione **: GUIA DE TV** e selecione um programa futuro.
- **2** Pressione OPÇÕES.
- **3** Selecione Definir lembrete e pressione OK.
- 4 Pressione  $\leftarrow$  RETORNAR para fechar o menu.

Para remover um lembrete…

- 1 Pressione **E GUIA DE TV** e selecione um
- programa com o lembrete.
- **2** Pressione OPÇÕES.
- **3** Selecione Limpar lembrete e pressione OK.
- 4 Pressione  $\leftarrow$  RETORNAR para fechar o menu.

## Lista de Lembretes

É possível visualizar uma lista dos lembretes definidos.

#### Lista de Lembretes

Para abrir a lista de lembretes…

- 1 Pressione **EE** GUIA DE TV.
- 2 Pressione a tecla colorida  **Gravações**.
- **3** Na parte superior da tela,
- selecione ® Programado e pressione OK.

**4 -** Na lista de registros e lembretes programados, selecione a guia Lembretes e pressione OK para visualizar somente os lembretes.

5 - Pressione a tecla colorida **- Remover** para remover o lembrete selecionado. Pressione a tecla colorida Gravar para gravar o programa selecionado.

**6 -** Pressione VOLTAR para fechar o menu.

## Definir uma Gravação

É possível definir uma gravação no Guia da TV\*.

No Guia de TV, um programa definido para ser gravado é marcado com um (ponto vermelho).

Para gravar um programa…

1 - Pressione **E** GUIA DE TV e selecione um programa futuro ou em andamento.

- 2 Pressione a tecla colorida  **Gravar**.
- **3** Pressione ← RETORNAR para fechar o menu.

Para cancelar uma gravação…

1 - Pressione **:=** GUIA DE TV e selecione o programa definido para gravação.

- **2** Pressione a tecla colorida Limpar gravação .
- **3** Pressione ← RETORNAR para fechar o menu.

\* Consulte o capítulo Gravação e Pausar TV para obter mais informações.

### ब

# Gravação e Pausar TV

## 9.1

# Gravação

## O que você precisa

Você pode gravar uma transmissão de TV digital e assisti-la depois.

Para gravar um programa de TV, você precisa...

• de um disco rígido USB conectado e formatado nesta TV

• dos canais de TV digitais instalados nesta TV

• receber informações do canal para o Guia de TV na tela

• de uma configuração confiável de relógio de TV. Se você redefinir o relógio da TV manualmente, as gravações poderão falhar.

Não será possível gravar quando você estiver usando Pausar TV.

Algumas operadoras de TV digital não permitem a gravação de canais.

Para obter mais informações a instalação um disco rígido USB, pressione a tecla

colorida Palavras-chave e procure Disco rígido USB, instalação.

## Gravar um programa

### Gravar agora

Para gravar o programa que você está assistindo agora, pressione · (Gravar) no controle remoto. A gravação será iniciada imediatamente.

Para interromper a gravação, pressione (Interromper).

Quando os dados do Guia de TV estiverem disponíveis, o programa que você está assistindo será gravado do momento que pressionar a tecla de gravação até o programa terminar. Se não houver dados do Guia de TV disponíveis, o tempo de gravação será de apenas 30 minutos. Você pode ajustar o horário de término da gravação na lista de Gravações.

### Programar uma gravação

Você pode agendar uma gravação de um futuro programa para hoje ou de alguns dias a contar da data atual (máximo de 8 dias). A TV usará os dados do Guia de TV para iniciar e terminar a gravação.

Para gravar um programa…

1 - Pressione **E GUIA DE TV.** 

**2 -** No Guia de TV, selecione o canal e o programa que deseja gravar. Pressione  $\sum$  (direita) ou  $\langle \rangle$  (esquerda) para percorrer os programas de um canal. Use a tecla colorida - Dia para selecionar o dia que você precisa.

**3 -** Com o programa selecionado, pressione a tecla colorida Gravar . O programa está programado para a gravação. Um aviso será mostrado automaticamente quando houver sobreposições de gravações programadas. Se você planeja gravar um programa na sua ausência, lembre-se de deixar a TV alternada para o modo de espera e o Disco rígido USB ligado.

**4 -** A TV adiciona alguma margem de tempo no final do programa. Você pode ajustar esta margem com Margem de finalização automática.

5 - Pressione  $\leftarrow$  RETORNAR para fechar o menu.

### Lista de gravações

Você pode exibir e gerenciar suas gravações na lista de gravações. Ao lado da lista de gravações, há uma lista separada para gravações e lembretes agendados.

Para abrir a lista ou as gravações…

- 1 Pressione **:=** GUIA DE TV.
- 2 Pressione a tecla colorida  **Gravações**.

**3 -** Na lista de gravações, selecione as guias Novo, Assistido ou Expirado e pressione OK para filtrar a exibição.

**4 -** Com uma gravação selecionada na lista, é possível remover a gravação usando - Remover ou parar uma gravação em andamento usando Parar gravação. É possível renomear uma gravação usando Renomear .

5 - Pressione  $\leftarrow$  RETORNAR para fechar o menu.

As emissoras podem limitar o número de dias que uma gravação pode ser exibida. Quando esse período expirar, a gravação será marcada como expirada. Uma gravação na lista pode mostrar o número de dias antes de expirar.

Quando uma gravação programada for impedida pela emissora ou quando o transmissão for interrompida, a gravação será marcada como Falhou.

### Gravações conflitantes

Quando duas gravações programadas estão se sobrepondo com relação ao horário, há uma gravação conflitante. Para resolvê-la, você pode ajustar o horário de início e de término de uma ou das duas gravações programadas.

Para ajustar o horário de início ou de término de uma gravação programada…

- 1 Pressione **:=** GUIA DE TV.
- 2 Pressione a tecla colorida  **Gravações**.
- **3** Na parte superior da tela,

selecione @ Programado e pressione OK.

**4 -** Na lista de gravações e lembretes programados, selecione a guia Gravações e pressione OK para visualizar somente as gravações programadas.

**5 -** Selecione a gravação programada que entra em conflito com outra gravação programada e

#### pressione Ajustar a hora .

**6 -** Selecione o horário de início ou de término e altere-o com as teclas  $\bigwedge$  (para cima) ou  $\bigvee$  (para baixo). Selecione Aplicar e pressione OK. 7 - Pressione  $\leftarrow$  VOLTAR para fechar o menu.

#### Margem de finalização automática

Você pode definir a margem de tempo que a TV adicionará automaticamente no fim de cada gravação programada.

Para definir a margem de tempo de finalização automática...

1 - Pressione := GUIA DE TV.

2 - Pressione **@** OPÇÕES, selecione Margem de finalização automática e pressione OK.

**3** - Pressione ∧ (mover para cima) ou ∨ (mover para baixo) e pressione OK para definir a margem de tempo adicionada a uma gravação automaticamente. Você pode adicionar até 45

minutos a uma gravação.

4 - Pressione  $\leftarrow$  VOLTAR para fechar o menu.

#### Gravação manual

Você pode programar uma gravação que não esteja vinculada a um programa de TV. Você mesmo define o tipo de sintonizador, o canal e o horário de início e de término.

Para programar uma gravação manualmente…

- 1 Pressione **:=** GUIA DE TV.
- 2 Pressione a tecla colorida  **Gravações**.
- **3** Na parte superior da tela, selecione
- Programado e pressione OK.

4 - Pressione **@** OPÇÕES, selecione Programar e pressione OK.

**5 -** Selecione o sintonizador de onde você quer

gravar e pressione OK.

**6 -** Selecione o canal de onde você quer gravar e pressione OK.

**7 -** Selecione o dia da gravação e pressione OK.

**8 -** Defina o horário de início e de término da gravação. Selecione um botão e use as teclas (mover para cima) e  $\sqrt{}$  (mover para baixo) para definir as horas e os minutos.

**9 -** Selecione Programar e pressione OK para programar a gravação manual.

A gravação será apresentada na lista de gravações programadas e lembretes.

#### Como assistir à TV durante a gravação

Sua TV está equipada com 2 sintonizadores. Um sintonizador para assistir a um canal e um segundo sintonizador para gravar outro canal ao mesmo tempo. No entanto, os canais disponíveis para assistir durante uma gravação dependem da configuração da sua TV para receber canais.

Quais canais você pode assistir durante uma gravação...

Se você usar 1 CAM para descodificar canais embaralhados, só poderá assistir aos canais que não necessitam de descodificação e o canal que você está gravando.

Se usar 2 CAMs para descodificar canais embaralhados e os dois cartões inteligentes tiverem direitos de visualização idênticos, você poderá assistir a todos os canais, inclusive o que está gravando.

Se você usar 2 CAMs com direitos de visualização não idênticos, você só pode assistir aos canais do CAM com menos direitos de visualização e o canal que você está gravando.

Se você estiver usando um sistema Unicable e tiver apenas 1 Banda do usuário disponível, poderá assistir apenas aos canais que não necessitam de descodificação e o canal que está gravando.

Para obter mais informações, pressione a tecla colorida Palavras-chave e procure Cartão inteligente, CAM.

## Assistir a uma gravação

Para assistir a uma gravação...

- 1 Pressione **:=** GUIA DE TV.
- 2 Pressione a tecla colorida  **Gravações**.
- **3** Na lista de gravações, selecione a gravação necessária e pressione OK para começar a assistir.
- **4** É possível usar as teclas (pausa),
- (reproduzir),  $\leftrightarrow$  (retroceder),  $\leftrightarrow$  (avanço rápido) ou  $\Box$ (parar).
- 5 Para voltar a assistir à TV, pressione **TV**.

# $\overline{92}$ Pausar TV

## O que você precisa

Você pode pausar uma transmissão de TV digital e continuar assistindo-a até um pouco mais tarde.

Para pausar um programa de TV, você precisa...

• de um disco rígido USB conectado e formatado nesta TV

• dos canais de TV digitais instalados nesta TV

• para receber informações do canal para o Guia de TV na tela

Com o Disco rígido USB conectado e formatado, a TV armazena continuamente a transmissão que você está assistindo. Quando você muda para outro canal, a transmissão do canal anterior é eliminada. Além disso, quando você coloca a TV em modo de espera, a transmissão é eliminada.

Não será possível usar Pausar TV quando você estiver gravando.

Para obter mais informações, pressione a tecla colorida Palavras-chave e procure Disco rígido USB, instalação.

## Pausar um programa

Para pausar e retomar uma transmissão...

Para pausar uma transmissão, pressione **II** (Pausa). Uma barra de progresso é exibida brevemente na parte inferior da tela.

Para exibir a barra de andamento, pressione novamente **II** (Pausa).

Para continuar assistindo, pressione  $\blacktriangleright$  (Repr.).

Com a barra de andamento na tela, pressione << (Rebob.) ou > (Avançar) para selecionar onde deseja começar a ver a transmissão pausada. Pressione essas teclas várias vezes para alterar a velocidade.

Você pode pausar uma transmissão por um intervalo de tempo máximo de 90 minutos.

Para retornar à transmissão de TV ao vivo, pressione (Interromper).

# Repetição

Como a TV armazena a transmissão que você está assistindo, na maioria das vezes você pode repetir a transmissão por alguns segundos.

Para repetir uma transmissão atual…

1 - Pressione **II** (Pausa).

2 - Pressione <</a> (Rebob.). Você pode

pressionar várias vezes para selecionar de onde você deseja começar a exibir a transmissão pausada. Pressione essas teclas várias vezes para mudar a velocidade. Em um momento, você atingirá o início do armazenamento da transmissão ou o intervalo máximo de tempo.

**3 -** Pressione (Reproduzir) para assistir à transmissão novamente.

**4 -** Pressione (Parar) para assistir à transmissão ao vivo.

# $\overline{10}$ Escolhas principais

### $\overline{10.1}$

# Sobre as Escolhas principais

Com **Ex** Escolhas principais, a sua TV recomenda...

• programas atuais em Agora na TV

• serviços de TV online (Acompanhamento de programas de TV) em TV sob demanda • os vídeos para aluguel mais recentes em Video on Demand

Para desfrutar das Escolhas principais, conecte a TV à Internet. Certifique-se de que concorda com os Termos de Uso. As informações e serviços de Escolhas principais estão disponíveis somente em determinados países.

### Termos de uso

Para que a TV possa fazer essas recomendações, você deve concordar com os Termos de uso. Para obter recomendações personalizadas com base em seus hábitos de visualização, certifique-se de ter marcado a caixa de seleção de Consentimento com o serviço de recomendações personalizadas.

Para abrir os Termos de uso…

**1 -** Pressione ESCOLHAS PRINCIPAIS.

2 - Pressione **@** OPÇÕES, selecione Termos de uso e pressione OK.

**3 -** Selecione Configurações de privacidade e pressione OK.

**4 -** Selecione Consentimento com o serviço de recomendações personalizadas e pressione OK para marcar a caixa. Pressione OK novamente para desmarcar.

5 - Pressione  $\leftarrow$  VOLTAR para fechar o menu.

# 10.2 Agora na TV

## Sobre o Agora na TV

Com o **a** Agora na TV, a TV recomenda os 10 programas mais populares para assistir no momento.

A TV recomenda programas de televisão que estejam passando naquele momento ou iniciando dentro de 15 minutos. Os programas recomendados são selecionados a partir dos canais que você instalou e a seleção é feita a partir dos canais do seu país. Além disso, você pode deixar o Agora na TV fazer algumas recomendações personalizadas para você, com base em programas assistidos regularmente.

Para tornar as informações do Agora na TV

disponíveis…

• As informações do Agora na TV devem estar disponíveis em seu país.

- a TV deve ter canais instalados.
- a TV deve estar conectada à Internet.
- o Relógio da TV deve estar definido como
- Automático ou Varia de acordo com o país.

• você deve aceitar os Termos de uso (talvez você já tenha aceitado quando se conectou à Internet).

O ícone somente aparecerá na parte superior da tela quando o Agora na TV estiver disponível.

A TV não armazena recomendações antigas.

## Usar o Agora na TV

Para abrir o Agora na TV…

1 - Pressione **Example 20 ESCOLHAS PRINCIPAIS** para abrir o menu Escolhas principais.

2 - Selecione **B** Agora na TV na parte superior da tela e pressione OK.

**3 - Pressione & RETORNAR para fechar.** 

Ao abrir o Agora na TV, a TV pode precisar de alguns segundos para atualizar a página informações.

No Agora na TV você pode…

• selecionar e pressionar OK em um ícone de programa para sintonizar o programa em andamento. • selecionar e pressionar OK em um ícone de programa programado para já sintonizar o canal.

Você pode usar as teclas coloridas do controle remoto para iniciar, interromper ou limpar uma gravação programada, além de definir ou remover um lembrete que avisa sobre o início de um programa.

Para sair do Agora na TV sem sintonizar outro canal, pressione  $\leftarrow$  RETORNAR.

# $10.3$ TV sob demanda

## Sobre TV sob demanda

Com **ID** TV sob demanda, é possível assistir programas de televisão que você perdeu ou assistir a seus programas favoritos de acordo com a sua conveniência. Este serviço também é chamado Acompanhamento de programas de TV, Repetição de TV ou TV on-line. Os programas disponíveis no TV sob demanda podem ser assistidos gratuitamente.

Você pode permitir que a TV sob demanda faça algumas recomendações personalizadas de programas, com base na instalação da TV e nos programas que assiste regularmente.

O ícone **ilo** somente aparecerá na parte superior da

## Usar a TV sob demanda

Para abrir a TV sob demanda…

1 - Pressione **T** TOP PICKS para abrir o menu Escolhas principais.

2 - Selecione **<sub>Il</sub>o** TV sob demanda na parte superior da tela e pressione OK.

**3 -** Pressione (mover para baixo) para abrir a tela cheia da página.

**4 -** Você pode selecionar uma determinada emissora se houver mais de um disponível.

**5 -** Selecione um ícone de programa e pressione OK para começar a assistir.

6 - Pressione  $\leftarrow$  RETORNAR para fechar.

Ao abrir a TV sob demanda, a TV pode precisar de alguns segundos para atualizar a página informações.

Após o início de um programa, você pode usar as teclas  $\blacktriangleright$  (Reproduzir) e  $\blackparallel$  (Pausa).

# $\overline{10.4}$ Video on Demand

## Sobre o Video on Demand

Com o « Video on Demand, você pode alugar filmes em uma loja de aluguel de vídeos on-line.

Você pode permitir que o Video on Demand faça algumas recomendações personalizadas de filmes, com base em seu país, na instalação da TV e nos programas que assiste regularmente.

O ícone «somente aparecerá na parte superior da tela quando o Video on Demand estiver disponível.

### Pagamento

Ao alugar ou comprar um filme, você pode pagar a loja de vídeos com segurança usando seu cartão de crédito. A maioria das lojas de vídeo pedirão para você criar uma conta de login na primeira vez que você alugar um filme.

### Tráfego de Internet

A transmissão de muitos vídeos pode fazer com que seu limite de tráfego da Internet mensal seja ultrapassado.

# Usar o Video on Demand

Para abrir o Video on Demand…

1 - Pressione **T** TOP PICKS para abrir o menu Escolhas principais.

2 - Selecione "Video on Demand na parte superior da tela e pressione OK.

**3 -** Utilize as teclas de navegação para selecionar um cartaz de filme.

4 - Pressione < RETORNAR para fechar.

Ao abrir o Video on Demand, a TV pode precisar de alguns segundos para atualizar a página informações.

Você pode selecionar uma determinada loja de filmes se houver mais de um disponível.

Para alugar um filme…

**1 -** Navegue até o realce em um cartaz de filme. Informações limitadas serão exibidas após alguns segundos.

**2 -** Pressione OK para abrir a página do filme no Local de armazenamento de vídeos e ver a sua sinopse.

- **3** Confirme o pedido.
- **4** Faça o pagamento na TV.
- **5** Comece a assistir. Você pode usar as teclas (Reprodução) e **II** (Pausa).

# 11 Menu Inicial

### $\frac{1}{11.1}$

# Sobre o Menu Início

Para aproveitar de fato os benefícios de sua Android TV, conecte a TV à Internet.

Assim como em seu smartphone ou tablet Android, o menu Início é o centro de sua TV. A partir do menu Início, é possível iniciar qualquer aplicativo, alternar para um canal da TV, alugar um filme, abrir um site ou alternar para um dispositivo

conectado. Dependendo da configuração da sua TV e de seu país, o menu Início pode conter itens diferentes.

O menu Início é organizado em linhas…

### Recomendações

A primeira linha sugere vídeos populares, vídeos de música ou dicas da Internet. É possível definir as configurações de Privacidade nos Termos de Uso para permitir sugestões com base em seus costumes de visualização.

### **Philips Collection**

Essa linha contém sugestões da Philips App Gallery.

### **Exercise Aplicativos**

A linha de aplicativos contém todos os aplicativos que estão incluídos na TV e os aplicativos baixados da Google Play por você. Nessa linha, você também encontrará os aplicativos para TV, como Watch TV, Fontes, Mídia e outros. Aplicativos iniciados recentemente serão exibidos no início da linha.

### **A** Jogos

A partir daqui, é possível começar um jogo na TV. Se baixar um jogo, ele será exibido nessa linha.

### Configurações

A partir daqui, é possível abrir uma seleção de configurações. No entanto, para encontrar todas as configurações, pressione  $\bigstar$  DEFINIÇÕES e selecione Todas as configurações. Também é possível abrir a Ajuda aqui.

Consulte também www.support.google.com/androidtv

## $\overline{112}$ Abrir o Menu inicial

Para abrir o menu Início e abrir um item…

- 1 Pressione **△ HOME.**
- **2** Selecione um item e pressione OK para abri-lo.

**3 - Pressione**  $\leftarrow$  **RETORNAR para fechar o menu** Inicial sem iniciar nada.

Você pode usar o Touch pad do controle remoto para percorrer linhas rapidamente.

Em Ajuda, pressione a tecla colorida - Palavraschave e procure Teclado do controle remoto, touch pad para obter mais informações.

# $\overline{11.3}$

# Pesquisa e voz

É possível pesquisar vídeos, músicas ou qualquer outra coisa na Internet, basta utilizar sua voz. Você pode falar no microfone do controle remoto. Como alternativa, você pode usar o teclado do controle remoto para inserir o texto.

Em Ajuda, pressione a tecla colorida - Palavras-chave e procure Voz para obter mais informações.

# $\overline{111}$ Perfil restrito

Você pode restringir o uso de determinados aplicativos alternando a TV para um perfil restrito. Esse perfil restrito somente permitirá o uso de aplicativos que você selecionou. É possível mudar esse perfil somente com um código PIN.

Com a TV alternada para um perfil restrito, não é possível…

- Localizar ou abrir aplicativos que estejam marcados como Não permitido
- Acessar a Google Play Store
- Comprar pelo Google Play Movies & TV, nem pelo Google Play Games
- Usar aplicativos de terceiros que não usam os dados de conexão do Google

Com a TV alternada para um perfil restrito, é possível…

- Assistir ao conteúdo já alugado ou comprado do Google Play Movies & TV
- Divertir-se com jogos já comprados e instalados do Google Play Games
- Acessar as seguintes configurações: Redes Wi-Fi, Fala e Acessibilidade
- Adicionar acessórios de Bluetooth

A Conta do Google na TV permanecerá conectada.

Usando um perfil restrito não altere a Conta do Google.

Em Ajuda, pressione a tecla colorida Palavras-chave e procure Perfil restrito para obter mais informações.

# $\overline{12}$ Menu da TV

## $\overline{12.1}$

# Sobre o Menu da TV

Se não for possível conectar a TV à Internet, você poderá usar o Menu da TV como o Menu Inicial.

No Menu da TV, você encontrará todas as funções da TV.

# 12.2 Abrir o Menu da TV

Para abrir o Menu da TV e abrir um item…

1 - Pressione **p** para abrir o Menu da TV.

**2 -** Selecione um item e pressione OK para abri-lo ou iniciá-lo.

**3 -** Pressione RETORNAR para fechar o Menu da TV sem iniciar nada.

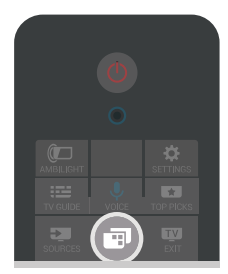

# 13 Netflix

Se você tiver uma assinatura Netflix, será possível aproveitar o Netflix nessa TV. Sua TV deve estar conectada à Internet. Em sua região, o Netflix pode estar disponível apenas com atualizações futuras de software.

Para abrir o Netflix, pressione **NETFLIX** para abrir o Aplicativo Netflix. É possível abrir o Netflix imediatamente em uma TV em modo de espera.

www.netflix.com

# Fontes

# $\frac{1}{41}$ Alternar para uma entrada da TV

Na lista de Fontes, você pode alternar para qualquer uma das entradas da TV. É possível alternar para um sintonizador para assistir à TV, abrir o conteúdo de uma Unidade flash USB conectada ou ver as gravações feitas em um Disco rígido USB. É possível alternar para os dispositivos conectados para assistir a seus programas, um receptor digital ou um Disc player Blu-ray.

Para alternar para uma entrada da TV...

- 1 Pressione **EX** FONTES para abrir o menu Fontes.
- **2** Selecione a entrada da TV que deseja assistir e pressione OK. A TV apresentará o programa do dispositivo.
- **3** Pressione FONTES novamente para fechar o menu sem alternar para uma entrada da TV.

### Reprodução com um toque

Com a TV no modo de espera, é possível ligar um disc player com o controle remoto da TV.

Para ligar o leitor de discos e também a TV no modo de espera e começar a reprodução do disco  $imed$ iatamente, pressione  $\blacktriangleright$  (reproduzir) no controle

remoto da TV. O dispositivo deve estar conectado com um cabo HDMI e a TV e o dispositivo devem ter o HDMI CEC ligado.

### $\overline{142}$

# Opções para uma entrada da TV

Alguns dispositivos de entrada da TV oferecem configurações específicas.

Para definir as opções de uma determinada entrada da TV…

**1 -** Pressione FONTES.

**2 -** Selecione a entrada da TV na lista e pressione OK.

3 - Pressione **@** OPÇÕES. Você pode definir as opções para a entrada da TV selecionada aqui.

4 - Pressione **@** OPÇÕES novamente para fechar o menu Opções.

Opções possíveis...

### Controles

Com esta opção, você pode operar o dispositivo conectado com o controle remoto da TV. O

dispositivo deve estar conectado com um cabo HDMI e a TV e o dispositivo devem ter um HDMI CEC ligado.

### Inf. do dispositivo

Abra esta opção para exibir as informações sobre o dispositivo conectado.

# $\frac{1}{4}$ Nome e tipo de dispositivo

Quando você conecta um novo dispositivo à TV e a TV o detecta, você pode atribuir um ícone adequado ao tipo de dispositivo. Se você conectar um dispositivo com um cabo HDMI e HDMI CEC, a TV detectará o tipo de dispositivo automaticamente e o dispositivo receberá um ícone e um nome adequados.

O tipo de dispositivo determina estilos de imagem e som, valores de resolução, configurações específicas ou a posição dentro do menu Fontes. Você não tem necessidade de se preocupar com as configurações ideais.

### Renomear ou Alterar tipo

Você sempre pode alterar o nome ou o tipo de um dispositivo conectado. Procure o ícone  $\bigstar$  à direita do nome do dispositivo no menu Fontes. Algumas fontes de entrada da TV não permitem uma alteração de nome.

Para alterar o nome ou o tipo do dispositivo…

- **1** Selecione o dispositivo no menu Fontes.
- 2 Pressione > (direita) para selecionar o ícone **&** e pressione OK.

**3 - Pressione**  $\leftarrow$  **RETORNAR para ocultar o teclado** na tela.

**4 -** Use o teclado na parte de trás do controle remoto para excluir o nome atual e inserir um novo nome.

**5 -** Se desejar alterar o tipo do dispositivo, pressione  $\vee$  (mover para baixo) para encontrar todos os tipos de dispositivos disponíveis. Selecione o tipo desejado e pressione OK.

**6 -** Se você deseja redefinir o nome do dispositivo para o nome original do conector, selecione Redefinir e pressione OK.

**7 -** Selecione Fechar e pressione OK para fechar esse menu.

## $\frac{1}{44}$ Jogo ou computador

O tipo de dispositivo determina estilos de imagem e som, valores de resolução e outras informações específicas. Você não precisa se preocupar com as configurações ideais.

Para alguns dispositivos, o tipo do dispositivo não está claro. Um console de jogos pode ter um Disc player Blu-ray integrado e o tipo é definido como Player, pois ele é usado como um disc player na maior parte do tempo. Para este tipo de dispositivos, você pode alternar temporariamente para as configurações ideais para jogos. Ou, como alternativa, alterne para as configurações ideais para um computador conectado.

Você só pode usar a configuração Jogo ou computador quando alternar para um dispositivo conectado no menu Fontes. A configuração Jogo ou computador é armazenada para o dispositivo selecionado.

Para alternar para as configurações ideais de jogos ou computador manualmente…

1 - Pressione  $\bullet$  DEFINIÇÕES, selecione Todas as configurações e pressione OK.

**2 -** Selecione Imagem > Avançado e pressione OK.

**3 -** Selecione Jogo ou computador, e pressione OK.

**4 -** Selecione Video game, Computador ou Desativado.

**5 -** Pressione (esquerda) para retornar uma etapa

ou  $\leftarrow$  BACK para fechar o menu.

Lembre-se de definir essa configuração novamente para Desativado quando parar de jogar.

# $14.5$ Verificar conexões

Você pode verificar todas as conexões da TV para atualizar o menu Fontes com os dispositivos recentemente conectados.

Para verificar as conexões...

1 - Selecione o ícone  $\Omega$  na parte superior direita do menu Fontes.

**2 -** Pressione OK para iniciar a verificação das conexões. Os dispositivos recém-conectados serão adicionados ao menu Fontes.

# 15 Aplicativos

## $15.1$

# Sobre Aplicativos

Você pode encontrar todos os aplicativos instalados na seção "Aplic. do Menu Inicial.

Da mesma forma que os aplicativos do seu smartphone ou tablet, os aplicativos da sua TV oferecem funções específicas para uma experiência de TV aprimorada. Aplicativos, como YouTube, Twitter, jogos, Locais de armazenamento de vídeo ou previsões meteorológicas (a.o.). Você pode usar o aplicativo de Internet para navegar na Internet.

Os aplicativos podem ser provenientes da Philips App Gallery ou da Google Play™ Store . Para começar, alguns aplicativos práticos são préinstalados em sua TV.

Para instalar aplicativos da Philips App Gallery ou da Google Play Store, a TV deve estar conectada à Internet. Você deve concordar com os Termos de uso para usar aplicativos da Galeria de Aplicativos. Você deve entrar com uma Conta do Google para usar os aplicativos do Google Play e da Google Play Store.

Em Ajuda, pressione a tecla colorida - Palavraschave e procure Galeria de Aplicativos, Termos de uso ou Galeria de Aplicativos, Configurações de privacidade para obter mais informações.

### $15.2$

# Google Play

# Filmes e TV

Com o Google Play Movies & TV, você pode alugar ou comprar filmes e programas de TV para assistir na tv.

### O que você precisa

- é necessário que a TV esteja conectada à Internet
- é necessário entrar em sua Conta do Google na TV • adicionar um cartão de crédito a sua Conta do
- Google para comprar filmes e programas de TV

Para alugar ou comprar um filme ou programa de TV…

1 - Pressione **n** INÍCIO.

2 - Role para baixo e selecione **"** Aplic. > Google Play Movies & TV e pressione OK.

**3 -** Selecione um filme ou programa de TV e pressione OK.

**4 -** Selecione a compra desejada e pressione OK. Você será levado ao procedimento de compra.

Para assistir a um filme ou programa de TV alugado ou comprado…

1- Pressione **n** INÍCIO.

2 - Role para baixo e selecione **"** Aplic. > Google Play Movies & TV e pressione OK.

**3 -** Selecione o filme ou o programa de TV da sua biblioteca no aplicativo, selecione o título e pressione OK.

**4 -** Você pode usar as teclas (parar), (pausa), ← (retroceder) ou ► (avanço rápido) no controle remoto.

**5 -** Para interromper o aplicativo Movies & TV, pressione  $\leftarrow$  RETORNAR várias vezes ou pressione **v** SAIR.

Alguns produtos e recursos do Google Play não estão disponíveis em todos os países.

Encontre mais informações em support.google.com/androidtv

## Música

Com o Google Play Music, você pode reproduzir sua música favorita na TV.

Com o Google Play Music, você pode comprar música nova no computador ou dispositivo móvel. Ou então, em sua TV, você pode assinar Todos os acessos, a assinatura do Google Play Music. Como alternativa, você pode reproduzir a música que já possui, armazenada no computador.

### O que você precisa

- é necessário que a TV esteja conectada à Internet
- é necessário entrar em sua Conta do Google na TV
- adicionar um cartão de crédito a sua Conta do Google para obter uma assinatura de música

Para iniciar o Google Play Music…

1 - Pressione **△** INÍCIO.

2 - Role para baixo e selecione **"** Aplic. > Google Play Music e pressione OK.

- **3** Selecione a música desejada e pressione OK.
- **4** Para interromper o aplicativo Music,

pressione RETORNAR várias vezes ou pressione **TR** SAIR.

Alguns produtos e recursos do Google Play não estão disponíveis em todos os países.

Encontre mais informações em support.google.com/androidtv

### Jogos

Com o Google Play Games, você pode se divertir com jogos na TV, on-line ou off-line.

Você pode ver o que seus amigos estão jogando no momento ou pode se juntar ao jogo e competir. Você pode acompanhar o seu desempenho ou iniciar de onde parou.

#### O que você precisa

- é necessário que a TV esteja conectada à Internet
- é necessário entrar em sua Conta do Google na TV

• adicionar um cartão de crédito a sua Conta do Google para comprar jogos novos

Inicie o aplicativo Google Play Games para selecionar e instalar novos aplicativos de jogos em sua TV. Alguns jogos são gratuitos. É exibida uma mensagem se um jogo específico precisa de um gamepad para jogar.

Para iniciar ou interromper um Google Play Game…

1 - Pressione **∩** INÍCIO.

2 - Role para baixo e selecione **"** Aplic. > Google Play Games e pressione OK.

**3 -** Selecione um jogo para se divertir ou selecione um novo jogo para instalar e pressione OK.

4 - Quando terminar, pressione  $\leftarrow$  RETORNAR várias vezes, pressione w SAIR ou interrompa o aplicativo com o botão de sair/interromper dedicado.

Os jogos instalados também serão exibidos na linha de **a** Jogos no Menu Inicial.

Alguns produtos e recursos do Google Play não estão disponíveis em todos os países.

Encontre mais informações em support.google.com/androidtv

## Google Play Store

Do Google Play Store, é possível baixar e instalar novos aplicativos. Alguns aplicativos são gratuitos.

### O que você precisa

- é necessário que a TV esteja conectada à Internet
- é necessário entrar em sua Conta do Google na TV • adicionar um cartão de crédito a sua Conta do
- Google para comprar aplicativos

Para instalar um novo app…

1 - Pressione **△ INÍCIO**.

2 - Role para baixo e selecione **"** Aplic. > Google Play Store e pressione OK.

**3 -** Selecione o aplicativo que deseja instalar e pressione OK.

**4 -** Para fechar o Google Play Store, pressione RETORNAR várias vezes ou pressione **v** SAIR.

### Controle dos pais

No Google Play Store, você pode ocultar aplicativos de acordo com a maturidade de usuários/compradores. É necessário inserir um código PIN para selecionar ou alterar o nível de maturidade.

Para definir o controle dos pais…

1 - Pressione **△ INÍCIO**.

2 - Role para baixo e selecione **"** Aplic. > Google Play Store e pressione OK.

**3 -** Selecione Definições > Controle dos pais e pressione OK.

- **4** Selecione o nível de maturidade que você deseja.
- **5** Mediante pedido, insira o código PIN.

**6 -** Para fechar o Google Play Store,

pressione  $\leftarrow$  RETORNAR várias vezes ou pressione **w** SAIR.

Alguns produtos e recursos do Google Play não estão disponíveis em todos os países.

Encontre mais informações em support.google.com/androidtv

### Pagamentos

Para fazer um pagamento no Google Play na TV, adicione uma forma de pagamento - um cartão de crédito (fora dos Estados Unidos) - a sua Conta do Google. Ao comprar um filme ou programa de TV, você será cobrado nesse cartão de crédito.

Para adicionar um cartão de crédito...

**1 -** No computador, vá para accounts.google.com e conecte-se com a Conta do Google que você usará com o Google Play na TV.

**2 -** Vá para wallet.google.com para adicionar um cartão a sua Conta do Google.

**3 -** Insira os dados do seu cartão de crédito e aceite os termos e as condições.

## 15.3 Galeria de Aplicativos

Conecte a TV à Internet para aproveitar os aplicativos selecionados pela Philips. Esses aplicativos são feitos especialmente para TV. A Galeria de Aplicativos da Philips oferece uma ampla diversidade de aplicativos. Para alguns países, você pode instalar aplicativos de um Local de armazenamento de vídeos ou de emissoras de TV locais do seu país. A segunda alternativa pode oferecer serviços Catch-Up TV. O download e a instalação de aplicativos da Galeria de Aplicativos são gratuitos.

A coleção de aplicativos da Galeria de Aplicativos da Philips pode diferir por país ou região.

Alguns aplicativos da Galeria de Aplicativos são préinstalados em sua TV. Para instalar outros aplicativos da Galeria de Aplicativos, será solicitado que você concorde com os Termos de uso. É possível definir as Configurações de privacidade de acordo com a sua preferência.

Para instalar um aplicativo da Galeria de Aplicativos...

1 - Pressione **△ INÍCIO.** 

- 2 Role para baixo e selecione **En Coleção Philips** >
- Galeria de Aplicativos e pressione OK.
- **3** Selecione um ícone do aplicativo e pressione OK.
- **4** Selecione Instalar e pressione OK.

### 15.4

# Iniciar ou interromper um aplicativo

Você pode iniciar um aplicativo no Menu Inicial.

Para iniciar um aplicativo…

1 - Pressione **△ INÍCIO.** 

2 - Role para baixo até **"** Aplic. e selecione o aplicativo que deseja e pressione OK.

**3 -** Para interromper um aplicativo, pressione RETORNAR ou **TO** SAIR ou interrompa o aplicativo com o botão de sair/interromper dedicado.

## 15.5

# Bloquear aplicativos

## Sobre Bloqueios de aplicativos

Você pode bloquear aplicativos inadequados para crianças, pode bloquear aplicativos para maiores de 18 anos da Galeria de Aplicativos ou configurar um perfil restrito no Menu Inicial.

### Para maiores de 18 anos

O bloqueio de aplicativos para maiores de 18 anos solicitará um código PIN quando você tentar iniciar um aplicativo classificado para maiores de 18 anos. Esse bloqueio é válido somente para aplicativos classificados para maiores de 18 anos da Philips App Gallery.

### Perfil restrito

Você pode configurar um perfil restrito para o Menu Inicial em que apenas os aplicativos que você permitir estarão disponíveis. É necessário inserir um código PIN para configurar e ativar o perfil restrito.

### Google Play Store - Maturidade

No Google Play Store, você pode ocultar aplicativos de acordo com a maturidade de usuários/compradores. É necessário inserir um

código PIN para selecionar ou alterar o nível de maturidade. O nível de maturidade determinará quais aplicativos estão disponíveis para instalação.

#### Em Ajuda, pressione a tecla

colorida Palavras-chave e procure Google Play Store para obter mais informações.

## Bloquear aplicativos classificados para maiores de 18 anos

É possível bloquear aplicativos classificados para maiores de 18 anos na Philips App Gallery. Essa configuração controla a definição de maiores de 18 anos nas Configurações de privacidade da Philips App Gallery.

Para bloquear aplicativos classificados para maiores de 18 anos...

1 - Pressione  $\triangle$  DEFINIÇÕES, selecione Todas as configurações e pressione OK.

**2 -** Selecione Censura para crianças, Bloqueio de aplicativos e pressione OK.

**3 -** Selecione Ligado e pressione OK.

**4 -** Pressione (esquerda) para retornar uma etapa ou ← RETORNAR para fechar o menu.

Em Ajuda, pressione a tecla

colorida Palavras-chave e procure Censura para crianças, definir Código PIN para obter mais informações.

## Perfil restrito

### Sobre Perfil restrito

Você pode restringir o uso de determinados aplicativos alternando a TV para um perfil restrito. O Menu Inicial mostrará apenas os aplicativos permitidos. É necessário um código PIN para sair do restrito perfil.

Com a TV alternada para um perfil restrito, não é possível…

- Localizar ou abrir aplicativos que estejam marcados como Não permitido
- Acessar a Google Play Store
- Comprar pelo Google Play Movies & TV, nem pelo Google Play Games
- Usar aplicativos de terceiros que não usam os dados de conexão do Google

Com a TV alternada para um perfil restrito, é possível…

- Assistir ao conteúdo já alugado ou comprado do Google Play Movies & TV
- Divertir-se com jogos já comprados e instalados do Google Play Games
- Acessar as seguintes configurações: Redes Wi-Fi, Fala e Acessibilidade
- Adicionar acessórios de Bluetooth

A Conta do Google na TV permanecerá conectada. Usando um perfil restrito não altere a Conta do Google.

### Configurar

Para configurar o perfil restrito…

1 - Pressione **O** INÍCIO, role para baixo,

selecione  $\bigotimes$  Definições >  $\bigotimes$  Definições gerais e pressioneOK.

**2 -** Pressione (direita), selecione Configurações do Android e pressione OK.

**3 -** Pressione (para baixo) e selecione Pessoal > Segurança e restrições e pressione OK.

- **4** Selecione Configurações e pressione OK.
- **5** Insira um código PIN com o controle remoto.
- **6** Selecione Aplicativos permitidos e pressione OK.

**7 -** Na lista de aplicativos disponíveis, selecione um aplicativo e pressione OK para permitir ou não esse aplicativo.

8 - Pressione (esquerda) para retornar uma etapa  $ou \leftarrow$  RETORNAR para fechar o menu.

Agora você pode inserir o perfil restrito.

Com o código PIN, você pode sempre alterar o código PIN ou editar a lista de aplicativos permitidos ou não permitidos.

#### Inserir

Para inserir (alternar para) o perfil restrito…

1 - Pressione **O** INÍCIO, role para baixo,

selecione  $\bigotimes$  Definições >  $\bigotimes$  Definições gerais e pressioneOK.

**2 -** Pressione (direita), selecione Configurações do Android e pressione OK.

**3 -** Pressione (para baixo) e selecione Pessoal > Segurança e restrições e pressione OK.

- **4** Selecione Inserir perfil restrito e pressione OK.
- **5** Insira um código PIN com o controle remoto.

**6 -** Pressione (esquerda) para retornar uma etapa

ou  $\leftarrow$  RETORNAR para fechar o menu.

Você pode ver quando um perfil restrito é inserido se um ícone é exibido na tela Inicial. Role para baixo até Definições e role o máximo possível para a direita.

#### Sair

Para sair do perfil restrito…

**1 -** Pressione INÍCIO, role para baixo e o máximo possível para a direita.

- **2** Selecione Perfil restrito e pressione OK.
- **3** Selecione Sair do perfil restrito e pressione OK.
- **4** Insira o código PIN. A TV sairá do perfil restrito.

### 15.6

# Gerenciar aplicativos

Se você interromper um aplicativo e voltar ao Menu Inicial, o aplicativo não será realmente interrompido. O aplicativo ainda está sendo executado em segundo plano para estar prontamente disponível quando você iniciá-lo novamente. Para executar com fluência, a maioria dos aplicativos precisa que alguns dados sejam salvos na memória cache da TV. Pode ser uma boa ideia interromper um aplicativo completamente ou limpar os dados do cache de um determinado aplicativo para otimizar o desempenho geral de aplicativos e usar pouca memória na Android TV. Além disso, é melhor desinstalar os aplicativos que você não está usando mais.

Para abrir a lista de aplicativos baixados e de sistema…

1 - Pressione **O INÍCIO**, role para baixo, selecione  $\bigstar$  Definições >  $\bigstar$  Definições gerais e pressione OK.

2 - Pressione < (esquerda), selecione

Configurações do Android e pressione OK.

- **3** Selecione Dispositivo > Aplic. e pressione OK. **4 -** Selecione um aplicativo e pressione OK. Se o aplicativo ainda estiver em execução, você poderá forçá-lo a parar ou poderá limpar os dados do cache. É possível desinstalar os aplicativos baixados.
- **5** Pressione (esquerda) para retornar uma etapa  $ou \leftarrow$  RETORNAR para fechar o menu.

Se estiver usando um Disco rígido USB para armazenar aplicativos, você poderá mover o aplicativo do Disco rígido USB para a memória da TV ou vice-versa.

## 15.7 Armazenamento

Você pode ver a quantidade de espaço de armazenamento - a memória interna da TV - que está usando para seus aplicativos, vídeos, músicas etc. Pode ver quanto ainda há de espaço livre disponível para a instalação de novos aplicativos. Verifique o armazenamento se os aplicativos começarem a executar lentamente ou no caso de problemas com um aplicativo.

Para ver a quantidade de espaço de armazenamento que está sendo usado...

**1 -** Pressione INÍCIO, role para baixo, selecione  $\bigstar$  Definições >  $\bigstar$  Definições gerais e pressioneOK.

2 - Pressione < (esquerda), selecione Configurações do Android e pressione OK. **3 -** Selecione Dispositivo > Armazenamento e redefinição e pressione OK.

**4 -** Exiba o uso de armazenamento da memória da TV.

**5 -** Pressione (esquerda) para retornar uma etapa

ou  $\leftarrow$  RETORNAR para fechar o menu.

### Disco rígido USB

Se você conectar um Disco rígido USB, poderá usá-lo para aumentar a memória da TV para armazenar mais aplicativos. Deixe o Disco rígido USB ser utilizado como uma memória adicional da TV durante o processo de formatação. A TV tentará armazenar novos aplicativos no Disco rígido USB primeiro. Alguns aplicativos não têm permissão para serem armazenados em um Disco rígido USB.

# $\overline{16}$ Jogo

### $16.1$

# O que você precisa

Nesta TV, você pode se divertir com jogos…

- da Galeria de Aplicativos no Menu Inicial
- da Google Play Store no Menu Inicial
- de um Console de jogos conectado

Os jogos da Galeria de Aplicativos ou da Google Play Store devem ser baixados e instalados na TV para que você possa jogá-los. Alguns jogos precisam de um gamepad para jogar.

Para instalar aplicativos de jogos da Philips App Gallery ou da Google Play Store, a TV deve estar conectada à Internet. Você deve concordar com os Termos de uso para usar aplicativos da Galeria de Aplicativos. Você deve entrar com uma Conta do Google para usar os aplicativos do Google Play e da Google Play Store.

Em Ajuda, pressione a tecla colorida - Palavraschave e procure Galeria de Aplicativos, Termos de uso ou Galeria de Aplicativos, Configurações de privacidade para obter mais informações.

Para obter mais informações sobre como conectar-se à Internet, pressione a tecla colorida – Palavraschave e procure Instalação de rede.

# 16.2 Gamepads

Para se divertir com jogos da Internet nesta TV, você pode conectar uma variedade selecionada de Gamepads sem fio. A TV pode suportar até dois Gamepads conectados simultaneamente. Depois de conectar o Gamepad, é possível usá-lo imediatamente.

Para obter mais informações sobre como conectar um gamepad, pressione a tecla

colorida - Palavras-chave e procure Gamepad, conectar.

# $\overline{16.3}$ Jogar

# Do Menu Inicial

Para iniciar um jogo no Menu Inicial...

- 1 Pressione **∩** INÍCIO.
- **2** Role para baixo até Video game , selecione um jogo e pressione OK.

**3 - Pressione**  $\leftarrow$  **RETORNAR várias vezes ou** pressione **IN** SAIR ou interrompa o aplicativo com seu botão de sair/interromper dedicado.

## De um Console de jogos

Para iniciar um jogo de um Console de jogos...

- **1** Ligue o Console de jogos.
- **2** Pressione FONTES e selecione um console
- de jogos ou o nome da conexão.
- **3** Inicie o jogo.

4 - Pressione < RETORNAR várias vezes ou pressione **T** SAIR ou interrompa o aplicativo com seu botão de sair/interromper dedicado.

Para obter mais informações sobre como conectar um console de jogos, pressione - Palavras-chave e procure Console de jogos, conectar.

## $\overline{164}$

# Configurações ideais para jogos

Se você começar um aplicativo de jogo do Menu Inicial, a TV alternará as configurações ideais do jogo automaticamente. Se você iniciar um jogo de um console de jogos conectado com o tipo de dispositivo definido como 'Console de jogos', então a TV também alternará para as configurações ideais do jogo automaticamente. Você sempre pode alternar a TV para configurações ideais do jogo manualmente.

Em Ajuda, pressione a tecla

colorida Palavras-chave e procure Jogo ou computador para obter mais informações.

# 17 Internet

## $\frac{1}{17.1}$

# Iniciar a Internet

Você pode navegar pela Internet em sua TV. Você pode visualizar qualquer site da Internet, mas a maioria deles não está preparada para uma tela da TV.

• Alguns plug-ins (por exemplo, para visualizar páginas ou vídeos) não estarão disponíveis em sua TV.

• Não é possível enviar ou baixar arquivos.

• Uma página da Internet é exibida por vez e em tela cheia.

Para iniciar o navegador da Internet…

1 - Pressione **△ INÍCIO.** 

**2 -** Role para baixo e

selecione Aplic. > (iii) Internet e pressione OK.

- **3** Insira um endereço da Internet e pressione OK.
- 4 Para fechar a Internet, pressione  $\triangle$

 $INICIO$  ou  $W$  TV.

## 17.2 Opções da Internet

Algumas opções extras estão disponíveis para a Internet.

Para abrir as opções extras…

- **1** Com o aplicativo da Internet aberto, pressione **O** OPÇÕES.
- **2** Selecione um dos itens e pressione OK.
- **3** Pressione (esquerda) para retornar uma etapa
- ou  $\leftarrow$  RETORNAR para fechar o menu.

### Barra de endereços

Para inserir um novo endereço de Internet.

### Mostrar favoritos

Para exibir as páginas marcadas como favoritos.

Recarregar página

Para carregar a página da Internet novamente.

## Dar zoom em página

Use a barra deslizante para ajustar a porcentagem de zoom.

## Informações de segurança

Para exibir o nível de segurança da página atual.

# Marcar como favorito

Para marcar a página atual como um favorito.

# Seus vídeos, fotografias e música

## 18.1

# Via conexão USB

Você pode visualizar suas fotos ou reproduzir músicas e vídeos em uma unidade flash USB ou um Disco rígido USB conectado.

Com a TV ligada, conecte uma unidade flash USB ou um Disco rígido USB a uma das conexões USB. A TV detecta o dispositivo e listará seus arquivos de mídia.

Se a lista de arquivos não aparecer automaticamente…

1- Pressione **EX** FONTES, selecione **a** USB e pressione OK.

**2 -** Selecione Dispositivos USB e pressione (direita) para selecionar o dispositivo USB necessário.

**3 -** É possível procurar os arquivos na estrutura de pastas que você organizou na unidade.

**4 -** Para parar de reproduzir vídeos, fotos e músicas, pressione **v** SAIR.

#### Aviso

Se você tentar pausar ou gravar um programa com um disco rígido USB conectado, a TV solicitará que você formate o disco rígido USB. Esta formatação excluirá todos os atuais arquivos do disco rígido USB.

### $\overline{18.2}$

# De um computador ou NAS

Você pode visualizar fotografias ou reproduzir música e vídeos de um computador ou um NAS (Network Attached Storage, armazenamento conectado à rede) na sua rede doméstica.

A TV e o computador ou o NAS devem estar na mesma rede doméstica. No computador ou no NAS, é preciso instalar um software de servidor de mídia, como o Twonky™. O servidor de mídia deve ser configurado para compartilhar arquivos com a TV. A TV mostra os arquivos e pastas da forma como são organizados pelo servidor de mídia ou conforme estruturados no computador ou NAS.

A TV não suporta legendas em transmissões de vídeo de um computador ou NAS.

Caso o servidor de mídia ofereça suporte à pesquisa de arquivos, um campo de pesquisa estará disponível.

Para procurar e reproduzir os arquivos do

computador...

pressione **TV** SAIR.

1 - Pressione **EX** FONTES, selecione **ap** Rede e pressione OK.

2 - Selecione **a** 'nome do dispositivo' e pressione

 (direita) para procurar e reproduzir seus arquivos. **3 -** Para parar de reproduzir vídeos, fotos e músicas,

 $\overline{18.3}$ 

# De um Serviço de armazenamento em nuvem

Você pode exibir fotografias ou reproduzir música e vídeos carregados em um serviço de armazenamento na nuvem on-line\*.

Com o aplicativo  $\clubsuit$  Cloud Explorer, é possível conectar-se a Cloud Hosting Services. Você pode usar seu login e senha para conectar.

- 1 Pressione **△ INÍCIO.**
- 2 Role para baixo e selecione **"** Aplic. >
- Cloud Explorer e pressione OK.

**3 -** Selecione o serviço de hospedagem que você precisa.

**4 -** Conecte e entre no serviço de hospedagem com seu login e senha.

**5 -** Selecione a foto ou o vídeo que deseja reproduzir e pressione OK.

**6 -** Pressione (esquerda) para retornar uma etapa  $ou \leftarrow$  RETORNAR para fechar o menu.

\* Um serviço de armazenamento como Dropbox™.

 $\overline{18.4}$ 

# Reproduzir vídeos

## Reproduzir vídeos

Como você abre a lista de arquivos de mídia na TV depende do tipo de dispositivo em que os arquivos estão armazenados. Consulte os capítulos acima.

Para reproduzir um vídeo na TV…

Selecione o nome do arquivo e pressione OK.

• Para pausar o vídeo, pressione OK. Pressione OK novamente para continuar.

• Para rebobinar ou avançar rapidamente, pressione **▶ 0u 4.** Pressione as teclas várias vezes para

acelerar - 2x, 4x, 8x, 16x, 32x.

• Para saltar para o próximo vídeo em uma pasta, pressione  $OK$  para pausar, selecione  $\rightarrow$  na tela e pressione OK.

• Para interromper a reprodução do vídeo, pressione ■ (Interromper).

 $\cdot$  Para voltar para a pasta, pressione  $\leftarrow$  RETORNAR.

#### Barra de progresso

Para mostrar a barra de progresso quando um vídeo está sendo reproduzido (posição de reprodução, duração, título, data etc.), pressione **n** INFO. Pressione novamente para ocultar as informações.

## Opções de vídeo

Durante a reprodução de vídeo, pressione OPÇÕES para…

• Reproduzir tudo - reproduz todos os arquivos de vídeo contidos nesta pasta.

• Reproduzir um - reproduz somente este vídeo.

• Aleatório – reproduz os arquivos em ordem aleatória.

• Legendas – se disponível, você pode colocar as legendas em modo Ativ., Desat. ou Ligado em mudo.

• Idioma de legenda – se disponível, selecione um Idioma de legenda.

• Idioma de áudio – se disponível, selecione um Idioma de áudio.

• Repetir – reproduz todos os vídeos nesta pasta uma vez ou continuamente.

# 18.5 Exibir suas fotos

## Exibir fotos

Como você abre a lista de arquivos de mídia na TV depende do tipo de dispositivo em que os arquivos estão armazenados. Consulte os capítulos acima.

Para exibir uma foto na TV…

Selecione o nome do arquivo e pressione OK.

Se houver várias fotos em uma pasta, você pode iniciar uma apresentação de slides.

Para iniciar uma apresentação de slides…

- **1** Selecione a pasta com fotos.
- 2 Pressione a tecla colorida  **Reproduzir tudo**.

• Para ir para a foto seguinte ou a anterior, pressione

(direita - próxima) ou (esquerda - anterior).

• Para pausar a apresentação de slides, pressione OK. Para reiniciar, pressione OK novamente.

• Para interromper a apresentação de slides, pressione  $OK e \leftarrow$  RETORNAR.

### Informação

Para exibir informações sobre uma foto (tamanho, data de criação, caminho do arquivo etc.), selecione uma foto e pressione **n** INFORMAÇÕES.

Pressione novamente para ocultar as informações.

# Apresentação de slides com música

Você pode assistir a uma apresentação de slides de suas fotos e ouvir música ao mesmo tempo. É necessário iniciar a música antes da apresentação de slides de fotos.

Para reproduzir música com a apresentação de slides…

**1 -** Selecione uma canção ou uma pasta com canções e pressione OK.

**2 -** Pressione INFORMAÇÕES para ocultar as informações do arquivo e a barra de progresso. **3 - Pressione & RETORNAR.** 

**4 -** Agora, use as setas de navegação para selecionar a pasta com fotos.

**5 -** Selecione a pasta com fotos e pressione Reproduzir tudo .

**6 -** Para interromper a apresentação de slides, pressione  $\leftarrow$  RETORNAR.

## Opções de foto

Com uma foto na tela, pressione  $\bigoplus$  OPÇÕES para...

- Apresent.de slides mostra uma foto após a outra.
- Aleatório reproduz os arquivos em ordem aleatória.

• Repetir – reproduz a apresentação de slides uma vez ou continuamente.

• Girar – gira a foto para formato horizontal ou vertical.

• Parar música – pare a reprodução da música em segundo plano.

• Velocidade da apres. de slides – definir a velocidade da apresentação de slides.

## 18.6 Reproduzir sua música

## Reproduzir músicas

Como você abre a lista de arquivos de mídia na TV depende do tipo de dispositivo em que os arquivos estão armazenados. Consulte os capítulos acima.

Para reproduzir uma música na TV…

Selecione o nome do arquivo da canção e pressione OK.

Se houver várias músicas em uma pasta, você pode ouvi-las uma depois da outra.

• Para pausar uma música, pressione OK. Pressione OK novamente para continuar.

• Para rebobinar ou avançar rapidamente, pressione De ou  $\leftrightarrow$  Pressione as teclas várias vezes para acelerar - 2x, 4x, 8x, 16x, 32x.

• Para saltar para a próxima música em uma pasta, pressione OK para pausar e selecione  $\rightarrow$  na tela e pressione OK.

 $\cdot$  Para voltar para a pasta, pressione  $\leftarrow$  RETORNAR e a música continuará em reprodução.

• Para interromper a reprodução da música, pressione (Parar).

#### Barra de progresso

Para mostrar a barra de progresso quando uma música está sendo reproduzida (posição reproduzida, duração, título, data etc.), pressione **@** INFO. Pressione novamente para ocultar as informações.

## Opções de música

Funções das teclas coloridas e opções para reproduzir música.

• Reproduzir tudo – reproduz todas as músicas nesta pasta.

• Reproduzir um – reproduz somente esta música.

• Aleatório – reproduz os arquivos em ordem aleatória.

• Repetir – reproduz todas as músicas nesta pasta uma vez ou continuamente.

# 19 Smartphones e tablets

### 19.1

# Aplicativo Philips TV Remote

O novo Philips TV Remote App em seu novo smartphone ou tablet é o seu novo companheiro de TV.

Com o TV Remote App, você tem controle total da mídia ao seu redor. Envie fotos, música ou vídeos à sua tela de TV em tamanho grande ou assista a qualquer um dos canais de TV ao vivo no seu tablet ou celular. Procure o que você deseja assistir no Guia de TV e assista-a em seu celular ou TV. Com o TV Remote App, você tem a opção de usar o celular como um controle remoto.

Baixe hoje mesmo o aplicativo Philips TV Remote na sua loja de aplicativos favoritos.

O Philips TV Remote App está disponível para iOS e Android e é gratuito.

### Tela inteligente Wi-Fi

Para assistir a canais de TV digital em seu smartphone ou tablet com o Philips TV Remote App, você deve ligar a Wi-Fi Smart Screen. Em Ajuda, pressione a tecla colorida - Palavras-chave e procure Wi-Fi Smart Screen.

### $\overline{192}$

# Google Cast

## O que você precisa

Se um aplicativo no dispositivo móvel tiver Google Cast, você pode transmitir seu aplicativo nesta TV. No aplicativo móvel, procure o ícone Google Cast. Você pode usar o seu dispositivo móvel para controlar o que está passando na TV. O Google Cast funciona em Android e iOS.

O seu dispositivo móvel deve estar conectado à mesma rede doméstica Wi-Fi que a TV.

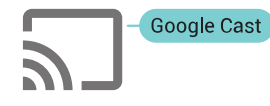

### Aplicativos com o Google Cast

Novos aplicativos Google Cast ficam disponíveis todos os dias. Você já pode testá-lo com YouTube, Chrome, Netflix, Photowall … ou Big Web Quiz for

Chromecast. Consulte também google.com/cast

Alguns produtos e recursos do Google Play não estão disponíveis em todos os países.

Encontre mais informações em support.google.com/androidtv

## Transmitir para sua TV

Para transmitir um aplicativo para a tela da TV…

**1 -** No smartphone ou tablet, abra um aplicativo que suporta o Google Cast.

- **2** Tabule para o ícone Google Cast.
- **3** Selecione a TV para a qual deseja transmitir.

**4 -** Pressione para reproduzir no seu smartphone ou tablet. O que você selecionou deve iniciar a reprodução na TV.

# 19.3 AirPlay

Para adicionar a funcionalidade AirPlay a sua Android TV, você pode baixar e instalar um dos vários aplicativos para Android que fazem apenas isso. Você pode encontrar vários desses aplicativos na Google Play Store.

## 19.4 MHL

Esta TV é compatível com MHL™.

Se o dispositivo móvel também for compatível com MHL, você poderá conectar o seu dispositivo móvel com um cabo MHL à TV. Com o cabo MHL conectado, será possível compartilhar o que há no seu dispositivo móvel na tela da TV. O dispositivo móvel carrega sua bateria ao mesmo tempo. A conexão MHL é ideal para assistir a filmes ou divertirse com jogos do seu dispositivo móvel na TV por mais tempo.

### Carregamento

Com o cabo MHL conectado, o dispositivo será carregado com a TV ligada (não no modo de espera).

### Cabo MHL

Você precisa de um cabo MHL passivo (HDMI para Micro USB) para conectar seu dispositivo móvel à TV. Pode ser necessário um adaptador extra para conectar ao seu dispositivo móvel. Para conectar o cabo MHL à TV, use a conexão HDMI 4 MHL.

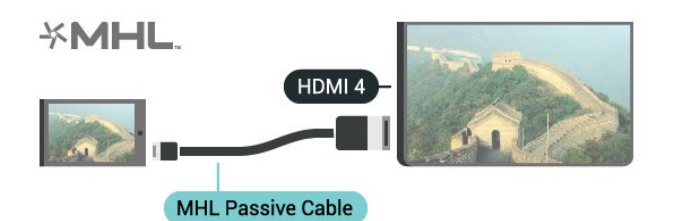

MHL, Mobile High-Definition Link e o logotipo MHL são marcas comerciais ou marcas comerciais registradas da MHL, LLC.

# $\overline{20}$ Ambilight

## $\overline{201}$

# Estilo Ambilight

## Seguir vídeo

Você pode definir o Ambilight para seguir a dinâmica do vídeo ou do áudio de um programa de TV. Como alternativa, pode definir o Ambilight para mostrar um estilo de cor predefinido ou pode desativar o Ambilight.

Se selecionar Seguir vídeo, você poderá selecionar um dos estilos que seguem a dinâmica da imagem na tela da TV.

- 1 Pressione @ AMBILIGHT.
- **2** Selecione Seguir vídeo e pressione OK.
- **3** Selecione o estilo desejado e pressione OK.
- **4** Pressione (esquerda) para retornar uma etapa
- ou  $\leftarrow$  BACK para fechar o menu.

Os estilos disponíveis de Seguir vídeo são…

- Padrão ideal para assistir à TV no dia a dia
- Natural segue a imagem ou o som da forma mais verdadeira possível
- Envolvente ideal para filmes de ação
- Jogos ideal para jogos
- Vívido ideal para condições de luz do dia
- Conforto ideal para uma noite tranquila
- Relaxado ideal para uma sensação de descanso

## Seguir áudio

Você pode definir o Ambilight para seguir a dinâmica do vídeo ou do áudio de um programa de TV. Como alternativa, pode definir o Ambilight para mostrar um estilo de cor predefinido ou pode desativar o Ambilight.

Se selecionar Seguir áudio, você poderá selecionar um dos estilos que seguem a dinâmica do som.

- 1 Pressione @ AMBILIGHT.
- **2** Selecione Seguir áudio e pressione OK.
- **3** Selecione o estilo desejado e pressione OK.
- **4** Pressione (esquerda) para retornar uma etapa
- ou  $\leftarrow$  BACK para fechar o menu.

Os estilos disponíveis de Seguir áudio são…

• Lumina - mistura dinâmica de áudio com cores de vídeo

- Colora baseado na dinâmica de áudio
- Reforma baseado na dinâmica de áudio
- Espectro baseado na dinâmica de áudio
- Scanner baseado na dinâmica de áudio
- Ritmo baseado na dinâmica de áudio

• Festa- uma combinação de todos estilos de áudio, em sequência

## Seguir cor

Você pode definir o Ambilight para seguir a dinâmica do vídeo ou do áudio de um programa de TV. Como alternativa, pode definir o Ambilight para mostrar um estilo de cor predefinido ou pode desativar o Ambilight.

Se selecionar Seguir cor, você poderá selecionar um dos estilos de cor predefinidos.

- 1 Pressione @ AMBILIGHT.
- **2** Selecione Seguir cor e pressione OK.
- **3** Selecione o estilo desejado e pressione OK.
- **4** Pressione (esquerda) para retornar uma etapa
- ou  $\leftarrow$  BACK para fechar o menu.

Os estilos disponíveis de Seguir cor são…

- Lava quente variações da cor vermelha
- Fundo do mar variações da cor azul
- Natureza variações da cor verde
- Branco quente cor estática
- Branco frio cor estática

## $\overline{202}$ Ambilight Desligado

Para desligar o Ambilight...

- 1 Pressione **@** AMBILIGHT.
- **2** Selecione Desat. e pressione OK.
- **3** Pressione (esquerda) para retornar uma etapa
- ou  $\leftarrow$  RETORNAR para fechar o menu.

## 20.3 Ajustes do Ambilight

Em Ajuda, pressione a tecla

colorida 
- Palavras-chave e procure Ambilight, definições para obter mais informações.

# $\overline{21}$ Multi view

# $\overline{211}$ Abrir o Multi view

Com a Multi View, você pode assistir a um segundo programa em uma tela pequena.

Para abrir a tela Multi View…

**1 -** Sintonize um canal de televisão. Se você não estiver assistindo a canais de televisão, pressione TV<sub>.</sub>

2 - Pressione **p** para abrir a tela pequena e pressione OK.

 $3 -$  Pressione  $\equiv +$  ou  $\equiv -$  para sintonizar outro canal na tela grande.

4 - Pressione **D** e OK para alternar os canais de TV. Como alternativa, pressione  $\vee$  (mover para baixo) e OK para fechar a tela pequena.

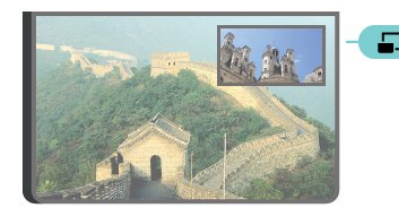

### Condições

• Multi View pode mostrar apenas canais de TV digitais.

• Enquanto a TV estiver gravando, Multi View não está disponível.

• Para usar Multi View com canais de TV por satélite, você deve conectar os 2 os sintonizadores de satélite SAT 1 e SAT 2 à antena parabólica.

• Se ambos os canais de TV precisarem de um CAM para decodificação, você deve instalar 2 CAMs para usar Multi View.

# $212$ Texto (Teletexto) e TV

Você pode assistir a um canal de TV na tela pequena da Multi view quando estiver assistindo a Texto (Teletexto).

Para assistir a um canal de TV enquanto estiver vendo Texto (Teletexto)…

1 - Pressione **...** 

**2 -** Selecione Multi View: Ativado na tela. O canal que você está assistindo é exibido em uma tela pequena.

**3 -** Para ocultar a tela pequena, pressione novamente e selecione Multi View: Desativado na tela.

# $\overline{22}$ Definições

### $\overline{221}$

# Configurações frequentes

As definições mais utilizadas são agrupadas de acordo com o menu Configurações frequentes.

Para abrir o menu…

1 - Pressione  $\bigstar$  DEFINIÇÕES.

**2 -** Selecione o item que deseja ajustar e pressione OK.

**3 -** Pressione RETORNAR, se não desejar alterar nada.

## $\overline{222}$ Imagem

## Configuração rápida

Durante a primeira instalação, você fez algumas configurações de imagem seguindo algumas etapas fáceis. Você pode repetir essas etapas em Configuração rápida de imagem. Para seguir esses passos, certifique-se de que a TV possa sintonizar um canal de TV ou exibir um programa de um dispositivo ligado.

Para definir a imagem em algumas etapas fáceis…

1 - Pressione  $\bigstar$  DEFINIÇÕES, selecione Todas as configurações e pressione OK.

- **2** Selecione Imagem e pressione OK.
- **3** Selecione Ajustes rápidos de imagem e pressione OK.

**4 -** Selecione Iniciar e pressione OK. Use as teclas de navegação para selecionar sua opção.

- **5** Por fim, selecione Concluir e pressione OK.
- **6** Pressione (esquerda) para retornar uma etapa
- $ou \leftarrow$  RETORNAR para fechar o menu.

# Estilo de imagem

### Selecionar um estilo

Para facilitar o ajuste de imagem é possível selecionar um Estilo de imagem predefinido.

**1 -** Enquanto assiste a um canal de TV, pressione  $\bigoplus$  DEFINIÇÕES, selecione Estilo de imagem e pressione OK.

- **2** Selecione um dos estilos da lista e pressione OK.
- **3** Pressione (esquerda) para retornar uma etapa
- $ou \leftarrow$  RETORNAR para fechar o menu.

Os estilos disponíveis são…

- Pessoal As preferências de imagem definidas
- durante a primeira inicialização.
- Vívido Ideal para visualização à luz do dia
- Natural Configurações de imagem natural
- Padrão a configuração de energia mais consciente
- Configuração de fábrica
- Filme Ideal para assistir a filmes
- Foto Ideal para visualizar fotos
- ISF dia para calibração de ISF
- ISF noite para calibração de ISF

### Personalizar um estilo

Qualquer definição de imagem que você ajusta, como Cor ou Contraste, é armazenada no Estilo de imagem atualmente selecionado. Ele permite que você personalize cada estilo.

Apenas o estilo Pessoal pode salvar suas definições para cada dispositivo conectado no menu Fontes.

### Restaurar um estilo

Para restaurar o estilo à sua configuração original…

1 - Pressione  $\triangle$  DEFINIÇÕES, selecione Todas as configurações e pressione OK.

- **2** Selecione Imagem e pressione OK.
- **3** Selecione Estilo de imagem e pressione OK.
- **4** Selecione o estilo que deseja recuperar e pressione OK.

5 - Pressione a tecla colorida **- Restaurar estilo** . O estilo é restaurado.

**6 -** Pressione (esquerda) para retornar uma etapa  $ou \leftarrow$  RETORNAR para fechar o menu.

### Casa ou loja

Se o Estilo de imagem for alterado de volta para Intenso sempre que a TV for ligada, o local da TV será definido como Loja. Uma configuração para promoções em loja.

Para ajuste a TV para uso em casa…

- 1 Pressione  $\bigstar$  DEFINIÇÕES, selecione Todas as configurações e pressione OK.
- **2** Selecione Definições gerais e pressione OK.
- **3** Selecione Local e pressione OK.
- **4** Selecione Casa e pressione OK.
- **5** Pressione (esquerda) para retornar uma etapa
- ou ← RETORNAR para fechar o menu.

## Formato da imagem

#### Básico

Se a foto estiver não estiver preenchendo a tela inteira e se estiverem aparecendo barras pretas na parte superior ou inferior ou em ambos os lados, você pode ajustar a imagem para preencher a tela completamente.

Para selecionar uma das definições básicas para preencher a tela…

- 1 Pressione **\*** DEFINIÇÕES.
- **2** Selecione Formato da imagem e pressione OK.

**3 -** Selecione Preencher tela ou Ajustar à tela e pressione OK.

**4 -** Pressione (esquerda) para retornar uma etapa ou ← RETORNAR para fechar o menu.

Preencher tela – aumenta automaticamente a imagem para preencher a tela. A distorção da imagem é mínima, as legendas permanecem visíveis. Não adequado para entrada de PC. Alguns formatos de imagens extremos ainda podem apresentar barras pretas.

Ajustar à tela – Aplica zoom automaticamente à imagem para preencher a tela sem distorção. Pode haver barras pretas visíveis. Não aplicável à entrada do PC.

#### Avançado

Se as duas configurações básicas são inadequados para formatar a imagem desejada, é possível usar as configurações avançadas. Com as configurações avançadas, você formatar manualmente a imagem na tela.

É possível aplicar zoom, estender e deslocar a imagem até ser mostrado o que você precisa; por exemplo, legendas ausentes ou faixas de texto rolantes. Se você formatar a imagem para uma fonte específica, como um console de jogos conectado, é possível retornar a essa configuração na próxima vez em que você usar o console de jogos. A TV armazena a última definição feita com cada conexão.

Para formatar a imagem manualmente…

- 1 Pressione **&** DEFINIÇÕES.
- **2** Selecione Formato da imagem e pressione OK.
- **3** Selecione Avançado e pressione OK.

**4 -** Selecione Deslocamento, Zoom ou Estender e pressione OK para ajustar a imagem com as teclas de navegação.

**5 -** Em alternativa, selecione Última configuração e pressione OK para mudar para o formato que você armazenou antes.

**6 -** Ou selecione Desfazer para retornar para a definição que a imagem tinha quando você abriu

#### Formato da imagem.

**7 -** A TV armazena as configurações como Últimas configurações quando você pressiona Básico ou pressiona  $\leftarrow$  RETORNAR para fechar o menu.

• Deslocamento – use as setas de navegação para deslocar a imagem. Você só pode deslocar a imagem após ampliá-la.

• Zoom - – use as teclas de navegação para aumentar o zoom.

• Estender – use as setas de navegação para estender a imagem vertical ou horizontalmente. • Última configuração – retorna à última configuração feita para esta conexão (fonte).

• Desfazer – retorna ao formato de imagem com o qual começou.

• Original – Mostra o formato original da imagem de entrada. Este é um pixel de 1:1 no formato de pixel. Modo especializado para entrada HD e PC.

### Jogo ou computador

Em Ajuda, pressione a tecla

colorida - Palavras-chave e procure Jogo ou computador para obter mais informações.

## Configurações de imagens

#### Cor

A Cor possibilita o ajuste da saturação de cores da imagem.

Para ajustar a cor…

1 - Pressione  $\bigotimes$  DEFINIÇÕES, selecione Todas as configurações e pressione OK.

- **2** Selecione Imagem e pressione OK.
- **3** Selecione Cor e pressione > (direita).

**4** - Pressione ∧ (mover para cima) ou ∨ (mover para baixo) para ajustar o valor.

**5 -** Pressione (esquerda) para retornar uma etapa ou ← RETORNAR para fechar o menu.

#### Contraste

Com o Contraste, você ajusta o contraste da imagem. Se estiver assistindo a imagens em 3D, essa configuração é alterada para Contraste 3D.

Para ajustar o contraste…

1 - Pressione  $\bigstar$  DEFINIÇÕES, selecione Todas as configurações e pressione OK.

- **2** Selecione Imagem e pressione OK.
- **3 Selecione Contraste e pressione > (direita).**
- **4 Pressione ∧ (mover para cima) ou ∨ (mover**
- para baixo) para ajustar o valor.

**5 -** Pressione (esquerda) para retornar uma etapa
#### Nitidez

A Nitidez permite que você ajuste o nível de nitidez de detalhes da imagem.

Para ajustar a nitidez…

1 - Pressione  $\triangle$  DEFINIÇÕES, selecione Todas as configurações e pressione OK.

**2 -** Selecione Imagem e pressione OK.

**3** - Selecione Nitidez e pressione > (direita).

**4 - Pressione ∧ (mover para cima) ou ∨ (mover** para baixo) para ajustar o valor.

**5 -** Pressione (esquerda) para retornar uma etapa ou  $\leftarrow$  RETORNAR para fechar o menu.

Configurações avançadas

Configurações de cor

#### Reforço de cor

Com o Aprimoramento de cor, é possível melhorar a intensidade de cores e os detalhes em tons brilhantes.

Para ajustar o nível…

1 - Pressione  $\bigstar$  DEFINIÇÕES, selecione Todas as configurações e pressione OK.

**2 -** Selecione Imagem e pressione OK.

**3 -** Selecione Avançado > Cor > Aprimoramento de cor e pressione OK.

**4**

**-** Selecione Máximo, Médio, Mínimo ou Desligado e pressione OK.

**5 -** Pressione (esquerda) para retornar uma etapa ou  $\leftarrow$  RETORNAR para fechar o menu.

#### Temperatura da cor

Com Temperatura das cores, é possível ajustar a imagem com uma temperatura da cor predefinida ou selecionar Personalizado para definir uma configuração de temperatura por conta própria com Temperatura de cor personalizada. Temperatura das cores e Temperatura de cor personalizada são configurações destinadas a usuários experientes.

Para selecionar sua predefinição…

1 - Pressione  $\bigstar$  DEFINIÇÕES, selecione Todas as configurações e pressione OK.

- **2** Selecione Imagem e pressione OK.
- **3** Selecione Avançado > Cor > Temperatura das cores e pressione OK.

**4 -** Selecione Normal, Quente ou Frio e pressione OK. Selecione Personalizado e pressione OK se desejar personalizar uma temperatura das cores por conta própria.

**5 -** Pressione (esquerda) para retornar uma etapa ou  $\leftarrow$  RETORNAR para fechar o menu.

#### Temperatura personalizada da cor

Com Temperatura de cor personalizada, defina você mesmo uma temperatura de cor. Para definir uma temperatura de cor personalizada, primeiro selecione Personalizar no menu Temperatura das cores. A Temperatura de cor personalizada é uma configuração destinada a usuários experientes.

Para definir temperatura personalizada da cor…

1 - Pressione **&** DEFINIÇÕES, selecione Todas as configurações e pressione OK.

**2 -** Selecione Imagem e pressione OK.

**3 -** Selecione Avançado > Cor > Temperatura personalizada da cor e pressione > OK.

4 - Pressione as setas **A** (mover para cima)

ou  $\vee$  (mover para baixo) para ajustar o valor. WP é ponto branco, e BL é nível preto. É possível também selecionar uma das predefinições nesse menu.

**5 -** Pressione (esquerda) para retornar uma etapa ou  $\leftarrow$  RETORNAR para fechar o menu.

#### Controle de cor de ISF

Com o Controle de cor de ISF, um especialista em ISF pode calibrar a reprodução de cores da TV. O Controle de cor é uma configuração de especialista em ISF.

Obtenha a máxima qualidade de imagem da sua TV com a Calibração ISF®. Solicite a visita de um especialista em calibração ISF até sua casa e ajuste a TV para oferecer a melhor qualidade de imagem. Além disso, o especialista pode definir uma Calibração ISF para a Ambilight. Peça ao revendedor uma Calibração ISF.

As vantagens da calibração são…

- melhor claridade e nitidez da imagem
- detalhes mais nítidos em partes claras e escuras
- tons de pretos mais profundos e mais escuros
- pureza e qualidade de cor melhores
- consumo de energia reduzido

O especialista em Calibração ISF armazena e bloqueia as definições de ISF como dois estilos de imagem.

Quando a Calibração ISF for concluída, pressione DEFINIÇÕES, selecione Estilo de imagem e pressione OK. Selecione ISF Dia ou ISF Noite e pressione OK. Selecione ISF dia para assistir à TV em condições de luz com brilho intenso ou ISF noite quando estiver escuro.

#### ISF apenas RGB

Com Apenas RGB, um especialista em ISF pode mudar a tela apenas para cores RGB.

#### Configurações de contraste

#### Modo de contraste

Com o Modo de contraste, é possível ajustar o nível no qual o consumo de energia pode ser reduzido, escurecendo a intensidade do brilho da tela. Escolha o consumo de energia ideal ou a imagem com maior intensidade de brilho.

Para ajustar o nível…

1 - Pressione  $\bigotimes$  DEFINIÇÕES, selecione Todas as configurações e pressione OK.

**2 -** Selecione Imagem e pressione OK.

**3 -** Selecione Avançado > Contraste > Modo de contraste e pressione OK.

**4 -** Selecione Menor consumo, Melhor

imagem, Padrão ou Desativado e pressione OK. **5 -** Pressione (esquerda) para retornar uma etapa  $ou \leftarrow$  RETORNAR para fechar o menu.

#### Contraste perfeito

Com o Contraste perfeito, é possível ajustar o nível no qual a TV aprimora automaticamente os detalhes em áreas escuras, médias e claras da imagem.

Para ajustar o nível…

1 - Pressione  $\bullet$  DEFINIÇÕES, selecione Todas as configurações e pressione OK.

- **2** Selecione Imagem e pressione OK.
- **3** Selecione Avançado > Contraste > Contraste perfeito e pressione OK.
- **4**

**-** Selecione Máximo, Médio, Mínimo ou Desligado e pressione OK.

**5 -** Pressione (esquerda) para retornar uma etapa

 $ou \leftarrow$  RETORNAR para fechar o menu.

#### Brilho

Com Brilho , você pode definir o nível de brilho do sinal da imagem. Brilho é uma configuração que se destina a usuários experientes. Recomendamos que usuários não experientes ajustem o brilho com a configuração Contraste.

Para ajustar o nível…

1 - Pressione  $\bullet$  DEFINIÇÕES, selecione Todas as configurações e pressione OK.

- **2** Selecione Imagem e pressione OK.
- **3** Selecione Avançado > Contraste > Brilho e

pressione > (direita).

**4 - Pressione ∧ (mover para cima) ou ∨ (mover** para baixo) para ajustar o valor.

**5 -** Pressione (esquerda) para retornar uma etapa  $ou \leftarrow$  RETORNAR para fechar o menu.

#### Ajuste de vídeo

Com Contraste do vídeo, você pode diminuir o intervalo de contraste do vídeo. As configurações de Contrastes de vídeo destinam-se a usuários experientes.

Para ajustar o nível…

1 - Pressione  $\bigotimes$  DEFINIÇÕES, selecione Todas as configurações e pressione OK.

- **2** Selecione Imagem e pressione OK.
- **3** Selecione Avançado > Contraste > Contraste
- do vídeo e pressione > (direita).

**4 - Pressione ∧ (mover para cima) ou √ (mover** para baixo) para ajustar o valor.

**5 -** Pressione (esquerda) para retornar uma etapa  $ou \leftarrow$  RETORNAR para fechar o menu.

#### Sensor de luz

O Sensor de luz ajusta automaticamente a imagem e as configurações do Ambilight de acordo com as condições de iluminação da sala. É possível ligar e desligar o Sensor de luz.

Para ligar ou desligar…

- 1 Pressione  $\triangle$  DEFINIÇÕES, selecione Todas as configurações e pressione OK.
- **2** Selecione Imagem e pressione OK.
- **3** Selecione Avançado > Contraste > Sensor de luz e pressione OK.
- **4** Selecione Ligar ou Desligar e pressione OK.
- **5** Pressione (esquerda) para retornar uma etapa
- ou ← RETORNAR para fechar o menu.

#### Gama

Com o Gama, é possível definir uma configuração não linear para luminância e contraste de imagem. Gama é uma configuração que se destina a usuários experientes.

Para ajustar o nível…

1 - Pressione **&** DEFINICÕES, selecione Todas as configurações e pressione OK.

- **2** Selecione Imagem e pressione OK.
- **3** Selecione Avançado > Contraste > Gama e pressione  $\sum$  (direita).

**4 - Pressione ∧ (mover para cima) ou ∨ (mover** para baixo) para ajustar o valor.

**5 -** Pressione (esquerda) para retornar uma etapa

#### Configurações de nitidez

#### Ultrarresolução

Com a Ultrarresolução, você ativa uma nitidez superior em bordas e contornos de linha.

Para ligar ou desligar…

1 - Pressione **&** DEFINIÇÕES, selecione Todas as configurações e pressione OK.

- **2** Selecione Imagem e pressione OK.
- **3** Selecione Avançado > Nitidez
- > Ultrarresolução e pressione OK.
- **4** Selecione Ligar ou Desligar e pressione OK.
- **5** Pressione (esquerda) para retornar uma etapa
- $ou \leftarrow$  RETORNAR para fechar o menu.

#### Redução de ruído

A Redução de ruído permite que você filtre e reduza o nível de ruído da imagem.

Para ajustar a redução de ruído…

- 1 Pressione  $\bigotimes$  DEFINIÇÕES, selecione Todas as configurações e pressione OK.
- **2** Selecione Imagem e pressione OK.

**3 -** Selecione Avançado > Nitidez > Redução de ruído e pressione OK.

- **4** Selecione Máximo, Médio, Mínimo
- ou Desativado e pressione OK.
- **5** Pressione (esquerda) para retornar uma etapa
- $ou \leftarrow$  RETORNAR para fechar o menu.

#### Redução de artefato MPEG

Com a Redução de artefato MPEG, é possível suavizar as transições digitais na imagem. Os artefatos MPEG estão visíveis em grande parte como pequenos blocos ou pontas irregulares nas imagens.

Para reduzir os artefatos MPEG…

1 - Pressione **&** DEFINIÇÕES, selecione Todas as configurações e pressione OK.

- **2** Selecione Imagem e pressione OK.
- **3** Selecione Avançado > Nitidez > Redução de artefato MPEG e pressione OK.
- **4** Selecione Máximo, Médio, Mínimo
- ou Desativado e pressione OK.
- **5** Pressione (esquerda) para retornar uma etapa
- $ou \leftarrow$  RETORNAR para fechar o menu.

#### Configurações de movimento

#### Perfect Natural Motion

O Perfect Natural Motion permite a redução da trepidação, visível em filmes na TV. O Perfect Natural Motion suaviza os movimentos e os torna fluidos.

Para ajustar a trepidação…

1 - Pressione **&** DEFINICÕES, selecione Todas as configurações e pressione OK.

- **2** Selecione Imagem e pressione OK.
- **3** Selecione Avançado > Movimento > Perfect Natural Motion e pressione OK.
- **4** Selecione Máximo, Médio, Mínimo
- ou Desativado e pressione OK.
- **5** Pressione (esquerda) para retornar uma etapa
- ou  $\leftarrow$  RETORNAR para fechar o menu.

#### Natural Motion

Com o Natural Motion, é possível reduzir a trepidação visível em filmes na TV. O Natural Motion suaviza os movimentos e os torna fluidos.

Para ajustar a trepidação…

1 - Pressione  $\bigotimes$  DEFINIÇÕES, selecione Todas as configurações e pressione OK.

- **2** Selecione Imagem e pressione OK.
- **3** Selecione Avançado > Movimento > Natural Motion e pressione OK.
- **4** Selecione Máximo, Médio, Mínimo
- ou Desativado e pressione OK.
- **5** Pressione (esquerda) para retornar uma etapa
- $ou \leftarrow$  RETORNAR para fechar o menu.

#### LCD nítido

A tecnologia Clear LCD fornece uma nitidez de movimentos superior, melhor nível de preto, alto contraste com uma imagem sem tremores e sem ruído e um ângulo de visão maior.

Para ligar ou desligar…

- 1 Pressione **&** DEFINIÇÕES, selecione Todas as configurações e pressione OK.
- **2** Selecione Imagem e pressione OK.
- **3** Selecione Avançado > Movimento > Clear LCD e pressione OK.
- **4** Selecione Ligar ou Desligar e pressione OK.
- **5** Pressione (esquerda) para retornar uma etapa
- ou  $\leftarrow$  RETORNAR para fechar o menu.

#### HDMI Ultra HD

Você pode assistir a vídeos filmados ou feitos em resolução Ultra HD 'nativa' - 3840x2160 pixels - nesta TV. Conecte dispositivos que reproduzem vídeo Ultra HD a um dos conectores HDMI.

#### Problemas com dispositivos conectados por HDMI

Esta TV é Ultra HD. Alguns dispositivos mais antigos conectados por HDMI - não reconhecem uma TV Ultra HD eletronicamente e podem não funcionar corretamente ou mostrar imagem ou som distorcidos. Para evitar o mau funcionamento de tal dispositivo, você pode definir a qualidade do sinal para um nível que o dispositivo pode suportar. Se o dispositivo não está utilizando sinais Ultra HD, é possível desligar o Ultra HD para essa conexão HDMI.

Para definir a qualidade do sinal…

1 - Pressione  $\bigstar$  DEFINIÇÕES, selecione Todas as configurações e pressione OK.

- **2** Selecione Definições gerais e pressione OK.
- **3** Selecione HDMI Ultra HD e pressione OK.
- **4** Selecione UHD 4:4:4/4:2:2 (a mais alta qualidade

UHD), UHD 4:2:0 ou Desligado e pressione OK.

**5 -** Pressione (esquerda) para retornar uma etapa ou  $\leftarrow$  BACK para fechar o menu.

## $\overline{223}$ Áudio

#### Estilo de som

#### Selecionar um estilo

Para facilitar o ajuste de som, é possível selecionar uma configuração predefinida com Estilo de som.

**1 -** Enquanto assiste a um canal de TV,

pressione SETTINGS  $\bullet$ , selecione Estilo de som e pressione OK.

- **2** Selecione um dos estilos da lista e pressione OK.
- **3** Pressione (esquerda) para retornar uma etapa
- $ou \leftarrow$  RETORNAR para fechar o menu.

#### Os estilos disponíveis são…

• Pessoal - As preferências de som definidas durante a primeira inicialização.

- Original Configuração do som mais neutro
- Filme Ideal para assistir a filmes
- Música Ideal para ouvir músicas
- Jogo Ideal para jogos
- Notícias Ideal para fala

#### Personalizar um estilo

Qualquer definição de som que você ajusta, como Agudos ou Graves, é armazenada no Estilo de som atualmente selecionado. Ele permite que você personalize cada estilo.

Apenas o estilo Pessoal pode salvar suas definições para cada dispositivo conectado no menu Fontes.

#### Restaurar um estilo

Para restaurar o estilo à sua configuração original…

1 - Pressione  $\bigstar$  DEFINIÇÕES, selecione Todas as configurações e pressione OK.

- **2** Selecione Som e pressione OK.
- **3** Selecione Estilo de som e pressione OK.
- **4** Selecione o estilo que deseja recuperar e pressione OK.

**5 -** Pressione a tecla colorida Restaurar estilo . O estilo é restaurado.

**6 -** Pressione (esquerda) para retornar uma etapa ou ← RETORNAR para fechar o menu.

## Alto-falantes

#### Selecione os alto-falantes

Neste menu, você pode ligar ou desligar os altofalantes da TV. Se você conectar um Sistema de Home Theater ou um alto-falante Bluetooth sem fio, é possível selecionar qual dispositivo reproduz o som da TV. Todos os sistemas de alto-falantes disponíveis são apresentados nesta lista.

Se você usar uma conexão HDMI CEC conexão para um dispositivo de áudio (como um Sistema de Home Theater), é possível selecionar Início aut. do EasyLink. A TV irá ligar o dispositivo de áudio, enviar o som da TV ao dispositivo e desligar os alto-falantes da TV.

Para selecionar os alto-falantes desejados...

1- Pressione  $\clubsuit$  DEFINIÇÕES, selecione Altofalantes e pressione OK.

**2 -** Selecione o sistema de alto-falante desejado e pressione OK.

**3 -** Pressione (esquerda) para retornar uma etapa  $ou \leftarrow$  RETORNAR para fechar o menu.

#### Caixas acústicas sem fio (Bluetooth)

#### O que você precisa

Você pode conectar um dispositivo sem fio com Bluetooth® a esta TV - um alto-falante sem fio, um subwoofer, uma barra de som ou fones de ouvido. Também é possível conectar um gamepad sem fio com Bluetooth LE.

Para reproduzir o som da TV em um alto-falante sem fio, é necessário emparelhar o alto-falante sem fio com a TV. Você pode emparelhar alguns alto-falantes sem fio e um máximo de 4 dispositivos Bluetooth LE (baixa energia). A TV pode reproduzir o som em um alto-falante por vez. Se você conectar um subwoofer, o som será reproduzido na TV e no subwoofer. Se conectar uma barra de som, o som será reproduzido unicamente na barra.

#### Atenção - Sincronização de áudio para vídeo

Muitos sistemas de alto-falante Bluetooth têm um som elevado, assim chamado, "latência". Alta latência significa que o áudio fica para trás do vídeo, fazendo com que a "sincronização labial" fique dessincronizada. Antes de adquirir um sistema de altofalantes Bluetooth sem fio, informe-se sobre os modelos mais recentes e procure um dispositivo com uma classificação de baixa latência. Peça orientação ao revendedor.

Para obter mais informações sobre como emparelhar uma caixa acústica sem fio, pressione a tecla colorida Palavras-chave e procure Bluetooth, emparelhamento.

#### Emparelhamento de um alto-falante

Em Ajuda, pressione a tecla

colorida Palavras-chave e procure Bluetooth, emparelhamento para obter mais informações sobre o emparelhamento de dispositivos sem fio.

#### Remover caixa de som

Em Ajuda, pressione a tecla

colorida 
- Palavras-chave e procure Bluetooth, remover dispositivo para obter mais informações sobre como desemparelhar (remover) um dispositivo sem fio Bluetooth.

#### Volume do subwoofer

Se você conectar um subwoofer sem fio Bluetooth, pode aumentar ou diminuir levemente o volume do subwoofer.

Para fazer um pequeno ajuste no volume…

1 - Pressione  $\triangle$  DEFINIÇÕES, selecione Todas as configurações e pressione OK.

**2 -** Selecione Som > Caixas acústicas sem fio > Volume do subwoofer e pressione  $\sum$  (direita).

**3** - Pressione ∧ (mover para cima) ou ∨ (mover para baixo) para ajustar o valor.

**4 -** Pressione (esquerda) para retornar uma etapa ou ← RETORNAR para fechar o menu.

#### Problemas

#### Perda de conexão

• Posicione a caixa de som wireless a 5 metros de distância da TV.

• Locais com alta quantidade de atividade wireless apartamentos com muitos roteadores wireless podem atrapalhar a conexão. Mantenha o roteador e a caixa de som wireless o mais perto possível da TV.

#### Sincronização de áudio e vídeo

 $\cdot$  Antes de adquirir um alto-falante Bluetooth sem fio. informe-se a respeito de sua qualidade de sincronização de áudio e vídeo, geralmente denominada 'sincronização labial'. Nem todos os dispositivos Bluetooth executam corretamente. Peça ao seu revendedor para obter assistência.

#### Configurações de som

#### Graves

Com Graves é possível ajustar o nível dos tons baixos no som.

Para ajustar o nível…

1 - Pressione  $\bigstar$  DEFINIÇÕES, selecione Todas as configurações e pressione OK.

- **2** Selecione Som e pressione OK.
- **3 Selecione Graves e pressione > (direita).**

**4 - Pressione ∧ (mover para cima) ou ∨ (mover** para baixo) para ajustar o valor.

**5 -** Pressione (esquerda) para retornar uma etapa ou  $\leftarrow$  RETORNAR para fechar o menu.

#### Agudos

Com Agudos é possível ajustar o nível dos tons altos no som.

Para ajustar o nível…

1 - Pressione  $\bigotimes$  DEFINIÇÕES, selecione Todas as configurações e pressione OK.

- **2** Selecione Som e pressione OK.
- **3 Selecione Agudos e pressione > (direita).**
- **4** Pressione ∧ (mover para cima) ou ∨ (mover

para baixo) para ajustar o valor.

**5 -** Pressione (esquerda) para retornar uma etapa

 $ou \leftarrow$  RETORNAR para fechar o menu.

#### Volume dos fones de ouvido

Com Volume dos fones de ouvido, é possível definir o volume de fones de ouvido conectados separadamente.

Para ajustar o volume…

- 1 Pressione **&** DEFINICÕES, selecione Todas as configurações e pressione OK.
- **2** Selecione Som e pressione OK.
- **3** Selecione Volume dos fones de ouvido e pressione  $\blacktriangleright$  (direita).
- **4 Pressione ∧ (mover para cima) ou ∨ (mover** para baixo) para ajustar o valor.
- **5** Pressione (esquerda) para retornar uma etapa ou  $\leftarrow$  RETORNAR para fechar o menu.

#### Modo surround

Com o Modo surround, você pode configurar o efeito de som dos alto-falantes da TV.

Para ajustar o modo surround…

1 - Pressione  $\bigstar$  DEFINIÇÕES, selecione Todas as configurações e pressione OK.

- **2** Selecione Som e pressione OK.
- **3** Selecione Modo Surround e pressione OK.

**4 -** Selecione Estéreo ou Incredible Surround e pressione OK.

**5 -** Pressione (esquerda) para retornar uma etapa ou ← RETORNAR para fechar o menu.

#### Configurações avançadas

Nivelador automático de volume

Com Nivelador automático de volume, é possível ajustar a TV para nivelar automaticamente diferenças súbitas de volume. Normalmente no início de anúncios ou se você estiver mudando de canais.

Para ligar ou desligar…

- 1 Pressione  $\bigstar$  DEFINIÇÕES, selecione Todas as configurações e pressione OK.
- **2** Selecione Som e pressione OK.

**3 -** Selecione Avançado > Nivelador automático de volume e pressione OK.

**4 -** Selecione Ligar ou Desligar e pressione OK.

**5 -** Pressione (esquerda) para retornar uma etapa

ou  $\leftarrow$  RETORNAR para fechar o menu.

#### Alto-falantes

Neste menu, você pode ligar ou desligar os altofalantes da TV. Se você conectar um Sistema de Home Theater ou um alto-falante Bluetooth sem fio, é possível selecionar qual dispositivo reproduz o som da TV. Todos os sistemas de alto-falantes disponíveis são apresentados nesta lista.

Se você usar uma conexão HDMI CEC conexão para um dispositivo de áudio (como um Sistema de Home Theater), é possível selecionar Início aut. do EasyLink. A TV irá ligar o dispositivo de áudio, enviar o som da TV ao dispositivo e desligar os alto-falantes da TV.

Para selecionar os alto-falantes desejados...

1- Pressione  $\bigstar$  DEFINIÇÕES, selecione Alto-

falantes e pressione OK.

**2 -** Selecione o sistema de alto-falante desejado e pressione OK.

**3 -** Pressione (esquerda) para retornar uma etapa  $ou \leftarrow$  RETORNAR para fechar o menu.

#### Clear Sound

Com Clear Sound, é possível melhorar o som da fala. Ideal para programas de notícias. Você pode ligar ou desligar o aprimoramento de fala.

Para ligar ou desligar…

1 - Pressione  $\bigotimes$  DEFINIÇÕES, selecione Todas as configurações e pressione OK.

**2 -** Selecione Som e pressione OK.

**3 -** Selecione Avançado > Clear Sound e pressione OK.

- **4** Selecione Ligar ou Desligar e pressione OK.
- **5** Pressione (esquerda) para retornar uma etapa
- $ou \leftarrow$  RETORNAR para fechar o menu.

#### Formato de saída de áudio

Em Ajuda, pressione a tecla colorida Palavraschave e procure Formato de saída de áudio para obter mais informações.

#### Nivelamento de saída de áudio

Em Ajuda, pressione a tecla colorida - Palavraschave e procure Nivelamento de saída de áudio para obter mais informações.

#### Atraso da saída de áudio

Em Ajuda, pressione a tecla colorida - Palavraschave e procure Atraso da saída de áudio para obter mais informações.

#### Deslocamento sem áudio

Em Ajuda, pressione a tecla colorida - Palavraschave e procure Deslocamento da saída de áudio para obter mais informações.

## Posicionamento da TV

Como parte da primeira instalação, esta configuração é ajustada Em um suporte de TV ou Na parede. Se você alterou o posicionamento da TV desde então, ajuste essa configuração da forma adequada para obter a melhor reprodução de som.

1 - Pressione **\*** DEFINIÇÕES, selecione Todas as configurações e pressione OK.

**2 -** Selecione Som e pressione OK.

**3 -** Selecione Posicionamento da TV e pressione OK.

**4 -** Selecione Em um suporte de TV ou Na parede e pressione OK.

**5 -** Pressione (esquerda) para retornar uma etapa  $ou \leftarrow$  RETORNAR para fechar o menu.

## $\frac{1}{22.4}$ Ambilight

## Estilo Ambilight

Em Ajuda, pressione a tecla colorida Palavras-chave e procure Estilo do Ambilight para obter mais informações.

## Ambilight Desligado

Para desligar o Ambilight...

- 1 Pressione @ AMBILIGHT.
- **2** Selecione Desat. e pressione OK.
- **3** Pressione (esquerda) para retornar uma etapa
- ou  $\leftarrow$  RETORNAR para fechar o menu.

## Ajustes do Ambilight

#### Brilho

É possível definir o nível de brilho do Ambilight.

Para ajustar o nível…

1 - Pressione  $\triangle$  DEFINIÇÕES, selecione Todas as configurações e pressione OK.

2 - Selecione Ambilight > Brilho e pressione > (direita).

**3** - Pressione ∧ (mover para cima) ou ∨ (mover para baixo) para ajustar o valor.

**4 -** Pressione (esquerda) para retornar uma etapa  $ou \leftarrow$  RETORNAR para fechar o menu.

#### Definição de brilho na parte inferior na TV

Você pode definir o nível de brilho da Ambilight na parte inferior da TV. Uma superfície de mesa branca poderá refletir o Ambilight demais.

Para ajustar o nível…

1 - Pressione **&** DEFINIÇÕES, selecione Todas as configurações e pressione OK.

**2 -** Selecione Ambilight > Definição de brilho na parte inferior na TV e pressione  $\sum$  (direita).

**3** - Pressione ∧ (mover para cima) ou ∨ (mover para baixo) para ajustar o valor.

**4 -** Pressione (esquerda) para retornar uma etapa  $ou \leftarrow$  RETORNAR para fechar o menu.

#### Saturação

Você pode definir o nível de saturação de cor do Ambilight.

Para ajustar o nível…

1 - Pressione  $\bigotimes$  DEFINIÇÕES, selecione Todas as configurações e pressione OK.

**2 -** Selecione Ambilight > Saturação e pressione (direita).

**3** - Pressione ∧ (mover para cima) ou ∨ (mover para baixo) para ajustar o valor.

**4 -** Pressione (esquerda) para retornar uma etapa ou ← RETORNAR para fechar o menu.

#### Ambilight+hue

#### O que você precisa

Com o Ambilight+hue, você pode configurar suas lâmpadas Philips Hue para seguir as cores do Ambilight da sua TV. As lâmpadas Philips Hue expandem o efeito Ambilight dentro do ambiente. Caso você ainda não tenha lâmpadas Philips Hue, compre o Kit inicial Philips Hue (inclui um Hue Bridge e 3 lâmpadas Hue) e instale as lâmpadas e o Bridge. As lâmpadas de Philips Hue são vendidas separadamente.

Para configurar o Ambilight+hue em sua TV, é necessário ter…

- um Philips Hue Bridge
- algumas lâmpadas Philips Hue
- esta TV conectada à rede doméstica.

Você pode fazer uma configuração Ambilight+hue completa na TV sem precisar do aplicativo Ambilight+hue.

Se você baixar o aplicativo Ambilight+hue gratuito em seu smartphone ou tablet, poderá usá-lo para ajustar algumas configurações Ambilight+hue.

#### Configurar

#### Etapa 1 - Rede

Nessa primeira etapa, você preparará a TV para encontrar o Philips Hue Bridge. A TV e o Philips Hue Bridge devem utilizar a mesma rede.

Como instalar…

**1 -** Ligue o Philips Hue Bridge na tomada.

**2 -** Ligue o Philips Hue Bridge no mesmo roteador você está usando para a TV — use um cabo Ethernet para conectar.

**3 -** Ligue as lâmpadas Hue.

Para iniciar a configuração...

1 - Pressione **\*** DEFINIÇÕES, selecione Todas as configurações e pressione OK.

**2 -** Selecione Ambilight > Ambilight+hue e pressione OK.

**3 -** Selecione Configurar e pressione OK.

**4 -** Selecione Iniciar e pressione OK. A TV irá procurar o Philips Hue Bridge. Se a TV ainda não estiver conectada à rede, ela irá iniciar a configuração da rede primeiro. Se o Philips Hue Bridge aparecer na lista…

vá para a Etapa 2 - Hue Bridge.

Para obter mais informações sobre como conectar a TV à rede doméstica, pressione a tecla

colorida Palavras-chave e procure Rede, sem fio.

#### Etapa 2 - Hue Bridge

Na etapa seguinte, você vinculará a TV ao Philips Hue Bridge.

A TV pode ser vinculada a apenas um Hue Bridge.

Para vincular o Hue Bridge…

**1 -** Com a TV conectada à rede, ela mostrará os Hue Bridges disponíveis. Se a TV ainda não encontrar seu Hue Bridge, você pode selecionar Pesq. de novo e pressionar OK.

Se a TV tiver encontrado o único Hue Bridge que você tem, selecione o nome do Hue Bridge e pressione OK.

Se você tiver mais de um Hue Bridge disponível, selecione o Hue Bridge que você deseja usar e pressioneOK.

**2 -** Selecione Iniciar e pressione OK.

**3 -** Depois de pressionar OK, vá ao Philips Hue Bridge e pressione o botão de vincular, no meio do dispositivo. Isso vinculará o Hue Bridge à TV. Isso deve ser feito dentro de 30 segundos. A TV confirmará se um Hue Bridge foi vinculado a ela. **4 -** Selecione OK e pressione OK.

Com o adaptador de tonalidade Philips vinculado à TV, vá para a página Lâmpadas Hue.

#### Etapa 3 - Lâmpadas Hue

Na etapa seguinte, você selecionará as lâmpadas Philips Hue que devem seguir o Ambilight. É possível selecionar até 9 lâmpadas Philips Hue para Ambilight+hue.

Para selecionar as lâmpadas de tonalidade para o Ambilight+hue…

**1 -** Na lista, marque as lâmpadas que precisam seguir o Ambilight. Para marcar uma lâmpada, selecione o nome dela e pressioneOK. Quando você marca uma lâmpada, ela pisca uma vez. **2 -** Quando concluir, selecione OK e pressione OK.

Com as lâmpadas marcadas para o Ambilight+hue, acesse a página Configurar lâmpada.

#### Etapa 4 - Configurar Lâmpada

Na etapa seguinte, você configurará cada uma das lâmpadas Philips Hue.

Para configurar cada lâmpada Hue…

**1 -** Selecione uma lâmpada para configurar e pressione OK . A lâmpada que você selecionou está piscando.

**2 -** Selecione Iniciar e pressione OK.

**3 -** Primeiro indique onde você colocou a lâmpada em relação à TV. Uma definição correta do Ângulo enviará a cor Ambilight correta à lâmpada. Selecione a barra de controle deslizante para ajustar a posição. **4 -** Depois, indique a Distância entre a lâmpada e a TV. Quanto mais longe da TV, mais fraca será a cor do Ambilight. Selecione a barra de controle deslizante para ajustar a distância.

**5 -** Por fim, defina o Brilho da lâmpada. Selecione a barra de controle deslizante para ajustar o brilho.

**6 -** Para parar de configurar essa lâmpada,

selecione OK e pressione OK.

**7 -** No menu Configurar Ambilight+ hue, você pode fazer o mesmo para cada lâmpada.

**8 -** Quando todas as lâmpadas Ambilight+hue forem configuradas, selecione Concluir e pressione OK.

O Ambilight+hue está pronto para uso.

#### Ligue e desligue

Você pode desligar o efeito Ambilight+hue sobre as lâmpadas. As lâmpadas acenderão com uma luz branca.

Para desligar o Ambilight+hue...

1 - Pressione **&** DEFINIÇÕES, selecione Ambilight+hue e pressione OK.

- **2** Selecione Desligar ou Ligar e pressione OK.
- **3** Pressione (esquerda) para retornar uma etapa

ou ← RETORNAR para fechar o menu.

#### Imersão

Você pode ajustar o nível de efeito Ambilight para as lâmpadas Ambilight+hue.

Para ajustar a imersão do Ambilight+hue…

1 - Pressione  $\bigotimes$  DEFINIÇÕES, selecione Todas as configurações e pressione OK.

**2 -** Selecione Ambilight > Ambilight+hue e pressione OK.

3 - Selecione Imersão e pressione > (direita).

**4 - Pressione ∧ (mover para cima) ou √ (mover** para baixo) para ajustar o valor.

**5 -** Pressione (esquerda) para retornar uma etapa  $ou \leftarrow$  RETORNAR para fechar o menu.

#### Exibir configuração

Em Configuração de exibição, você confere a configuração do Ambilight+matiz ativa, além da rede usada, quantas lâmpadas estão conectadas, etc.

Para exibir a configuração ativa do Ambilight+hue…

1 - Pressione **&** DEFINIÇÕES, selecione Todas as configurações e pressione OK.

**2 -** Selecione Ambilight > Ambilight+hue e pressione OK.

**3 -** Selecione Exibir configuração e pressione OK.

**4 -** Pressione (esquerda) para retornar uma etapa  $ou \leftarrow$  RETORNAR para fechar o menu.

#### Redefinir configuração

Você pode redefinir (desinstalar) toda a configuração Ambilight+hue de uma vez só.

Para redefinir a configuração de Ambilight+hue…

1 - Pressione  $\bigotimes$  DEFINIÇÕES, selecione Todas as configurações e pressione OK.

**2 -** Selecione Ambilight > Ambilight+hue e pressione OK.

**3 -** Selecione Redefinir configuração e pressione OK. A configuração é redefinida.

**4 -** Pressione (esquerda) para retornar uma etapa  $ou \leftarrow$  RETORNAR para fechar o menu.

#### Lounge Light

Com a TV em modo de espera, você pode ativar Lounge Light. Lounge Light é Ambilight sem vídeo. Você também pode ligar Lounge Light quando a TV está ligada, mas a tela está desligada para economizar energia — da mesma forma quando você escuta uma estação de rádio.

#### Em espera

Com a TV em standby, pressione @ AMBILIGHT

para ligar Lounge Light. Pressione @ novamente para alternar entre os diferentes esquemas de cores, da forma como os verá no menu Seguir cor. Pressione @ novamente para desligar.

#### Desligar tela

Com a TV ligada, mas a tela da TV desligada, pressione **@** AMBILIGHT para o ligar Lounge Light. Com a tecla @ AMBILIGHT, você pode alternar entre o estilo de áudio definido no menu Seguir áudio e o esquema de cores definido no menu Seguir Cor. Pressione **C** novamente para desligar.

Em Ajuda, pressione a tecla colorida - Palavraschave e procure Tela desativada para obter mais informações sobre como desligar a tela para economizar energia enquanto escuta uma estação de rádio.

#### Avançado

#### Cor da parede

Com a Cor da parede, é possível neutralizar a influência de uma parede colorida nas cores do Ambilight. Selecione a cor da parede por trás da TV e esta adaptará as cores do Ambilight para que apareçam como pretendido.

Para selecionar a cor da parede . . .

- 1 Pressione  $\bigotimes$  DEFINIÇÕES, selecione Todas as configurações e pressione OK.
- **2** Selecione Ambilight > Avançado e pressione OK.
- **3** Selecione Cor da parede e pressione OK.
- **4** Selecione a cor que corresponde à cor da parede por trás da TV e pressione OK.

**5 -** Pressione (esquerda) para retornar uma etapa  $ou \leftarrow$  RETORNAR para fechar o menu.

#### Desligamento da TV

Com o Desligamento da TV, é possível ajustar o Ambilight para desligar imediatamente ou esmaecer lentamente ao desligar o aparelho. O esmaecimento lento proporciona um tempo para ligar a iluminação da sua sala de estar.

Para selecionar a forma como forma como o Ambilight desliga…

- 1 Pressione  $\bigotimes$  DEFINIÇÕES, selecione Todas as configurações e pressione OK.
- **2** Selecione Ambilight > Avançado e pressione OK.
- **3** Selecione Desligamento da TV e pressione OK.
- **4** Selecione Esmaecer até desligar ou
- Desligamento imediato e pressione OK.
- **5** Pressione (esquerda) para retornar uma etapa  $ou \leftarrow$  RETORNAR para fechar o menu.

#### Sintonia ISF

Quando um especialista em ISF calibra a TV, é possível calibrar uma cor estática para o Ambilight. Você pode selecionar qualquer cor que você queira calibrar. Concluída a calibração do ISF, é possível selecionar o a cor estática do ISF.

Para selecionar a cor estática do ISF…

Pressione (C) (Ambilight), selecione ISF e pressione OK.

Para obter mais informações, pressione a tecla colorida Palavras-chave e procure Calibração ISF®.

#### $22.5$

## Configurações ecológicas

## Economia de energia

Se você selecionar Economia de energia, a TV será alternada para o Estilo de imagem - Padrão automaticamente, a configuração de energia ideal para a imagem e Ambilight.

Para ajustar a TV em Economia de energia…

1 - Pressione **&** DEFINIÇÕES, selecione Todas as configurações e pressione OK.

**2 -** Selecione Configur. ecológicas e pressione OK.

**3 -** Selecione Economia de energia, o Estilo de imagem é definido como Padrão automaticamente. A definição é marcada com uma **a** (folha).

**4 -** Pressione (esquerda) para retornar uma etapa ou ← RETORNAR para fechar o menu.

### Desligar tela

Se você usar a TV somente para ouvir música, poderá desligar a tela da TV para economizar energia.

Para desligar a tela da TV…

1 - Pressione  $\bigstar$  DEFINIÇÕES, selecione Todas as configurações e pressione OK.

**2 -** Selecione Configur. ecológicas e pressione OK.

**3 -** Selecione Tela desativada e pressione OK. A tela será desligada.

**4 -** Pressione (esquerda) para retornar uma etapa  $ou \leftarrow$  RETORNAR para fechar o menu.

Para ligar novamente a tela, pressione qualquer tecla do controle remoto.

## Sensor de luz

Para economizar energia, o sensor de luz ambiente integrado reduz o brilho da tela da TV quando a luz ao redor diminuir. O sensor de luz integrado ajusta automaticamente a imagem, juntamente com Ambilight, para atingir as condições de iluminação da sala.

Para ativar o sensor de luz…

1 - Pressione  $\bullet$  DEFINIÇÕES, selecione Todas as configurações e pressione OK.

**2 -** Selecione Configur. ecológicas e pressione OK. **3 -** Selecione Sensor de luz e pressione OK.

Quando o Sensor de luz está ativo, a definição é marcada com uma  $\mathcal{J}$  (folha).

**4 -** Pressione (esquerda) para retornar uma etapa  $ou \leftarrow$  RETORNAR para fechar o menu.

## Desligar temporizador

Se a TV receber um sinal, mas nenhuma tecla ser pressionada no controle remoto durante um período de 4 horas, ela será desligada automaticamente para economizar energia. Da mesma forma, se a TV não receber um sinal nem um comando do controle remoto em10 minutos, ela será desligada automaticamente.

Se você usa a TV como um monitor ou usa um receptor digital para assistir à TV (um decodificador, STB) e não usa o controle remoto da TV, você deve desativar o desligamento automático.

Para desativar o Timer de desligamento automático …

1 - Pressione  $\triangle$  DEFINIÇÕES, selecione Todas as configurações e pressione OK.

**2 -** Selecione Configur. ecológicas e pressione OK.

**3 -** Selecione Timer de desligamento automático e pressione > (direita).

**4** - Pressione ∧ (mover para cima) ou ∨ (mover para baixo) para ajustar o valor. O

valor 0 (Desativado) desativa o desligamento automático.

**5 -** Pressione (esquerda) para retornar uma etapa ou ← RETORNAR para fechar o menu.

 $\overline{226}$ Configurações Gerais

## Brilho do logotipo da Philips

Você pode desligar ou ajustar o brilho do logotipo da Philips na parte frontal da TV.

Para ajustar ou desligar…

1 - Pressione **&** DEFINIÇÕES, selecione Todas as configurações e pressione OK.

**2 -** Selecione Definições gerais e pressione OK.

**3 -** Selecione Brilho do logotipo da Philips e pressione OK.

**4 -** Selecione Máximo, Médio, Mínimo ou Desativado e pressione OK.

**5 -** Pressione (esquerda) para retornar uma etapa  $ou \leftarrow$  RETORNAR para fechar o menu.

## Casa ou loja

Se você usa a TV em casa, defina o local como Casa. Se você usa a TV em uma loja, defina o local como Loja. No local Loja, o Estilo de Imagem é definido como Vívido automaticamente. O Timer de desligamento automático é desativado.

Para definir o local da TV…

1 - Pressione **&** DEFINICÕES, selecione Todas as configurações e pressione OK.

- **2** Selecione Definições gerais e pressione OK.
- **3** Selecione Local e pressione OK.

**4 -** Selecione Casa ou Loja e pressione OK.

**5 -** Pressione (esquerda) para retornar uma etapa

 $ou \leftarrow$  RETORNAR para fechar o menu.

## Instalação em Loja

Se a TV está ajustada para Loja, algumas configurações foram definidas automaticamente. Você pode alterar essas definições de loja em Instalação em Loja.

Para definir a Configuração da loja…

1 - Pressione  $\bigotimes$  DEFINIÇÕES, selecione Todas as configurações e pressione OK.

- **2** Selecione Configurações gerais e pressione OK.
- **3** Selecione Configuração da loja e pressione OK.

**4 -** Altere as definições de acordo com a sua preferência.

**5 -** Pressione (esquerda) para retornar uma etapa ou  $\leftarrow$  RETORNAR para fechar o menu.

#### Demonstração

Para apresentar a qualidade de imagem e de som desta TV, é possível reproduzir um clipe de vídeo armazenado.

Para reproduzir o clipe de vídeo de demonstração…

1 - Pressione **D**.

**2 -** Selecione Demonstração e pressione OK. O clipe de vídeo começará a ser reproduzido.

Você pode usar esse clipe de vídeo para verificar a qualidade da imagem e do som da TV. A TV muda para as definições de fábrica ao reproduzir o clipe de vídeo.

#### EasyLink

Em Ajuda, pressione a tecla

colorida **- Palavras-chave** e procure EasyLink para obter mais informações sobre o EasyLink.

### Avançado

#### Guia de programação, dados

Em Ajuda, pressione a tecla colorida 
- Palavras-chave e procure Dados do Guia de TV para obter mais informações.

#### Logotipos de canal

Em alguns países, a TV pode exibir os logotipos dos canais.

Se não quiser que esses logotipos sejam exibidos, é possível desativá-los.

Para desativar os logotipos…

- 1 Pressione  $\bigstar$  DEFINIÇÕES, selecione Todas as configurações e pressione OK.
- **2** Selecione Configurações gerais e pressione OK.

**3 -** Selecione Avançado > Logotipos de canal e pressione OK.

**4 -** Selecione Ligar ou Desligar e pressione OK.

**5 -** Pressione (esquerda) para retornar uma etapa ou ← RETORNAR para fechar o menu.

#### HbbTV

Se um canal de TV oferece páginas de HbbTV, você deve ativar HbbTV nos ajustes da TV para exibir as páginas.

1 - Pressione  $\triangle$  DEFINIÇÕES, selecione Todas as configurações e pressione OK.

**2 -** Selecione Configurações gerais > HbbTV e pressione OK.

- **3** Selecione Ligado e pressione OK.
- **4** Pressione (esquerda) para retornar uma etapa
- ou  $\leftarrow$  BACK para fechar o menu.

Se deseja evitar o acesso às páginas HbbTV em um canal específico, você pode bloquear as páginas HbbTV apenas desse canal.

**1 -** Sintonize no canal no qual você deseja bloquear as páginas HbbTV.

2 - Pressione **@** OPCÕES e selecione HbbTV neste canal e pressione OK.

**3 -** Selecione Desat. e pressione OK.

### Configurações de fábrica

Você pode ajustar a TV de volta às configurações originais de fábrica (as configurações de fábrica) para imagem, som e Ambilight.

Para retornar às configurações originais…

- 1 Pressione **\*** DEFINIÇÕES, selecione Todas as configurações e pressione OK.
- **2** Selecione Configurações gerais e pressione OK.
- **3** Selecione Configurações de fábrica e pressione
- OK.
- **4** Selecione Ok e pressione OK.
- **5** Pressione (esquerda) para retornar uma etapa

ou  $\leftarrow$  RETORNAR para fechar o menu.

## Reinstalar TV

É possível refazer uma instalação completa da TV.

Para refazer uma instalação completa da TV…

1 - Pressione  $\bigotimes$  DEFINIÇÕES, selecione Todas as configurações e pressione OK.

- **2** Selecione Definições gerais e pressione OK.
- **3** Selecione Reinstalar TV e pressione OK.

**4 -** Siga as instruções na tela. A instalação pode demorar alguns minutos.

## $\overline{227}$ Idioma, região e relógio

### Idioma do menu

Volte para o seu idioma.

1 - Pressione **+** (a tecla redonda acima da tecla OK).

- 2 Selecione o ícone **₺** (Definições) e pressione
- **3** Pressione 5 vezes (mover para baixo).
- **4** Pressione 3 vezes (direita), selecione o seu idioma e pressione OK.
- 5 Pressione  $\leftarrow$  RETORNAR para fechar o menu.

## Preferências de idioma

#### Idioma de legenda preferencial

Uma transmissão digital pode oferecer vários idiomas de legenda para um programa. É possível definir a preferência por um idioma de legenda principal e um secundário. Se as legendas de um desses idiomas estiverem disponíveis, a TV exibirá as legendas selecionadas.

Para definir o idioma principal e secundário da legenda…

1- Pressione  $\bigstar$  DEFINIÇÕES, selecione Todas as configurações e pressione OK.

**2 -** Selecione Região e idioma e Idiomas > Legendas principais ou Legendas secundárias.

- **3** Selecione o idioma que desejar e pressione OK.
- **4** Pressione (esquerda) para retornar uma etapa
- $ou \leftarrow$  RETORNAR para fechar o menu.

#### Idioma preferencial de áudio

Uma transmissão digital pode oferecer vários idiomas de áudio (dublagem) para um programa. Você pode definir a preferência do idioma de áudio primário ou secundário. Se o áudio em um desses idiomas estiver disponível, a TV mudará para esse áudio.

Para definir o idioma principal e secundário do áudio…

1 - Pressione  $\bigotimes$  DEFINIÇÕES, selecione Todas as configurações e pressione OK.

**2 -** Selecione Região e idioma e, em seguida, Idiomas > Áudio principal ou Áudio secundário.

- **3** Selecione o idioma que desejar e pressione OK.
- **4** Pressione (esquerda) para retornar uma etapa
- ou  $\leftarrow$  BACK para fechar o menu.

### Relógio

#### Data e hora

#### Automática

A definição padrão do relógio da TV é Automático. As informações de horário vêm das informações de UTC (Tempo Universal Coordenado) transmitidas.

Se o relógio não estiver correto, você pode definir o relógio da TV como Varia de acordo com o país. Para alguns países, você pode selecionar um determinado fuso horário ou definir um deslocamento de tempo. Em alguns países, para alguns operadores de rede, as definições do relógio estão ocultas para evitar um ajuste incorreto do relógio.

Para ajustar o relógio da TV…

1 - Pressione **&** DEFINICÕES, selecione Todas as configurações e pressione OK.

**2 -** Selecione Região e idioma e selecione

Relógio > Modo de relógio automático e pressione OK.

**3 -** Selecione Automático ou Varia de acordo com o país e pressione OK.

**4 -** Pressione (esquerda) para retornar uma etapa  $ou \leftarrow$  RETORNAR para fechar o menu.

#### Manual

Se nenhuma das configurações automáticas exibir a hora corretamente, você poderá acertar a hora manualmente.

No entanto, se você programar gravações do Guia de TV, recomendamos não alterar a hora e a data manualmente. Em alguns países, para alguns operadores de rede, as definições do relógio estão ocultas para evitar um ajuste incorreto do relógio.

Para definir o relógio da TV manualmente (se disponível)…

1 - Pressione  $\bigstar$  DEFINIÇÕES, selecione Todas as configurações e pressione OK.

**2 -** Selecione Região e idioma e selecione Relógio > Modo de relógio automático e pressione OK.

**3 -** Selecione Manual e pressione OK.

**4 -** Pressione (esquerda) e selecione Data ou Hora e pressione OK.

5 - Pressione **^** (mover para cima) ou  $\sqrt{}$  (mover para baixo) para ajustar o valor.

**6 -** Pressione (esquerda) para retornar uma etapa ou ← RETORNAR para fechar o menu.

#### Time Zone

Para alguns países, você pode selecionar fusos horários específicos para ajustar o relógio da TV corretamente.

Para definir o fuso horário (se disponível)…

1 - Pressione  $\triangle$  DEFINIÇÕES, selecione Todas as configurações e pressione OK.

**2 -** Selecione Região e idioma, selecione Relógio e pressione OK.

**3 -** Selecione Fuso horário e pressione OK.

**4 -** De acordo com o seu país, é possível selecionar um fuso horário ou definir um deslocamento de tempo para corrigir o relógio da TV.

- **5** Pressione (esquerda) para retornar uma etapa
- $ou \leftarrow$  RETORNAR para fechar o menu.

#### Timer de desligamento automático

Com o Timer desl. aut., você pode configurar a TV para passar automaticamente para o modo de espera após um tempo predefinido.

Para ajustar o timer de desligamento automático...

1 - Pressione **&** DEFINIÇÕES, selecione Todas as configurações e pressione OK.

**2 -** Selecione Definições gerais, Timer desl. aut. e pressione > (direita). Com a barra do controle deslizante, é possível definir o tempo até 180 minutos, em incrementos de 5 minutos. Se definido como 0 minutos, o Timer de desligamento automático é desligado. Sempre é possível desligar sua TV antes ou redefinir o timer durante a contagem regressiva.

**3 -** Pressione (esquerda) para retornar uma etapa  $ou \leftarrow$  RETORNAR para fechar o menu.

## Teclado do controle remoto

O layout padrão do teclado do controle remoto é Qwerty.

#### Teclado azerty

Dependendo da sua região, o teclado do controle remoto pode ser definido como Azerty. Os caracteres Azerty são mostrados na parte superior direita das teclas correspondentes.

Para definir o layout do teclado como Azerty…

1 - Pressione **&** DEFINICÕES, selecione Todas as configurações e pressione OK.

**2 -** Selecione Região e idioma > Teclado do controle remoto.

- **3** Selecione Azerty ou Qwerty e pressione OK.
- **4** Pressione (esquerda) para retornar uma etapa
- ou ← RETORNAR para fechar o menu.

#### Teclado cirílico

Dependendo da sua região, o teclado do controle remoto pode ser mudado para caracteres cirílicos. Os caracteres cirílicos são mostrados na parte superior direita das teclas do teclado.

Para escrever caracteres cirílicos...

1 - Pressione **independent de la proprieta de la proprieta de la proprieta de la proprieta de la proprieta de** 

**2 -** Pressione novamente para retornar para Qwerty.

## $\overline{228}$ Acesso universal

### Ligar

Com Acesso universal ativado, a TV oferece recursos extra para surdos, deficientes auditivos, cegos ou pessoas com deficiências visuais parciais.

#### Ligar

Se você não ligar o Acesso universal durante a instalação, ainda é possível fazer isso. Com o Acesso universal ativado, a opção Acesso universal é adicionada ao menu de opções.

Para ligar o Acesso universal...

1 - Pressione  $\bigtriangleup$  DEFINIÇÕES, selecione Todas as configurações e pressione OK.

**2 -** Selecione Acesso universal e pressione (direita) para selecionar Acesso universal e pressione OK.

**3 -** Selecione Ligado e pressione OK.

**4 -** Pressione (esquerda) para retornar uma etapa

 $ou \leftarrow$  RETORNAR para fechar o menu.

## Com deficiência auditiva

Alguns canais de TV digitais transmitem áudio e legendas especiais adaptados para pessoas com deficiência auditiva ou surdas. Com a opção Deficientes auditivos ativada, a TV alterna automaticamente para o áudio e as legendas adaptadas, se disponíveis. Antes de poder ativar a opção de Deficientes auditivos, é necessário ativar o Acesso universal.

Para ligar a opção Deficientes auditivos…

**1 -** Enquanto assiste a um canal de TV,

pressione **O** OPÇÕES, selecione Acesso universal e pressione OK.

**2 -** Selecione Deficiência auditiva, selecione Ligada e pressione OK.

Para verificar se um idioma do áudio para deficientes auditivos está disponível, pressione @ OPCÕES, selecione Idioma de áudio e procure um idioma de audio marcado com 5<sup>+</sup>.

Se Acessibilidade não for exibida no menu de opções, ative Acesso universal em Definições. Para obter mais informações, pressione - Palavraschave e procure Acesso universal, ligar.

## Descrição do áudio

#### Ligar

Os canais de TV digital podem transmitir comentários de áudio especial descrevendo o que ocorre na tela. Para poder ajustar o áudio e os efeitos para deficientes visuais, é necessário ativar primeiro a Descrição do áudio.

Além disso, para poder ativar a Descrição do áudio, é necessário ligar o Acesso universal no menu Definições.

Com a Descrição do áudio, um comentário do narrador é adicionado ao áudio normal. Para ativar o comentário (se disponível)…

**1 -** Enquanto assiste a um canal, pressione OPÇÕES.

**2 -** Selecione Acesso universal > Descrição do áudio e pressione OK.

**3 -** Selecione Ligado e pressione OK.

Você pode verificar a disponibilidade do comentário de áudio.

No menu Opções, selecione Idioma do áudio e procure pelo idioma de áudio marcado com um  $\sigma^+$ .

#### Volume misto

É possível misturar o volume do áudio normal ao comentário de áudio.

Para misturar o volume…

1 - Pressione  $\bigotimes$  DEFINIÇÕES, selecione Todas as configurações e pressione OK.

**2 -** Selecione Acesso universal, selecione Descrição do áudio e pressione OK.

**3 -** Com a Descrição do áudio ligada, você pode selecionar Volume misturado e pressionar OK.

**4 - Pressione ∧ (mover para cima) ou ∨ (mover** para baixo) para ajustar o valor.

**5 -** Pressione (esquerda) para retornar uma etapa  $ou \leftarrow$  RETORNAR para fechar o menu.

Se um idioma de áudio com comentários de áudio adicionados estiver disponível, essa configuração  $t$ ambém estará em  $\bigoplus$  OPÇÕES > Acessibilidade > Volume misturado.

#### Efeitos de áudio

Alguns comentários de áudio podem conter efeitos de áudio adicionais, como estéreo ou som que desaparece.

Para ativar Efeitos de áudio (se disponível)…

1 - Pressione **&** DEFINICÕES, selecione Todas as configurações e pressione OK.

**2 -** Selecione Acesso universal, selecione Descrição

#### do áudio e pressione OK.

**3 -** Com a Descrição do áudio ligada, você pode selecionar Efeitos de áudio e pressionar OK.

**4 -** Selecione Ligado e pressione OK.

**5 -** Pressione (esquerda) para retornar uma etapa

ou  $\leftarrow$  RETORNAR para fechar o menu.

Fala

Os comentários de áudio também podem conter legendas para as palavras faladas.

Para ativar essas legendas (se disponível) . . .

1 - Pressione  $\bigotimes$  DEFINIÇÕES, selecione Todas as configurações e pressione OK.

**2 -** Selecione Acesso universal, selecione Descrição do áudio e pressione OK.

**3 -** Com a Descrição do áudio ligada, você pode selecionar Efeitos de áudio e pressionar OK.

**4 -** Selecione Descritivo ou Legendas e pressione OK.

**5 -** Pressione (esquerda) para retornar uma etapa  $ou \leftarrow$  RETORNAR para fechar o menu.

## $\overline{229}$ Bloqueio infantil

## Censura dos pais

Você pode definir uma classificação etária para impedir que crianças assistam a programas não recomendados para sua idade.

Os canais digitais podem ter seus programas classificados por faixa etária. Quando a classificação etária de um programa é igual ou superior à idade definida como classificação etária para o seu filho, o programa é bloqueado. Para assistir a um programa bloqueado, você deve primeiro inserir o código PIN de Censura para crianças.

Para definir uma classificação etária…

1 - Pressione  $\bigstar$  DEFINIÇÕES, selecione Todas as configurações e pressione OK.

**2 -** Selecione Censura para crianças > Classificação dos pais.

**3 -** Digite o código PIN de Censura para crianças de 4 dígitos. Se ainda não tiver selecionado um código, selecione Definir código em Censura para crianças. Digite um código PIN de Censura para crianças de 4 dígitos e confirme. Agora, você poderá definir uma classificação etária.

**4 -** Retornando a Classificação dos pais, selecione a idade e pressione OK.

**5 -** Pressione (esquerda) para retornar uma etapa  $ou \leftarrow$  RETORNAR para fechar o menu.

Para desligar a classificação etária de pais,

selecione Nenhum. No entanto, em alguns países você deve definir uma classificação etária.

Para algumas emissoras/operadoras, a TV bloqueia apenas os programas com uma classificação mais elevada. A classificação etária de pais está definida para todos os canais.

### Bloquear aplicativos

Em Ajuda, pressione a tecla

colorida Palavras-chave e procure Bloquear aplicativos para obter mais informações.

## Definir código/Alterar código

O Código PIN de Censura para crianças é utilizado para bloquear ou desbloquear canais ou programas. Se a TV não pediu para introduzir um código PIN ainda, você pode definir o Código PIN de Censura para crianças aqui.

Para definir o código de bloqueio ou alterar o código atual…

1 - Pressione  $\bigstar$  DEFINIÇÕES, selecione Todas as configurações e pressione OK.

**2 -** Selecione Censura para crianças,

selecione Definir código ou Alterar código e pressione OK.

**3 -** Insira um código de 4 dígitos de sua escolha. Se já houver um código definido, digite o código de Censura para crianças atual e, em seguida, o novo código duas vezes.

**4 -** Pressione (esquerda) para retornar uma etapa ou ← RETORNAR para fechar o menu.

O novo código estará definido.

### Esqueceu o seu Código PIN?

Se esquecer seu código PIN, você poderá substituir o código atual e inserir um novo código.

#### 1 - Pressione  $\bigotimes$  DEFINIÇÕES, selecione Todas as configurações e pressione OK.

**2 -** Selecione Censura para crianças,

selecione Definir código ou Alterar código e pressione OK.

**3 -** Insira o código de substituição 8888.

**4 -** Agora digite um novo código PIN de Censura para crianças e confirme.

**5 -** Pressione (esquerda) para retornar uma etapa  $ou \leftarrow$  RETORNAR para fechar o menu.

## $22.10$ Sem fio e redes

## Rede

Em Ajuda, pressione a tecla

colorida Palavras-chave e procure Rede para obter mais informações sobre a conexão da TV a uma rede.

## Bluetooth

#### O que você precisa

Você pode conectar um dispositivo sem fio com Bluetooth® a esta TV - um alto-falante sem fio, um subwoofer, uma barra de som ou fones de ouvido. Também é possível conectar um gamepad sem fio com Bluetooth LE.

Para reproduzir o som da TV em um alto-falante sem fio, é necessário emparelhar o alto-falante sem fio com a TV. Você pode emparelhar alguns alto-falantes sem fio e um máximo de 4 dispositivos Bluetooth LE (baixa energia). A TV pode reproduzir o som em um alto-falante por vez. Se você conectar um subwoofer, o som será reproduzido na TV e no subwoofer. Se conectar uma barra de som, o som será reproduzido unicamente na barra.

#### Atenção - Sincronização de áudio para vídeo

Muitos sistemas de alto-falante Bluetooth têm um som elevado, assim chamado, "latência". Alta latência significa que o áudio fica para trás do vídeo, fazendo com que a "sincronização labial" fique dessincronizada. Antes de adquirir um sistema de altofalantes Bluetooth sem fio, informe-se sobre os modelos mais recentes e procure um dispositivo com uma classificação de baixa latência. Peça orientação ao revendedor.

Para obter mais informações sobre como emparelhar uma caixa acústica sem fio, pressione a tecla colorida Palavras-chave e procure Bluetooth, emparelhamento.

#### Emparelhamento de um dispositivo

Em Ajuda, pressione a tecla colorida - Palavras-chave e procure Bluetooth, emparelhamento para obter mais informações sobre o emparelhamento de dispositivos sem fio.

#### Selecionar um dispositivo

Em Ajuda, pressione a tecla

colorida 
— Palavras-chave e procure Bluetooth, selecionar dispositivo para obter mais informações sobre como selecionar uma caixa acústica sem fio.

#### Remover um dispositivo

Em Ajuda, pressione a tecla colorida - Palavras-chave e procure Bluetooth, remover dispositivo para obter mais informações sobre como desemparelhar (remover) um dispositivo sem fio Bluetooth.

### 22.11

## Configurações do Android

Você pode definir ou exibir várias configurações ou informações específicas do Android. Pode encontrar a lista de aplicativos instalados na sua TV e o espaço de armazenamento de que necessitam. Pode definir o idioma que você gostaria de usar com a Voz. Pode configurar o teclado na tela ou permitir que os aplicativos usem seu local. Explore as diferentes configurações do Android. Você pode ir para www.support.google.com/androidty para obter mais informações sobre essas definições.

Para abrir essas configurações…

- 1 Pressione **n** INÍCIO, role para baixo, selecione
- Definições gerais e pressione OK.
- **2** Pressione (direita), selecione Configurações do Android e pressione OK.
- **3** Explore as diferentes configurações do Android.
- **4** Pressione (esquerda) para retornar uma etapa
- ou  $\leftarrow$  RETORNAR para fechar o menu.

# Instalação de canais

 $\overline{231}$ 

 $\overline{23}$ 

## Instalação antena/cabos

## Atualizar canais

#### Atualização automática de canais

Se você receber canais digitais, é possível ajustar a TV para atualizar automaticamente a lista desses canais.

Uma vez por dia, às 6 da manhã, a TV atualiza os canais e grava os canais novos. Os novos canais são armazenados na Lista de canais e assinalados com um  $\clubsuit$  . Os canais sem sinal são removidos. A TV deve estar em modo de espera para atualizar automaticamente os canais. Você pode desligar a Atualização automática de canais.

Para desligar a atualização automática de canais...

1 - Pressione  $\bigotimes$  DEFINIÇÕES, selecione Todas as configurações e pressione OK.

**2 -** Selecione Canais, selecione Instalação por cabo/antena e pressione OK.

**3 -** Insira seu código PIN se for necessário.

**4 -** Selecione Atualização automática de canais e pressione OK.

**5 -** Selecione Desat. e pressione OK.

**6 -** Pressione (esquerda) para retornar uma etapa

ou  $\leftarrow$  RETORNAR para fechar o menu.

Quando novos canais forem encontrados ou se forem atualizados ou removidos, uma mensagem é exibida ao ligar a TV. Para evitar a exibição dessa mensagem após as atualizações de canal, é possível desativá-la.

Para desativar a mensagem…

1 - Pressione  $\bullet$  DEFINIÇÕES, selecione Todas as configurações e pressione OK.

**2 -** Selecione Canais, selecione Instalação por cabo/antena e pressione OK.

**3 -** Insira seu código PIN se for necessário.

**4 -** Selecione Mensagem de atualização de canal e pressione OK.

**5 -** Selecione Desat. e pressione OK.

**6 -** Pressione (esquerda) para retornar uma etapa ou ← RETORNAR para fechar o menu.

Em alguns países, a Atualização automática de canais é realizada enquanto você assiste TV ou a qualquer momento enquanto a TV está no modo de espera.

#### Atualização manual de canais

Você pode iniciar sempre uma atualização de canal por conta própria.

Para iniciar uma atualização manualmente…

- 1 Pressione  $\bigotimes$  DEFINIÇÕES, selecione Todas as configurações e pressione OK.
- **2** Selecione Canais, selecione Instalação por cabo/antena e pressione OK.
- **3** Insira seu código PIN se for necessário.
- **4** Selecione Pesquisar canais e pressione OK.
- **5** Selecione Atualizar canais digitais, selecione Próximo e pressione OK.
- **6** Selecione Iniciar e pressione OK para atualizar os canais digitais. Isso pode levar alguns minutos.

**7 -** Pressione (esquerda) para retornar uma etapa  $ou \leftarrow$  RETORNAR para fechar o menu.

## Reinstalar canais

#### Reinstalar todos os canais

Você pode reinstalar todos os canais e deixar todas as demais configurações da TV intocáveis.

Se um código PIN estiver definido, será necessário digitá-lo antes de reinstalar os canais.

Para reinstalar canais…

1 - Pressione **&** DEFINICÕES, selecione Todas as configurações e pressione OK.

**2 -** Selecione Canais, selecione Instalação por cabo/antena e pressione OK.

- **3** Insira seu código PIN se for necessário.
- **4** Selecione Pesquisar canais e pressione OK.
- **5** Selecione Reinstalar canais, selecione Próximo e pressione OK.

**6 -** Selecione o país em que você está agora e pressione OK.

**7 -** Selecione Próximo e pressione OK.

**8 -** Selecione o tipo de instalação desejado, Antena (DVB-T) ou Cabo (DVB-C) e pressione OK.

**7 -** Selecione Próximo e pressione OK.

**10 -** Selecione o tipo de canais desejados, Canais analógicos e digitais ou Apenas canais digitais e pressione OK.

- **7** Selecione Próximo e pressione OK.
- **12** Selecione Iniciar e pressione OK para atualizar os canais digitais. Isso pode levar alguns minutos.

13 - Pressione < (esquerda) para retornar uma etapa  $ou \leftarrow$  RETORNAR para fechar o menu.

#### Reinstalar TV

Você pode refazer uma instalação completa da TV. A TV é totalmente reinstalada.

Para refazer uma instalação completa da TV…

1 - Pressione **&** DEFINICÕES, selecione Todas as configurações e pressione OK.

**2 -** Selecione Definições gerais,

selecione Reinstalar TV e pressione OK.

**3 -** Insira seu código PIN se for necessário.

**4 -** Selecione Sim e pressione OK para confirmar.

**5 -** A TV irá reinstalar completamente. A instalação pode levar alguns minutos.

**6 -** Pressione (esquerda) para retornar uma etapa  $ou \leftarrow$  RETORNAR para fechar o menu.

#### Configurações de fábrica

Você pode ajustar a TV de volta às configurações originais de fábrica (as configurações de fábrica) para imagem, som e Ambilight.

Para retornar às configurações originais…

1 - Pressione  $\bigotimes$  DEFINIÇÕES, selecione Todas as configurações e pressione OK.

**2 -** Selecione Definições gerais, selecione Configs. de fábrica e pressione OK.

**3 -** Pressione (esquerda) para retornar uma etapa  $ou \leftarrow$  RETORNAR para fechar o menu.

## Cópia da lista de canais

#### Introdução

A Cópia da lista de canais deve ser usada por revendedores e usuários experientes. Em alguns países, a Cópia da lista de canais está disponível somente para copiar canais de satélite.

Com a Cópia da lista de canais, é possível copiar os canais instalados em uma TV para outra TV Philips da mesma linha. Com a Cópia da lista de canais, você evita a pesquisa demorada de canais ao fazer o upload de uma lista de canais predefinida para uma TV. Use uma unidade flash USB com no mínimo 1 GB.

#### Condições

• As duas TVs devem ser da mesma linha.

• As duas TVs devem ter o mesmo tipo de hardware. Verifique o tipo de hardware na plaqueta de tipo na parte traseira da TV. Geralmente o tipo é Q . . . LA • As duas TVs têm versões de software compatíveis.

#### Versão do canal atual

Para verificar a versão atual da lista de canais...

1 - Pressione  $\bullet$  DEFINIÇÕES, selecione Todas as configurações e pressione OK.

**2 -** Selecione Canais , selecione Copiar Lista de Canais, selecione Versão atual e pressione OK.

**3 -** Pressione OK para fechar.

#### Versão do software atual

Para verificar a versão atual do software da TV...

1 - Pressione **&** DEFINICÕES, selecione Todas as configurações e pressione OK.

**2 -** Selecione Atualizar software,

selecione Informações do software atual e pressione OK.

**3 -** A versão, as notas de versão e a data de criação são mostradas. Além disso, o Número do ESN Netflix é mostrado se disponível.

**4 -** Pressione (esquerda) para retornar uma etapa  $ou \leftarrow$  RETORNAR para fechar o menu.

#### Copiar lista de canais

Para copiar uma lista de canais...

- **1** Ligue a TV. Esta TV deve ter canais instalados.
- **2** Conecte uma unidade flash USB.

**3 -** Pressione DEFINIÇÕES, selecione Todas as configurações e pressione OK.

**4 -** Selecione Canais, selecione Cópia da lista de canais, selecione Copiar para USB e pressione OK. Insira seu código PIN, se necessário.

**5 -** Quando a cópia for concluída, desconecte a unidade flash USB.

**6 -** Pressione (esquerda) para retornar uma etapa  $ou \leftarrow$  RETORNAR para fechar o menu.

Agora você pode fazer upload da lista de canais copiados para outra TV Philips.

#### Fazer upload de uma lista de canais

#### Para TVs não instaladas

Dependendo se sua TV já está instalada ou não, você deve usar um método diferente para fazer o upload da lista de canais.

#### Para uma TV que não foi instalada

**1 -** Ligue a TV para iniciar a instalação e selecione o idioma e o país. Você pode ignorar a procurar de canais. Conclua a instalação.

**2 -** Conecte a unidade flash USB que tem a lista de canais da outra TV.

**3 -** Para iniciar o upload da lista de canais, pressione  $\bigstar$  DEFINIÇÕES, selecione Todas as configurações e pressione OK.

**4 -** Selecione Canais, selecione Cópia da lista de canais, selecione Copiar para TV e pressione OK. Insira seu código PIN, se necessário.

**5 -** A TV notificará se a lista de canais foi copiada com êxito. Desconecte a unidade flash USB.

#### Para TVs instaladas

Dependendo se sua TV já está instalada ou não, você deve usar um método diferente para fazer o upload da lista de canais.

#### Em uma TV já instalada

**1 -** Verifique a definição do país da TV. (Para verificar essa definição, consulte o capítulo Reinstalar todos os canais. Inicie esse procedimento até chegar à definição do país. Pressione  $\leftarrow$  RETORNAR para cancelar a instalação.)

Se o país estiver correto, continue com a etapa 2. Se o país não estiver correto, será necessário iniciar a reinstalação. Consulte o capítulo Reinstalar todos os canais e inicie a instalação. Selecione o país correto e ignore a pesquisa de canais. Conclua a instalação. Ao terminar, continue com a etapa 2.

**2 -** Conecte a unidade flash USB que tem a lista de canais da outra TV.

**3 -** Para iniciar o upload da lista de

canais, pressione  $\bullet$  DEFINIÇÕES, selecione Todas as configurações e pressione OK.

**4 -** Selecione Canais, selecione Cópia da lista de canais, selecione Copiar para TV e pressione OK. Insira seu código PIN, se necessário.

**5 -** A TV notificará se a lista de canais foi copiada com êxito. Desconecte a unidade flash USB.

## DVB-T ou DVB-C

#### Recepção DVB-T ou DVB-C

Durante a instalação de canais, um pouco antes de pesquisar canais, você selecionou Antena (DVB-T) ou Cabo (DVB-C). Antena DVB-T procura canais terrestres analógicos e canais digitais DVB-T/T2. O cabo DVB-C procura canais analógicos e digitais disponíveis em uma operadora DVB-C a cabo.

#### Instalação de canais DVB-C

Para facilitar o uso, todas as configurações de DVB-C são definidas automaticamente.

Para alguns países a TV pode introduzir o ID de rede do operador automaticamente. Se a instalação de DVB-C falhar em seguida, reinicie-a e introduza os valores de ID de rede e/ou frequência de rede recebidos do operador de DVB-C quando a TV solicitá-los durante a instalação.

#### Conflitos de números de canal

Em alguns países, canais de TV diferentes (emissoras) podem ter o mesmo número de canal. Durante a instalação, a TV mostra a lista com conflitos de números de canais. É necessário selecionar qual canal de TV você deseja instalar em um número de canal com vários canais de TV.

#### Configurações do DVB

#### Modo de frequência de rede

Se você pretende usar o método de Pesquisa rápida na Pesquisa de frequência para pesquisar canais, selecione Automática. A TV usará uma das frequências de rede predefinidas (ou HC - homing channel, canal de homing) como usado pela maioria das empresas de TV a cabo no país.

Se você recebeu um valor de frequência de rede específico para pesquisar canais, selecione Manual.

#### Frequência de rede

Com o Modo de frequência de rede definido como Manual você poderá inserir o valor da frequência de rede recebido do operador de TV a cabo aqui. Para inserir o valor, use as teclas numéricas.

#### Pesquisa de frequência

Selecione o método de pesquisa de canais. Você pode selecionar o método de Pesquisa rápida mais ágil e usar as configurações predefinidas usadas pela maioria das empresas de TV a cabo do país.

Se isso resultar em nenhum canal instalado ou se alguns canais estiverem faltando, você pode selecionar o método Pesquisa completa estendida. Isso resulta na demora da pesquisa e instalação de canais.

#### Duração do intervalo de frequência

A TV pesquisa por canais em incrementos de 8 MHz.

Se isso resultar em nenhum canal instalado ou se alguns canais estiverem faltando, você pode pesquisar em incrementos menores de 1MHz. O uso de incrementos de 1MHz resulta na demora da pesquisa e instalação de canais.

#### Canais digitais

Se você sabe que a operadora de TV a cabo não oferece canais digitais, é possível ignorar a pesquisa de canais digitais.

Selecione Desligado.

#### Canais analógicos

Se você sabe que a operadora de TV a cabo não oferece canais analógicos, é possível ignorar a pesquisa de canais analógicos.

Selecione Desligado.

#### Livre/Embaralhado

Se você tem uma assinatura e um Módulo de Acesso Condicional (CAM) para serviços de TV paga, selecione Livres + embaralhados. Se você não assinou canais ou serviços de TV paga, selecione Somente canais livres.

Para obter mais informações, pressione a tecla colorida - Palavras-chave e procure CAM -Módulo de Acesso Condicional.

#### Qualidade da recepção

Você pode verificar a qualidade e a intensidade do sinal de um canal digital. Se você possui sua própria antena, é possível reposicioná-la para tentar melhorar a recepção.

Para verificar a qualidade da recepção de um canal digital...

**1 -** Sintonize no canal.

**2 -** Pressione DEFINIÇÕES, selecione Todas as configurações e pressione OK.

**3 -** Selecione Canais, selecione Instalação por cabo/antena e pressione OK. Insira seu código PIN se for necessário.

**4 -** Selecione Digital: teste de recepçãoe pressione OK.

**5 -** Selecione Pesquisar e pressione OK. A

frequência digital é mostrada para este canal. **6 -** Selecione Pesquisar novamente e pressione OK para verificar a qualidade do sinal desta frequência. O resultado do teste é exibido na tela. É possível reposicionar a antena ou verificar as conexões para possivelmente melhorar a recepção.

**7 -** Você mesmo também pode alterar a frequência. Selecione o número de frequência um por um e use as teclas  $\bigwedge$  (mover para cima) ou  $\vee$  (mover para baixo) para alterar o valor. Selecione Pesquisar e pressione OK para testar a recepção novamente.

8 - Pressione < (esquerda) para retornar uma etapa  $ou \leftarrow$  RETORNAR para fechar o menu.

## Instalação manual

Os canais de TV analógicos podem ser instalados manualmente, canal por canal.

Para instalar canais analógicos manualmente...

1 - Pressione  $\triangle$  DEFINIÇÕES, selecione Todas as configurações e pressione OK.

**2 -** Selecione Canais, selecione Instalação por cabo/antena e pressione OK. Insira seu código PIN se for necessário.

**3 -** Selecione Analógico: instalação manual e pressione OK.

#### • Sistema

Para configurar o sistema da TV, selecione Sistema. Selecione seu país ou a parte do mundo onde você está agora e pressione OK.

• Pesquisar canal

Para encontrar um canal, selecione Pesquisar canais e pressione OK. Você mesmo pode inserir uma frequência para encontrar um canal ou permitir que a TV procure um canal. Pressione  $\sum$  (direita) para selecionar Pesquisar e pressione OK para pesquisar um canal automaticamente. O canal encontrado é mostrado na tela e, se a recepção for de má qualidade, pressione Pesquisar novamente. Se desejar armazenar o canal, selecione Concluído e pressione OK.

#### • Armazenar

Você pode armazenar o canal no número do canal atual ou como um novo número de canal. Selecione Armazenar canal atual ou Armazenar como novo canal e pressione OK. O novo número do canal é mostrado brevemente.

Você pode executar novamente essas etapas até localizar todos os canais de TV analógicos disponíveis.

## $232$ Instalação de satélites

## Instalar satélites

#### Sobre a instalação de satélites

Esta TV possui dois sintonizadores de satélite DVB-S/DVB-S2.

#### Até 4 satélites

Você pode instalar até 4 satélites (4 LNBs) na TV. Selecione o número exato de satélites que deseja instalar no início da instalação. Isso agilizará a instalação.

#### Unicable

Você pode usar um sistema Unicable para conectar a antena parabólica à TV. Você pode selecionar Unicable para 1 ou 2 satélites no início da instalação.

#### MDU - Multi-Dwelling-Unit (unidade multi-

#### habitacional)

O sintonizador de satélite integrado dessa TV oferece suporte a MDU nos satélites Astra e para Digiturk no satélite Eutelsat. A MDU em Türksat não é suportada.

#### Iniciar a instalação

Certifique-se de que a sua antena parabólica esteja corretamente conectada e perfeitamente alinhada antes de iniciar a instalação.

Para iniciar a instalação do satélite...

- **1** Pressione DEFINIÇÕES, selecione Todas as configurações e pressione OK.
- **2** Selecione Canais e pressione OK.
- **3** Selecione Instalação via satélite e pressione OK. Insira seu código PIN se for necessário.
- **4** Selecione Pesquisar satélite e pressione OK.
- **5** Selecione Um sintonizador ou Dois sintonizadores e pressione OK. A TV tem 2 sintonizadores via satélite integrados. Faça sua seleção de acordo com a quantidade de cabos de antena parabólica você tem disponível.
- **6** Selecione Próximo e pressione OK.

Na próxima tela, você pode começar a procurar satélites. A definição de instalação atual é mencionada na tela. Antes de começar a procurar satélites, é possível alterar ou verificar as definições de instalação. Consulte o próximo capítulo, Definições de Instalação via satélite.

Para começar a procurar satélites ...

**1 -** Selecione Pesquisar e pressione OK. A TV fará a procura pelos satélites disponíveis no alinhamento de sua antena parabólica. Isso pode levar alguns minutos. Se um satélite for encontrado, seu nome e sua intensidade de recepção serão exibidos na tela. **2 -** Se a TV apresentar os satélites que deseja, selecione Instalar e pressione OK. Se a TV não localizou os satélites que esperava localizar, o alinhamento dessa antena pode estar alterado ou um cabo pode estar desconectado. Você pode selecionar Pesquisar novamente e pressionar OK.

**3 -** Se um satélite oferecer Pacotes de canais, a TV vai mostrar os pacotes disponíveis desse satélite. Selecione o pacote necessário e pressioneOK. **4 -** Selecione Próximo e pressione OK. Alguns pacotes fornecem uma instalação Rápida ou ou completa para seus canais disponíveis, selecione uma ou outra. A TV irá instalar os canais e estações de rádio via satélite.

**5 -** Para armazenar a configuração do satélite e os canais e as estações de rádio instalados, selecione Concluir e pressione OK.

#### Definições de instalação via satélite

As definições da instalação via satélite são predefinidas de acordo com seu país. Essas definições determinam como a TV pesquisa e instala os satélites e seus canais. Sempre é possível alterar essas definições.

Para alterar as definições de instalação via satélite...

**1 -** Inicie a instalação via satélite.

**2 -** Na tela onde você pode começar a pesquisar satélites, selecione Definições e pressione OK.

**3 -** Selecione o número de satélites que pretende instalar ou selecione um dos sistemas Unicable. Ao selecionar Unicable, é possível escolher os Números de banda do usuário e inserir as Frequências de banda do usuário para cada sintonizador

**4 -** Quando concluir, selecione Próximo e pressione OK.

**5 -** No menu Definições, pressione a tecla colorida Concluído para retornar à tela e iniciar a pesquisa de satélites.

#### Transponder e LNB

Em alguns países, você pode ajustar as definições específicas para transponder e cada LNB. Use ou altere essas definições somente quando uma instalação normal falhar. Se tiver equipamento de satélite não padrão, você poderá usar essas definições para substituir as definições padrão. Alguns provedores podem lhe fornecer alguns valores de transponder ou LNB que você pode inserir aqui.

#### CAMS de satélites

Se você usar um CAM - Módulo de Acesso Condicional com um cartão inteligente, recomendamos, para assistir aos canais de satélite, a instalação do satélite com o CAM inserido na TV.

A maioria dos CAMS são usados para desembaralhar canais.

Os CAMs de última geração (CI+ 1.3 com perfil da operadora) podem instalar todos os canais de satélite por si próprios na sua TV. O CAM irá convidá-lo a instalar seus satélites e canais. Esses CAMs não apenas instalam e desembaralham os canais, mas também processam as atualizações normais de canais.

#### Pacotes de canais

Os satélites podem oferecer pacotes de canais que reúnem canais livres (abertos) e oferecem uma classificação adequada a um país. Alguns satélites oferecem pacotes de assinatura, uma coleção de canais pagos.

Se você optar por um pacote de assinatura, a TV pode pedir que você selecione entre instalação Rápida ou Completa.

Selecione Rápida para instalar apenas os canais do pacote ou selecione Completo para instalar o pacote e todos os demais canais disponíveis. Recomendamos fazer a instalação Rápida para os pacotes de assinatura. Caso haja outros satélites que não façam parte do pacote de assinatura, recomendamos a instalação Completa. Todos os

#### Configuração Unicable

#### O sistema Unicable

Você pode usar um sistema de cabo único, MDU ou Unicable para conectar a antena parabólica à TV. Um sistema de cabo único usa um cabo para conectar a antena parabólica a todos os receptores de satélite no sistema. O sistema de cabo único é geralmente usado em edifícios de apartamentos. Se você usa um sistema Unicable, a TV pedirá que você atribua um número de banda do usuário e frequência correspondente durante a instalação. Você pode instalar 1 ou 2 satélites com Unicable nessa TV.

Se perceber a ausência de alguns canais depois de uma instalação do Unicable, outra instalação deve ter sido feita ao mesmo tempo no sistema Unicable. Refaça a instalação para instalar os canais ausentes.

Em Ajuda, pressione a tecla colorida - Palavraschave e procure Unicable, conectar para obter mais informações.

#### Número de banda do usuário

Em um sistema Unicable, cada receptor de satélite conectado deve estar numerado (por exemplo, 0, 1, 2 ou 3 etc.).

Você poderá encontrar as bandas de usuário disponíveis e seu número na caixa de interruptores do Unicable. A banda do usuário às vezes é resumida como BU. Há caixas de interruptores do Unicable que oferecem bandas de 4 ou 8 usuários. Se você selecionar Unicable nas configurações, a TV pedirá que você atribua o número de banda do usuário exclusivo para cada receptor de satélite integrado. Um receptor de satélite não pode ter o mesmo número de banda do usuário de outro receptor de satélite no sistema Unicable.

#### Frequência de banda do usuário

Ao lado do número de banda do usuário exclusivo, o receiver de satélite integrado precisa da frequência do número de banda do usuário selecionado. Essas frequências são geralmente mostradas ao lado do número de banda do usuário em uma caixa de interruptores do Unicable.

### Atualização automática de canais

Se você tiver canais digitais de satélite instalados, é possível ajustar a TV para atualizar automaticamente a lista desses canais.

Uma vez por dia, às 6 da manhã, a TV atualiza os canais e grava os canais novos. Os novos canais são armazenados na Lista de canais e assinalados com um  $\bullet$ . Os canais sem sinal são removidos e se uma operadora de satélite reordenar seu pacote de canais, a lista de canais da TV será atualizada. A TV deve estar em modo de espera para atualizar automaticamente os canais. Você pode desligar a atualização automática de canais.

Para desligar a atualização automática de canais...

1 - Pressione  $\bigstar$  DEFINIÇÕES, selecione Todas as configurações e pressione OK.

**2 -** Selecione Canais e pressione OK.

**3 -** Selecione Instalação via satélite e pressione OK. Insira seu código PIN se for necessário.

**4 -** Selecione Atualização automática de canais e pressione OK.

**5 -** Selecione Desat. e pressione OK.

**6 -** Pressione (esquerda) para retornar uma etapa ou ← RETORNAR para fechar o menu.

Você pode configurar a TV para atualizar somente os canais de um satélite específico.

Para marcar satélites para atualização…

- 1 Pressione  $\bigstar$  DEFINIÇÕES, selecione Todas as configurações e pressione OK.
- **2** Selecione Canais e pressione OK.

**3 -** Selecione Instalação via satélite e pressione OK. Insira seu código PIN se for necessário.

**4 -** Selecione Opção de atualização automática e pressione OK.

**5 -** Na lista de satélites, selecione um satélite e pressione OK para marcar ou desmarcar.

**6 -** Selecione Desat. e pressione OK.

**7 -** Pressione (esquerda) para retornar uma etapa  $ou \leftarrow$  RETORNAR para fechar o menu.

Em alguns países, a atualização automática de canais é realizada enquanto você assiste TV ou a qualquer momento enquanto a TV está no modo de espera.

### Atualização manual de canais

Você pode iniciar sempre uma atualização de canal por conta própria.

Para iniciar uma atualização manualmente…

1 - Pressione  $\bigstar$  DEFINIÇÕES, selecione Todas as configurações e pressione OK.

- **2** Selecione Instalação via satélite e pressione OK.
- **3** Selecione Pesquisar satélite e pressione OK.
- **4** Selecione Atualizar canais e pressione OK. A TV

começará a atualizar. A atualização pode levar alguns minutos.

**5 -** Selecione Concluir e pressione OK.

## Adicionar um satélite

Você pode adicionar outro satélite em sua instalação de satélite atual. Os satélites instalados e seus canais permanecem intactos. Contudo, algumas operadoras de satélite não permitem a adição de um satélite.

O satélite adicional deve ser exibido como um extra, não é sua assinatura de satélite principal ou não é o satélite principal usado para o pacote de canais. Normalmente, você adicionar um 4º satélite quando já existem 3 satélites instalados. Se tiver 4 satélites instalados, primeiro considere remover um para poder adicionar um novo.

#### Configurar

Se no momento você tem apenas um ou dois satélites instalados, as configurações de instalação atuais podem não permitir a adição de um satélite extra. Se for necessário alterar as configurações de instalação, você deve refazer a instalação completa do satélite. Não é possível usar Adicionar satélite se for necessário alterar configurações.

Para adicionar um satélite…

1 - Pressione  $\triangle$  DEFINIÇÕES, selecione Todas as configurações e pressione OK.

- **2** Selecione Instalação via satélite e pressione OK.
- **3** Selecione Pesquisar satélite e pressione OK.
- **4** Selecione Adicionar satélite e pressione OK. Os satélites atuais são exibidos.
- **5** Selecione Pesquisar e pressione OK. A TV pesquisará novos satélites.
- **6** Se a TV encontrou um ou mais satélites, selecione Instalar e pressione OK. A TV instala os canais dos satélites encontrados.

**7 -** Selecione Concluir e pressione OK para armazenar os canais e as estações de rádio.

#### Como remover um satélite

É possível remover um ou mais satélites da instalação de satélites atual. O satélite e seus canais são removidos. Algumas empresas de satélite não permitem a remoção do satélite.

Para remover satélites…

1 - Pressione  $\triangle$  DEFINIÇÕES, selecione Todas as configurações e pressione OK.

- **2** Selecione Instalação via satélite e pressione OK.
- **3** Selecione Pesquisar satélite e pressione OK.

**4 -** Selecione Remover satélite e pressione OK. Os satélites atuais são exibidos.

**5 -** Selecione um satélite e pressione OK para marcá-

lo ou desmarcá-lo para remover.

**6 -** Pressione (esquerda) para retornar uma etapa  $ou \leftarrow$  RETORNAR para fechar o menu.

## Instalação manual

A instalação manual destina-se a usuários experientes.

Você poderá usar a Instalação manual para testar a intensidade do sinal de um LNB. Você pode testar o sinal em cada sintonizador individualmente, sintonizador 1 (Sat 1) ou sintonizador 2 (Sat 2). Como alternativa, é possível usar a Instalação manual para adicionar rapidamente novos canais de um transponder de satélite. É possível adicionar canais somente no sintonizador 1 (Sat 1). Para isso, você precisa saber a frequência e a polarização do transponder. A TV instalará todos os canais desse transponder. Se o transponder tiver sido instalado antes, todos seus canais - os antigos e os novos - são movidos para o fim da lista de canais Todos. Não é possível usar a Instalação manual se for necessário alterar o número de satélites. Se isso for necessário, você deve efetuar uma instalação completa com Instalar satélites.

Para testar um LNB ou armazenar canais de um transponder…

1 - Pressione **&** DEFINIÇÕES, selecione Todas as configurações e pressione OK.

- **2** Selecione Instalação via satélite e pressione OK.
- **3** Selecione Instalação manual e pressione OK.
- **4** Selecione Sintonizador e pressione OK.

**5 -** Selecione o sintonizador que deseja testar e pressione OK.

**6 -** Se houver mais de 1 satélite instalado, selecione o satélite/LNB para o qual você deseja testar ou adicionar canais e pressione OK.

**7 -** Selecione Polarização e pressione OK. Selecione a polarização necessária e pressione OK.

**8 -** Se você definir o Modo de taxa de símbolos como Manual, poderá inserir a taxa de símbolos em Taxa de símbolos manualmente.

**9 -** Selecione Pesquisar e pressione OK. A intensidade do sinal é mostrada na tela.

**10 -** Se você deseja armazenar os canais de um novo transponder, selecione Armazenar e pressione OK. **11 -** Pressione (esquerda) para retornar uma etapa ou ← RETORNAR para fechar o menu.

## Transponder e LNB

Em alguns países, você pode ajustar as definições específicas para transponder e cada LNB. Use ou altere essas definições somente quando uma instalação normal falhar. Se tiver equipamento de satélite não padrão, você poderá usar essas definições para substituir as definições padrão. Alguns provedores podem lhe fornecer alguns valores de transponder ou LNB que você pode inserir aqui.

#### Alimentação da LNB

Por padrão, a alimentação da LNB está definida como On (Ativado).

#### Tom de 22 KHz

Por padrão, o tom é definido como automático.

#### Baixa frequência LO/alta frequência LO

As frequências do oscilador local são ajustadas de acordo com valores padrão. Ajuste os valores somente em caso de equipamento excepcional que requer valores diferentes.

## Problemas

#### Se a TV não conseguir encontrar os satélites desejados ou se a TV instalar o mesmo satélite duas vezes

• Verifique se o número correto de satélites está definido em Configurações no início da instalação. É possível ajustar a TV para procurar por um, dois ou três/quatro satélites.

#### O cabeçote LNB duplo não consegue encontrar um segundo satélite

• Se a TV encontrar um satélite, mas não conseguir encontrar um segundo, desloque a antena em alguns graus. Alinhe-a para obter o sinal mais forte no primeiro satélite. Verifique o indicador de potência do sinal do primeiro satélite na tela. Com o primeiro satélite ajustado no sinal mais forte, selecione Pesquisar novamente para encontrar o segundo satélite.

• Certifique-se de que as configurações sejam definidas para dois satélites.

#### A alteração das configurações de instalação não resolveu meu problema

• Todas as configurações, os satélites e os canais são armazenados somente no fim da instalação ao concluir.

#### Todos os canais de satélite desapareceram

• Se você usar um sistema Unicable, certifique-se de atribuir dois números de banda de usuário exclusivos a ambos os receptores de satélite integrados nas

configurações do Unicable. Talvez outro receptor de satélite em seu sistema Unicable esteja usando o mesmo número de banda do usuário.

#### Alguns canais de satélite parecem ter desaparecido da lista de canais

• Se alguns canais parecem ter sumido ou sido substituídos, o transmissor pode ter alterado a localização do transponder desses canais. Para restaurar as posições do canal na lista de canais, você pode tentar atualizar o pacote do canal.

#### Não consigo remover um satélite

• Os pacotes por assinatura não permitem a remoção de um satélite. Para remover o satélite, é necessário fazer uma instalação completa novamente e selecionar outro pacote.

#### A recepção é fraca em alguns momentos

• Verifique se a antena parabólica está montada firmemente. Ventos fortes podem deslocar a antena.

• Neve e chuva podem prejudicar a recepção.

## $\overline{24}$ **Software**

 $\frac{1}{241}$ 

## Atualizar software

## Atualizar pela Internet

Se a TV estiver conectada à Internet, você poderá receber uma mensagem para atualizar o software da TV. Você precisa de uma conexão com a Internet de alta velocidade (banda larga). Se receber esta mensagem, recomendamos que você execute a atualização.

Com a mensagem na tela, selecione Atualizar e siga as instruções na tela.

Você mesmo também pode procurar uma atualização de software.

Durante a atualização do software, não há imagem e a TV desligará e ligará novamente. Isso pode acontecer várias vezes. A atualização pode demorar alguns minutos. Aguarde até que imagem da TV volte. Não pressione o botão liga/desliga **(b** na TV ou no controle remoto durante a atualização do software.

Para procurar uma atualização de software você mesmo…

1 - Pressione **&** DEFINIÇÕES, selecione Todas as configurações e pressione OK.

**2 -** Selecione Atualizar software,

selecione Pesquisar atualizações e pressione OK. **3 -** Selecione Internet e pressione OK.

**4 -** A TV procurará uma atualização na Internet.

**5 -** Se houver uma atualização disponível, você poderá atualizar o software imediatamente.

**6 -** Uma atualização de software pode levar vários minutos. Não pressione a tecla  $\boldsymbol{\omega}$  na TV nem no controle remoto.

**7 -** Quando a atualização estiver concluída, a TV retornará para o canal que você estava assistindo.

## Atualização de software do USB

Talvez seja necessário atualizar o software da TV.

Você precisa de um computador com conexão de alta velocidade com a Internet e de uma unidade flash USB para fazer upload do software na TV. Use uma unidade flash USB com espaço livre de no mínimo 500 MB. Verifique se a proteção contra gravação está desativada.

Para atualizar o software da TV…

- 1 Pressione  $\bigotimes$  DEFINIÇÕES, selecione Todas as configurações e pressione OK.
- **2** Selecione Atualizar software, selecione Pesquisar

#### atualizações e pressione OK.

**3 -** Selecione USB e pressione OK.

Identificar a TV

**1 -** Insira uma unidade flash USB em uma das conexões USB da TV.

**2 -** Selecione Gravar no USB e pressione OK. Um arquivo de identificação é gravado na unidade flash USB.

#### Baixar o software

**1 -** Insira a unidade flash USB no computador.

**2 -** Na unidade USB, localize o

arquivo update.htm e clique duas vezes nele.

**3 -** Clique em Enviar ID.

**4 -** Se houver um novo software disponível, baixe o arquivo .zip.

**5 -** Depois do download, descompacte o arquivo e copie o arquivo autorun … .upg (o nome começa com "autorun...") na unidade flash USB. Não coloqueo em uma pasta.

#### Atualizar o software da TV

**1 -** Insira a unidade flash USB na TV novamente. A atualização é iniciada automaticamente.

**2 -** Uma atualização de software pode levar vários minutos. Não pressione a tecla  $\boldsymbol{\omega}$  na TV nem no controle remoto. Não remova a unidade flash USB. **3 -** Quando a atualização estiver concluída, a TV retornará para o canal que você estava assistindo.

Se faltar energia durante a atualização, nunca remova a unidade flash USB da TV. A atualização continuará quando a energia voltar.

Para evitar uma atualização acidental do software da TV, exclua o arquivo autorun...upg da unidade flash USB.

## $\overline{242}$ Versão do software

Para visualizar a versão atual do software da TV…

1- Pressione **\*** DEFINIÇÕES, selecione Todas as configurações e pressione OK.

**2 -** Selecione Atualizar software,

selecione Informações do software atual e pressione OK.

**3 -** A versão, as notas de versão e a data de criação são mostradas. Além disso, o Número do ESN Netflix é mostrado se disponível.

**4 -** Pressione (esquerda) para retornar uma etapa ou  $\leftarrow$  para fechar o menu.

## $\frac{1}{243}$ Software de fonte aberta

Esta televisão contém software de fonte aberta. A TP Vision Europe B.V. dispõe-se a entregar, mediante solicitação, uma cópia completa do código-fonte correspondente aos pacotes de software de fonte aberta protegidos por direitos autorais usados neste produto, desde que conste tal oferecimento em suas licenças.

Esta oferta é válida por até 3 anos após a compra do produto para qualquer pessoa que receber esta informação.

Para obter o código fonte, envie sua solicitação em inglês para...

Intellectual Property Dept. TP Vision Europe B.V. Prins Bernhardplein 200 1097 JB Amsterdam The Netherlands

### $74.4$ Anúncios

Você pode receber um anúncio em novo software de TV disponível para download ou outros problemas relacionados ao software.

Para ler esses anúncios…

1 - Pressione  $\bigotimes$  DEFINIÇÕES, selecione Todas as

configurações e pressione OK. **2 -** Selecione Atualizar software, selecione

Anúncios e pressione OK.

**3 -** Se existir um anúncio, você poderá lê-lo ou

selecionar um dos anúncios disponíveis.

**4 -** Pressione (esquerda) para retornar uma etapa

 $ou \leftarrow$  para fechar o menu.

# Especificações

 $25.1$ 

 $\overline{25}$ 

## Meio ambiente

## Selo de energia europeu

O Selo de Energia Europeu informa a classe de eficiência de energia deste produto. Quanto mais verde for a classe de eficiência de energia do produto, menos energia ele consumirá. No selo, você pode localizar a classe de eficiência de energia, o consumo médio de energia deste produto em uso e o consumo médio em 1 ano. Você também pode encontrar valores do consumo de energia do produto no site da Philips do seu país, em www.philips.com/TV

## Fim do uso

#### Descarte do produto e de pilhas/baterias antigas

Este produto foi projetado e fabricado com materiais e componentes de alta qualidade, que podem ser reciclados e reutilizados.

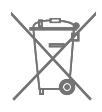

Quando este símbolo de lata de lixo riscada estiver afixado a um produto, significa que ele se enquadra na Diretiva europeia 2002/96/EC.

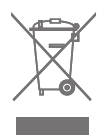

Informe-se sobre o sistema de coleta seletiva local de produtos elétricos e eletrônicos.

Proceda de acordo com as normas locais e não descarte produtos antigos no lixo doméstico convencional. O descarte correto de produtos antigos ajuda a prevenir a poluição do meio ambiente e danos à saúde.

Este produto contém pilhas/baterias cobertas pela Diretiva Europeia 2006/66/EC, não podendo ser descartadas com o lixo doméstico.

Informe-se sobre as normas locais de coleta seletiva de pilhas/baterias, pois o descarte correto ajudará a impedir consequências negativas para o meio ambiente e a saúde humana.

## $25.2$ Ligar

As especificações do produto estão sujeitas a alterações sem notificação prévia. Para obter mais especificações detalhadas deste produto, consulte [www.philips.com/support](http://www.philips.com/support)

#### Ligar

- Alimentação: CA 220-240 V +/-10%
- Temperatura ambiente: 5 °C a 35 °C

• Recursos de economia de energia: Sensor de luz, Picture mute (para rádio), Timer de desligamento automático, menu Configur. ecológicas.

Para obter informações sobre o consumo de energia, consulte o capítulo Ficha de informações sobre o produto.

A especificação de potência informada na plaqueta de tipo do produto é o consumo de energia deste produto em uso doméstico (IEC 62087 Ed.2). A especificação de potência máxima, indicada entre parênteses, é usada para segurança elétrica (IEC 60065 Ed. 7.2).

## 25.3 Ficha de informações sobre o produto

#### 55PUS8601

- Classe de eficiência energética: A
- Dimensão da tela: 139cm / 55 pol.
- No modo Consumo de energia (W): 115W
- Consumo de energia anual (kWh) \*: 160 kWh
- Consumo de energia em espera (W) \*\*: 0,5W
- Resolução da tela (pixels): 3840 x 2160 p

#### 65PUS8601

- Classe de eficiência energética: A+
- Dimensão da tela: 164cm / 65 pol.
- No modo Consumo de energia (W): 118W
- Consumo de energia anual (kWh) \*: 164 kWh
- Consumo de energia em espera (W) \*\*: 0,5W
- Resolução da tela (pixels): 3840 x 2160 p

\* Consumo de energia em kWh por ano, com base no consumo de energia da TV funcionando 4 horas por dia, por 365 dias. O consumo real de energia depende de como o televisor é usado.

 $25.4$ 

## Sistema operacional

Android OS: Android Lollipop 5.1

## 25.5 Recepção

- Entrada da antena: 75 ohm coaxial (IEC75)
- Faixas do sintonizador : VHF, UHF, S-

band/Hiperbanda

• DVB : DVB-T (terrestre, antena) COFDM 2k/8k; DVB-T2, DVB-C (cabo) QAM

• Reprodução de vídeo analógico: PAL, SECAM • Reprodução de vídeo digital: MPEG2 SD/HD

(ISO/IEC 13818-2); MPEG4 SD/HD (ISO/IEC 14496-10)

• Reprodução de áudio digital (ISO/IEC 13818-3)

• Entrada da antena satélite: 75 ohm tipo F

• Faixa de frequência de entrada: 950 a 2.150 MHz

• Faixa de nível de entrada: 25 a -65 dBm

• Taxa de símbolos DVB-S/S2 2 a 45 Msímbolos/s

• LNB: DiSEqC 1.0, suporte para 1 a 4 LNBs: seleção de polaridade 13/18 V, seleção de banda 22 kHz, suporte para modo de intermitência de tom

• Corrente máx. LNB 300 mA.

## 25.6

## Visor

#### Inserir

#### Medida diagonal da tela

• 55PUS8601: 139 cm / 55 pol.

• 65PUS8601: 164 cm / 65 pol.

#### Resolução de tela

 $\cdot$  3840 x 2160p

## Resolução da entrada

#### Formatos de vídeo

Resolução — taxa de atualização

- $\cdot$  480i 60 Hz
- $\cdot$  480p 60 Hz
- 576i 50 Hz
- $\cdot$  576p 50 Hz
- 720p 50 Hz, 60 Hz
- $\cdot$  1080i 50 Hz, 60 Hz
- 1080p 24 Hz, 25 Hz, 30 Hz
- 2160p (4K) 24 Hz, 25 Hz, 30 Hz, 50 Hz, 60 Hz

#### Formatos de computador

Resoluções (entre outras)

 $+640 \times 480p - 60$  Hz

- 800 x 600p 60 Hz
- $\cdot$  1024 x 768p 60 Hz
- $\cdot$  1280 x 768p 60 Hz
- 1280 x 800p 60 Hz
- $\cdot$  1280 x 1024p 60 Hz
- $\cdot$  1440 x 900p 60 Hz
- $\cdot$  1680 x 1050p 60 Hz
- $\cdot$  1920 x 1080p 60 Hz
- 3840 x 2160p 24 Hz, 25 Hz, 30 Hz, 50 Hz, 60 Hz

#### 25.7

## Dimensões e pesos

## 55PUS8601

#### 55PUS8601

• com o suporte para a TV e alto-falantes laterais: Largura 1317 mm - Altura 758 mm - Profundidade 227 mm - Peso ±21,5 kg

• somente com alto-falantes laterais:

Largura 1260 mm - Altura 709 mm - Profundidade 41 mm - Peso ±20 kg

• somente com suporte da TV:

Largura 1317 mm - Altura 758 mm - Profundidade 227 mm - Peso ±20,5 kg

• sem o suporte para a TV e alto-falantes laterais: Largura 1227 mm - Altura 709 mm - Profundidade 41 mm - Peso ±19 kg

#### Philips PTS840 - Suporte central para TV\*

Combinado com 55PUS8600 e alto-falantes laterais Largura 1260 mm - Altura 763 mm - Profundidade 202 mm - Peso ±24 kg

#### Philips PTA860 - Suporte para caixa acústica sem fio\*

Um suporte de alto-falante em combinação com altofalante lateral 55PUS8600. Altura 1262 mm - largura da base 160 mm profundidade da base (com conexões) 210 mm - Peso ±2 kg (1 suporte + alto-falante)

\* Vendidos separadamente

## 65PUS8601

#### 65PUS8601

• com o suporte para a TV e alto-falantes laterais:

Largura 1551 mm - Altura 892 mm - Profundidade 270 mm - Peso ±28 kg

• somente com alto-falantes laterais:

Largura 1480 mm - Altura 834 mm - Profundidade 41 mm - Peso ±26 kg

• somente com suporte da TV:

Largura 1551 mm - Altura 892 mm - Profundidade 270 mm - Peso ±27 kg

• sem o suporte para a TV e alto-falantes laterais:

Largura 1447 mm - Altura 834 mm - Profundidade 41 mm - Peso ±25 kg

#### Philips PTS840 - Suporte central para TV\*

Combinado com 65PUS8600 e alto-falantes laterais Largura 1480 mm - Altura 892 mm - Profundidade 202 mm - Peso ±30 kg

Philips PTA860 - Suporte para caixa acústica sem fio\*

Um suporte de alto-falante em combinação com altofalante lateral 65PUS8600.

Altura 1387 mm - largura da base 160 mm profundidade da base (com conexões) 210 mm - Peso ±2 kg (1 suporte + alto-falante)

\* Vendidos separadamente

## $25.8$ Conectividade

Lateral da TV

- Entrada HDMI 3 ARC HDCP 2.2 4K 50/60Hz
- Entrada HDMI 4 MHL ARC HDCP 2.2 4K
- 50/60Hz
- $\cdot$  USB 2 USB 2.0
- $\cdot$  USB 3 USB 3.0 (azul)
- 2x slots de interface comum: CI+/CAM
- Fones de ouvido miniconector estéreo de 3,5 mm

#### Parte posterior da TV

• Entrada de áudio (DVI-HDMI) - miniconector estéreo de 3,5 mm

- SCART: Audio L/R, entrada CVBS, RGB
- YPbPr : Y Pb Pr, Audio L/R
- Rede local RJ45

#### Parte inferior da TV

- Entrada HDMI 1 ARC HDCP 2.2 4K 50/60Hz
- Entrada HDMI 2 ARC HDCP 2.2 4K 50/60Hz
- $\cdot$  USB 1 USB 2.0
- Saída de áudio digital Toslink óptica
- Antena (75 Ω), sintonizador duplo
- Sintonizador de satélite 1
- Sintonizador de satélite 2

• Apenas para Série 8601 - Áudio sem fio, para Philips PTA860

## 25.9 Áudio

- 3D wOOx
- HD Estéreo
- Potência de saída (RMS): 50W
- Dolby Digital Plus®
- DTS Premium Sound ™

## 25.10 Multimídia

#### Conexões

- USB 2.0 USB 3.0
- Ethernet LAN RJ-45
- Wi-Fi 802.11a/b/g/n/ac (embutida)
- BT2.1 com EDR e BT4.0 com BLE

#### Sistemas de arquivos USB suportados

• FAT 16, FAT 32, NTFS

#### Formatos de reprodução

• Recipientes: 3GP, AVCHD, AVI, MPEG-PS, MPEG-TS, MPEG-4, Matroska (MKV), Quicktime (MOV, M4V, M4A), Windows Media (ASF/WMV/WMA) • Codecs de vídeo: MPEG-1, MPEG-2, MPEG-4 Part 2, MPEG-4 Part 10 AVC (H264), H.265 (HEVC), VC-1, WMV9 • Codecs de áudio: AAC, HE-AAC (v1/v2), AMR-NB, Dolby Digital, Dolby Digital Plus, DTS Premium Sound™, MPEG-1/2/2.5 camadas I/II/III (inclui MP3), WMA (v2 a v9.2), WMA Pro (v9/v10) • Legendas: – Formatos: SAMI, SubRip (SRT), SubViewer (SUB), MicroDVD (TXT), mplayer2 (TXT), TMPlayer (TXT)

– Codificações de caracteres: UTF-8, Europa Central e Oriental (Windows-1250), Cirílico (Windows-1251),

Grego (Windows-1253), Turco (Windows-1254),

- Europa Ocidental (Windows-1252) • Codecs de imagem : JPEG, JPS, MPO
- Limitações:

– A taxa de bits total máxima suportada é de 30Mbps.

– A taxa de bits de vídeo máxima suportada para um arquivo de mídia é de 20Mbps.

– O MPEG-4 AVC (H.264) é suportado até o Perfil Alto no Nível 5.1.

– O H.265 (HEVC) é suportado até o Perfil Main / Main 10 até o Nível 5.1

– VC-1 suportado até Advanced Profile a L3.

- Softwares de servidores de mídia suportados (DMS) • Você pode usar qualquer software de servidor de mídia com certificação DLNA V1.5 (classe DMS).
- Você pode usar o aplicativo Philips TV Remote (iOS e Android) em dispositivos móveis.

O desempenho pode variar, dependendo dos recursos do dispositivo móvel e do software usado.

#### Regulamentações de descarga eletrostática

Este aparelho atende ao critério A de desempenho para descarga eletrostática. Caso ele não seja restaurado no modo de compartilhamento de arquivos devido à descarga eletrostática, será necessária a intervenção do usuário.

## $\overline{26}$ Ajuda e suporte

#### $\frac{1}{261}$

## Registrar sua TV

Registre sua TV e aproveite inúmeras vantagens, como suporte total (incluindo downloads), acesso privilegiado a informações sobre novos produtos, ofertas e descontos exclusivos, oportunidades de faturar prêmios e ainda participar de pesquisas sobre lançamentos.

Visite www.philips.com/welcome

#### 26.2

## Como usar a Ajuda

Essa TV oferece ajuda na tela  $\bullet$ .

#### Abra Ajuda

Pressione a tecla  $\qquad \qquad$  (azul) para abrir a Ajuda imediatamente. A Ajuda abrirá no capítulo mais relevante ao que você está fazendo ou ao que está selecionado na TV. Para procurar tópicos em ordem alfabética, pressione a tecla colorida **- Palavras-chave** 

Para ler a Ajuda como um livro, selecione Livro.

Você também pode abrir **@ Ajuda** no Menu Inicial ou no Menu da TV.

Antes de executar as instruções de Ajuda, feche a Ajuda.

Para fechar a Ajuda, pressione a tecla colorida Fechar .

Para algumas atividades, como Texto (Teletexto), as teclas coloridas têm funções específicas e não podem abrir a Ajuda.

#### Ajuda da TV no seu tablet, smartphone ou computador

Para executar sequências estendidas de instruções de maneira mais fácil, baixe a Ajuda da TV em formato PDF para ler no smartphone, tablet ou computador. Ou então imprima a página de Ajuda necessária.

Para baixar a Ajuda (manual do usuário), acesse [www.philips.com/support](http://www.philips.com/support)

MTK\_U+\_20160427\_0729

## $26.3$ Solução de problemas

## Ligar e o controle remoto

#### A TV não liga

• Desconecte o cabo de alimentação da tomada. Aguarde 1 minuto e o reconecte.

• Confirme se o cabo de alimentação está firme.

#### Som ao ligar ou desligar

Ao ligar/desligar a TV ou colocá-la no modo de espera, você ouve estalos do aparelho. O som de estalos vem da expansão e contração normais da TV à medida que ela esfria ou aquece. Isso não afeta seu desempenho.

#### A TV não responde ao controle remoto

A TV demora alguns instantes para iniciar. Durante esse período, a TV não responderá ao controle remoto nem aos controles na TV. Isso é normal. Se a TV continuar sem responder ao controle remoto, verifique se o controle está funcionando usando a câmera de um celular. Coloque o celular no modo de câmera e aponte o controle remoto para a lente da câmera. Se você pressionar qualquer tecla do controle remoto e perceber que o LED infravermelho pisca pela câmera, o controle remoto está funcionando. É necessário verificar o problema na TV. Se você não perceber a luz piscar, o controle remoto pode estar danificado ou com a pilha fraca. Esse método de verificação não é possível com controles remotos emparelhados com a TV por conexão sem fio.

#### A TV volta ao modo de espera depois que a tela de inicialização da Philips aparece

Quando a TV está em modo de espera, é exibida uma tela de inicialização da Philips, depois a TV volta ao modo de espera. Isso é normal. Quando a TV é desconectada e reconectada à fonte de energia, a tela de inicialização é exibida na inicialização seguinte. Para ligar a TV pelo modo de espera, pressione  $\boldsymbol{\omega}$  no controle remoto ou na TV.

#### A luz de espera fica piscando

Desconecte o cabo de energia da tomada. Aguarde 5 minutos antes de reconectá-lo. Se continuar piscando, entre em contato com o Atendimento ao Cliente Philips TV.

## Canais

#### Não foi localizado um canal digital durante a instalação

Consulte as especificações técnicas para certificar-se de que a TV suporte DVB-T ou DVB-C no seu país. Verifique se todos os cabos estão conectados corretamente e se foi selecionada a rede correta.

#### Os canais previamente instalados não aparecem na lista de canais

Verifique se a lista de canais correta está selecionada.

## Imagem

#### Nenhuma imagem ou imagem distorcida

• Verifique se a antena está conectada corretamente à TV.

• Verifique se o dispositivo correto está selecionado no menu Fontes.

• Verifique se o dispositivo está conectado corretamente.

#### Há som, mas não há imagem

• Certifique-se se os ajustes de imagem estejam definidos corretamente. Pressione **\*** DEFINIÇÕES, selecione Estilo de imagem e selecione qualquer estilo.

#### Má recepção da antena

• Verifique se a antena está conectada corretamente à TV.

• Caixas acústicas com volume alto, dispositivos de áudio não aterrados, luzes de néon, prédios altos e outros objetos grandes podem prejudicar a qualidade da recepção. Se possível, tente melhorar a qualidade da recepção mudando a posição da antena ou afastando os dispositivos da TV.

• Se a recepção está ruim apenas em um canal, ajuste a sintonia fina do canal seguindo a Instalação manual.

#### Imagem ruim de um dispositivo

• Verifique se o dispositivo está conectado corretamente.

• Verifique se as configurações de imagem estão corretas.

#### As configurações de imagem mudam depois de um tempo

Veja se Modo de uso está definido como Casa . Mude e salve as configurações neste modo.

#### Aparece um banner de anúncio

Veja se Modo de uso está definido como Casa.

#### A imagem não cabe na tela

Mude para um formato de imagem diferente. Pressione  $\bigstar$  DEFINIÇÕES e selecione Formato da

#### imagem.

O formato da imagem muda de acordo com o canal exibido

Selecione um formato de imagem diferente de "Auto".

#### A posição da imagem está incorreta

Os sinais de imagem de alguns dispositivos podem não se enquadrar na tela corretamente. Verifique a saída de sinal do dispositivo.

#### A imagem do computador não permanece estável

Verifique se o PC usa a resolução e a taxa de atualização compatíveis.

## Áudio

#### Sem som ou qualidade do som deficiente

Se você não detectar sinal de áudio, a TV desligará a saída de áudio automaticamente — isso não indica um defeito.

• Verifique se as configurações de som estão corretas.

• Verifique se todos os cabos estão conectados corretamente.

• Verifique se o volume não está silenciado nem em zero.

• Verifique se a saída de áudio da TV está conectada à entrada de áudio do dispositivo de Home Theater. O som deve ser ouvido nos alto-falantes do Sistema de Home Theater.

• Alguns dispositivos podem exigir que você ative manualmente a saída de áudio HDMI. Se o áudio HDMI já estiver ativado, mas ainda não houver áudio, experimente mudar o formato de áudio digital do dispositivo para PCM (Modulação por Código de Pulso). Consulte as instruções na documentação de seu dispositivo.

## HDMI e USB

#### HDMI

• Observe que o suporte a HDCP (High-bandwidth Digital Content Protection, Proteção de conteúdo digital em banda larga) pode aumentar o tempo necessário para uma TV exibir conteúdo de um dispositivo HDMI.

• Se a TV não reconhecer o dispositivo HDMI e nenhuma imagem for exibida, tente alternar a fonte de um dispositivo para outro e de volta ao primeiro. • Se a imagem e o som de um dispositivo conectado com HDMI estiver distorcido, verifique se uma configuração HDMI Ultra HD diferente pode resolver o problema. Na Ajuda, pressione a tecla colorida Palavras-chave e procure HDMI Ultra HD.

• Se houver falhas intermitentes no som, verifique se as configurações de saída do dispositivo HDMI estão corretas.

• Se você usar um adaptador ou cabo HDMI para DVI, verifique se há outro cabo de áudio conectado a AUDIO IN (somente minitomada).

#### O recurso EasyLink HDMI não funciona

• Verifique se os dispositivos HDMI são compatíveis com HDMI-CEC. Os recursos de EasyLink só funcionam com dispositivos compatíveis com HDMI-CEC.

#### Não aparece um ícone de volume

• Quando um dispositivo de áudio HDMI-CEC é conectado e você usa o controle remoto da TV para ajustar o nível de volume do dispositivo, esse comportamento é normal.

## Fotos, vídeos e músicas a partir de um dispositivo

#### USB não aparecem

• Verifique se o dispositivo de armazenamento USB está configurado como compatível com Classe de armazenamento em massa, conforme descrito na documentação do dispositivo de armazenamento.

• Verifique se o dispositivo de armazenamento USB é compatível com a TV.

• Verifique se os formatos de arquivo de áudio e imagem são suportados pela TV.

#### Reprodução cortada de arquivos USB

• O desempenho de transferência do dispositivo de armazenamento USB pode limitar a taxa de transferência de dados para a TV, causando uma reprodução de má qualidade.

## Wi-Fi

#### Redes Wi-Fi não encontrada ou distorcida

• Fornos de micro-ondas, telefones DECT ou outros dispositivos Wi-Fi 802.11b/g/n nas proximidades podem interferir na rede sem fio.

• Recomendamos o uso da frequência de 5 GHz (802.11ac) em seu roteador quando a TV for colocada perto de muitos roteadores sem fio (apartamentos, etc.).

• Verifique se os firewalls na sua rede permitem acesso à conexão sem fio da TV.

• Para uma instalação fácil de sua rede sem fio, não oculte o nome do roteador desligando a transmissão do SSID.

• Se a rede sem fio não funcionar adequadamente em sua casa, tente uma instalação de rede com fio.

#### Conexão de rede Wi-Fi está lenta

• Use uma conexão de alta velocidade (banda larga) com a Internet para o roteador.

• Limite a quantidade de dispositivos que usam o mesmo roteador.

• Consulte o manual do usuário do roteador sem fio para obter informações sobre a cobertura em ambientes internos, sobre a taxa de transferência e

outros fatores relacionados à qualidade do sinal. **DHCP** 

• Em caso de falha de conexão, verifique a configuração de DHCP (Dynamic Host Configuration Protocol) do roteador. O DHCP deve estar ligado.

## Bluetooth

#### Não foi possível emparelhar

• Certifique-se de que o dispositivo está no modo de emparelhamento. Leia o manual do usuário do dispositivo.

• Mantenha o roteador e as caixas acústicas sem fio o mais próximo possível da TV.

• Locais com uma alta quantidade de atividade sem fio - apartamentos com uma grande quantidade de roteadores sem fio - podem prejudicar a conexão sem fio.

• Tentar emparelhar vários dispositivos com a TV ao mesmo tempo pode não funcionar.

Conexão perdida de Bluetooth

• Sempre posicione as caixas acústicas sem fio a 5 metros de distância da TV.

Sincronização de áudio e vídeo de Bluetooth • Antes de adquirir um alto-falante Bluetooth sem fio, informe-se a respeito de sua qualidade de sincronização de áudio e vídeo, geralmente denominada 'sincronização labial'. Nem todos os dispositivos Bluetooth executam corretamente. Peça ao seu revendedor para obter assistência.

### Internet

#### A Internet não funciona

• Se o roteador estiver conectado corretamente, verifique a conexão do roteador com a Internet.

## Idioma incorreto do menu

Idioma do menu incorreto

Volte para o seu idioma.

1 - Pressione **n** (a tecla redonda acima da tecla OK).

- 2 Selecione o ícone  $\bigstar$  (Definições) e pressione
- **3** Pressione 5 vezes (mover para baixo).

**4 -** Pressione 3 vezes (direita), selecione o seu idioma e pressione OK.

5 - Pressione  $\leftarrow$  RETORNAR para fechar o menu.

## $\frac{1}{264}$ Ajuda online

Para solucionar qualquer problema relacionado à TV Philips, você pode consultar nosso suporte online. Selecione seu país e digite o número do modelo do seu produto.

#### Visite www.philips.com/support.

No site de suporte você pode encontrar o número de telefone do seu país para encontrar em contato, bem como respostam a perguntas frequentes (FAQs). Em alguns países, você pode conversar com uma de nossos colaboradores e fazer perguntas diretamente ou enviar uma pergunta por e-mail.

Você pode baixar o novo software da TV ou o manual do usuário para ler no seu computador.

### 26.5

## Suporte e reparo

Para obter suporte e reparo, ligue para a Central de Atendimento ao Cliente no seu país. Nossos engenheiros de manutenção farão um reparo, se necessário.

Encontre o número do telefone na documentação impressa fornecida com a TV.

Ou consulte o nosso site www.philips.com/support e selecione o seu país, se necessário.

#### **L** Aplicativo suporte

Você também pode procurar o aplicativo Suporte na linha Aplic. do Menu Inicial.

Abra esse aplicativo para encontrar o número de telefone para entrar em contato conosco.

#### Números do modelo e de série da TV

Você pode ser solicitado a fornecer os números do modelo e de série da TV. Esses números estão na identificação da embalagem ou na identificação de tipo existente na parte traseira ou inferior da TV.

#### A Aviso

Não tente consertar a TV por conta própria. Isso poderá provocar ferimentos graves, danos irreparáveis à TV ou anular sua garantia.

## $\overline{27}$ Segurança e cuidados

## 27.1 Segurança

## Importante

Antes de usar a TV, leia todas as instruções de segurança. Se você causar danos à TV por não ter seguido as instruções corretamente, a garantia não será aplicável.

## Risco de choque elétrico ou incêndio

• Nunca exponha a TV à chuva ou água. Nunca

coloque vasilhas com líquido, como vasos, próximos à TV.

Se cair líquido na TV, desconecte a TV da tomada de energia imediatamente.

Entre em contato com o Atendimento ao Cliente Philips TV para que a TV seja verificada antes de ser utilizada novamente.

• Nunca exponha a TV, o controle remoto ou as baterias a chuva, água ou calor excessivo. Nunca coloque-os próximo a fogo exposto ou a outras fontes de calor, incluindo luz solar direta.

• Nunca insira objetos nas aberturas de ventilação ou em outras aberturas da TV.

• Nunca coloque objetos pesados sobre o cabo de alimentação.

• Não force as tomadas elétricas. Tomadas frouxas podem provocar faíscas ou incêndio. Certifique-se de que o cabo de alimentação não sofra qualquer tensão quando a tela da TV for girada.

• Para cessar totalmente o fornecimento de energia à TV, o plugue de alimentação da TV deve ser desconectado da rede elétrica. Ao desconectar o cabo de alimentação, sempre o puxe pelo plugue, nunca pelo cabo. Mantenha sempre acesso livre ao plugue de alimentação, ao cabo de alimentação e à tomada elétrica.

## Risco de ferimentos ou danos à TV

• Duas pessoas são necessárias para levantar e transportar a TV, que pesa mais de 25 kg ou 55 lb. • Se você montar a TV em um suporte, utilize apenas o suporte fornecido ou um suporte criado para esse modelo específico de TV (veja o número do tipo). Fixe o suporte à TV com firmeza. Coloque o televisor montado com o suporte em uma superfície plana,

horizontal e estável que suporte o peso da TV e do suporte.

• Força externa na caixa ou na tela da TV (peso ou impacto) pode causar deformação temporária da imagem ou danos permanentes.

• Ao montar a TV na parede, certifique-se de que a instalação na parede possa suportar o peso da TV. A Envision não se responsabiliza por uma instalação inadequada na parede que provoque acidentes, ferimentos ou danos.

• É possível que partes deste produto sejam feitas de vidro. Manuseie com cuidado para evitar ferimentos e danos.

#### Risco de danos à TV!

Antes de conectar a TV à tomada elétrica, confirme se a tensão corresponde ao valor impresso na parte traseira da TV. Nunca conecte a TV à tomada elétrica se a tensão for diferente.

## Risco de ferimentos em crianças

Obedeça a estas precauções para impedir que a TV caia e provoque ferimentos em crianças:

• Nunca coloque a TV em uma superfície coberta por tecido ou outro material que possa ser puxado.

• Nenhuma parte da TV deverá passar da borda da superfície de instalação.

• Nunca coloque a TV em um móvel alto (como uma estante) sem prender o móvel e a TV à parede ou a um suporte adequado.

• Explique às crianças os riscos de subir nos móveis para alcançar a TV.

Risco de engolir baterias!

O controle remoto pode conter baterias do tipo botão, que podem ser facilmente engolidas por crianças pequenas. Mantenha sempre baterias desse tipo fora do alcance de crianças!

## Risco de superaquecimento

Nunca instale a TV em um ambiente com restrições de espaço. Sempre deixe um espaço de pelo menos 10 cm em volta da TV para ventilação. Certifique-se de que as aberturas de ventilação da TV não fiquem encobertas por cortinas ou outros objetos.

### Tempestades com raios

Desconecte a TV do cabo de alimentação e a antena, quando houver tempestades com raios. Durante tempestades com raios não toque em nenhuma parte da TV, do cabo de alimentação ou do cabo da antena.

## Risco de danos auditivos

Evite usar fones de ouvido com volume alto ou durante longos períodos.

### Baixas temperaturas

Se a TV for transportada em temperaturas abaixo de 5°C, desembale-a e aguarde até que atinja a temperatura ambiente antes de ligá-la na tomada elétrica.

## Umidade

Em raras ocasiões, dependendo da temperatura e umidade, um pouco de condensação pode se formar no interior da parte frontal da tela da TV (em alguns modelos). Para evitar que isso aconteça, não exponha a TV à luz solar direta, calor ou a níveis extremos de umidade. Caso ocorra condensação, ela desaparecerá naturalmente durante o funcionamento da TV por algumas horas.

A condensação por umidade não irá afetar ou causar o mau funcionamento da TV.

## $\overline{272}$ Limpeza

• Nunca toque, empurre, esfregue ou bata na tela com nenhum objeto.

• Desligue a tomada da TV antes de limpar.

• Limpe a TV e a envolva com um pano macio e esfregue gentilmente. Evite tocar nos LEDs Ambilight na parte traseira da TV. Nunca use substâncias como

álcool, produtos químicos ou produtos de limpeza domésticos na TV.

• Para evitar deformações ou desbotamento das cores, seque as gotas de água assim que possível. • Evite imagens estáticas, sempre que possível. Imagens estáticas são as que permanecem paradas por muito tempo na tela. Alguns exemplos são: menus na tela, barras pretas, relógios, etc. Se for necessário usar imagens estáticas, reduza o contraste e o brilho para evitar danos à tela.

# Termos de uso

#### $\overline{28.1}$

 $\overline{28}$ 

## Termos de uso - TV

2015 © TP Vision Europe B.V. Todos os direitos reservados.

Esse produto é comercializado pela TP Vision Europe B.V. ou uma de suas empresas afiliadas, referida neste documento como Envision, que é fabricante do produto. A Envision oferece garantia em relação à TV com a qual esse folheto foi embalado. Philips e o emblema com o escudo da Philips são marcas comerciais registradas da Koninklijke Philips N.V.

As especificações estão sujeitas a alterações sem aviso prévio. As marcas comerciais são propriedade da Koninklijke Philips N.V ou de seus respectivos proprietários. A Envision se reserva o direito de alterar produtos a qualquer momento sem a obrigação de ajustar estoques anteriores.

O material escrito embalado com a TV e o manual armazenado na memória da TV ou baixado do site da Philips [www.philips.com/support](http://www.philips.com/support) são considerados adequados ao uso pretendido do sistema.

O material contido neste manual é considerado adequado para o fim a que se destina o sistema. Se o produto, os seus módulos ou procedimentos individuais forem utilizados para outros fins além dos aqui especificados, deve ser obtida confirmação da sua validade e conformidade. A TP Vision garante que o material não infringe patentes dos Estados Unidos da América. Não está expressa ou implícita qualquer outra garantia. A TP Vision não será responsável por erros no conteúdo deste documento nem por quaisquer problemas resultantes do conteúdo deste documento. Erros relatados à Philips serão adaptados e publicados no site de suporte da Philips o mais cedo possível.

Termos da garantia - Risco de ferimentos, danos no televisor ou anulação da garantia! Jamais tente reparar a TV por conta própria. Utilize a TV e os acessórios somente de acordo com as instruções do fabricante. O sinal de aviso existente na parte posterior da TV indica risco de choque eléctrico. Nunca remova a tampa da TV. Sempre entre em contato com o Atendimento ao Cliente da Philips TV para obter assistência ou efetuar reparos. Encontre o número do telefone na documentação impressa fornecida com a TV ou consulte nosso site www.philips.com/support e selecione seu país, se necessário. Qualquer operação expressamente proibida neste manual ou ajustes e procedimentos de montagem não recomendados ou não autorizados neste manual também anulam a garantia.

#### Características de pixels

Este LCD/LED possui um elevado número de pixels de cor. Embora possua um nível de pixels efetivos de 99,999% ou mais, podem aparecer pontos pretos ou pontos brilhantes de luz constantes (de cor vermelha, verde ou azul) na tela. Trata-se de uma característica estrutural do visor (em conformidade com as normas comuns da indústria) e não de uma avaria.

#### Conformidade com CE

Este produto está em conformidade com os requisitos essenciais e outras disposições relevantes das Diretivas 2006/95/EC (baixa tensão), 2004/108/EC (EMC) e 2011/65/UE (ROHS).

Conformidade com as normas EMF

A TP Vision fabrica e vende muitos produtos destinados a consumidores que, como qualquer aparelho eletrônico, em geral têm a capacidade de emitir e receber sinais eletromagnéticos. Um dos mais importantes princípios empresariais da TP Vision é a implementação de todas as medidas de saúde e segurança necessárias para os nossos produtos, de forma a cumprir todos os requisitos legais aplicáveis e a permanecer dentro das normas de campo eletromagnético (EMF) aplicáveis no momento da fabricação dos produtos.

A TP Vision está empenhada em desenvolver, produzir e comercializar produtos que não causem efeitos adversos à saúde. A TP Vision confirma que, desde que seus produtos forem manipulados corretamente para o uso a que foram planejados, os aparelhos podem ser usados seguramente de acordo com evidências científicas atualmente disponíveis. A TP Vision tem um papel ativo no desenvolvimento de padrões internacionais de segurança e de EMF, possibilitando a antecipação de desenvolvimentos adicionais em termos de padronização para integração precoce em seus produtos.

#### $\frac{1}{282}$

## Termos de uso - Philips App Gallery

Em Ajuda, pressione a tecla colorida Palavras-chave e procure Termos de uso, Galeria de Aplicativos para obter mais informações.
# <span id="page-108-0"></span> $\overline{29}$ Direitos autorais

## $\overline{291}$ HDMI

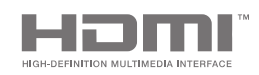

## HDMI

Os termos HDMI e Interface Multimídia HDMI de Alta definição, e a Logomarca HDMI são marcas comerciais ou marcas comerciais registradas da HDMI Licensing LLC nos Estados Unidos e em outros países.

## 29.2 MHL

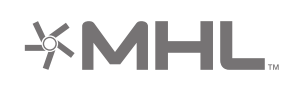

## MHL®

MHL, Mobile High-Definition Link e o logotipo MHL são marcas comerciais ou marcas comerciais registradas da MHL, LLC.

## 29.3 Dolby

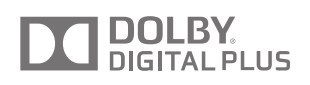

## Dolby®

Fabricada sob licença da Dolby Laboratories. Dolby e o símbolo "D Duplo" são marcas comerciais da Dolby Laboratories.

## $\frac{1}{29.4}$ DTS Premium Sound ™

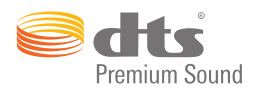

## DTS Premium Sound ™

Para patentes DTS, consulte http://patents.dts.com. Fabricado sob licença da DTS Licensing Limited. DTS, o símbolo, e DTS e o símbolo são marcas comerciais registadas, e DTS 2.0 Channel é uma marca comercial da DTS, Inc. © DTS, Inc. Todos os direitos reservados.

## 29.5 Wi-Fi Alliance

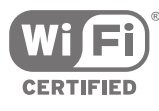

Wi-Fi®, o logotipo Wi-Fi CERTIFIED, o logotipo Wi-Fi são marcas comerciais registradas da Wi-Fi Alliance.

29.6 **Microsoft** 

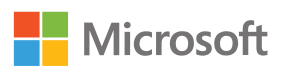

## Windows Media

Windows Media é uma marca comercial registrada ou marca comercial da Microsoft Corporation nos Estados Unidos e/ou em outros países.

## Microsoft PlayReady

Proprietários de conteúdo usam a tecnologia de acesso a conteúdo da Microsoft, PlayReady™, para proteger sua propriedade intelectual, incluindo conteúdo com copyright. Este dispositivo usa a tecnologia PlayReady para acessar conteúdo protegido pelo PlayReady e/ou WMDR. Se o dispositivo não for capaz de aplicar

apropriadamente as restrições sobre o uso de conteúdo, os proprietários do conteúdo pode exigir que a Microsoft revogue a capacidade do dispositivo de consumir conteúdo protegido pelo PlayReady. A revogação não deve afetar conteúdo não protegido ou conteúdo protegido por outras tecnologias de acesso ao conteúdo. Os proprietários de conteúdo podem exigir que você atualize o PlayReady para acessar seu conteúdo. Se você recusar uma atualização, não será possível acessar o conteúdo que requer a atualização.

## 29.7 Outras marcas comerciais

Todas as outras marcas comerciais registradas e não registradas são de propriedade dos respectivos proprietários.

# Índice

## A

[Acesso universal](#page-85-0) *86* [Acesso universal, deficientes auditivos](#page-85-0) *86* [Acesso universal, descrição do áudio](#page-85-0) *86* [Acesso universal, ligar](#page-85-0) *86* [Acompanhar programas de TV](#page-48-0) *49* [Adicionar um satélite](#page-94-0) *95* [Agora na TV](#page-48-0) *49* [Agudos](#page-76-0) *77* [Airplay](#page-66-0) *67* [Ajuda](#page-101-0) *102* [Ajuste de vídeo](#page-73-0) *74* [Ajustes fáceis de imagem](#page-70-0) *71* [Ajustes rápidos de imagem](#page-70-0) *71* [Alimentação da rede elétrica](#page-98-0) *99* [Alto-falantes, selecionar alto-falante](#page-75-0) *76* [Aluguel de vídeos](#page-49-0) *50* [Ambilight](#page-68-0) *69* [Ambilight+hue](#page-78-0) *79* [Ambilight+hue, configuração](#page-79-0) *80* [Ambilight+hue, imersão](#page-80-0) *81* [Ambilight+hue, ligar ou desligar](#page-79-0) *80* [Ambilight, brilho](#page-78-0) *79* [Ambilight, configurações avançadas](#page-80-0) *81* [Ambilight, Cor da parede](#page-80-0) *81* [Ambilight, Definição de brilho na parte inferior na TV](#page-78-0) *79* [Ambilight, definições](#page-78-0) *79* [Ambilight, Desligamento da TV](#page-80-0) *81* [Ambilight, desligar](#page-68-0) *69* [Ambilight, Lounge Light](#page-80-0) *81* [Ambilight, Saturação](#page-78-0) *79* [Ambilight, Seguir áudio](#page-68-0) *69* [Ambilight, Seguir cor](#page-68-0) *69* [Ambilight, Seguir vídeo](#page-68-0) *69* [Ambilight, sintonização ISF](#page-81-0) *82* [Android TV, Login](#page-11-0) *12* [Aplicativo Philips TV Remote](#page-66-0) *67* [Aplicativo, Iniciar e parar](#page-58-0) *59* [Aplicativos](#page-56-0) *57* [Aplicativos da TV](#page-56-0) *57* [Aplicativos do Google Play](#page-56-0) *57* [Aplicativos, Bloquear aplicativos](#page-58-0) *59* [Aplicativos, bloqueio para maiores de 18 anos](#page-58-0) *59* [Aplicativos, gerenciar aplicativos](#page-59-0) *60* [Apresentação de slides com música](#page-64-0) *65* [Armazenamento externo](#page-25-0) *26* [Atraso da saída de áudio](#page-19-0) *20* [Atualizar canais, antena/cabo](#page-88-0) *89* [Atualizar canais, satélite](#page-93-0) *94* [Atualizar software](#page-96-0) *97*

## B

[Bloquear aplicativos](#page-58-0) *59* [Bloquear aplicativos](#page-58-0) *59* [Bloquear um canal](#page-36-0) *37* [Bloqueio infantil](#page-86-0) *87* [Bluetooth](#page-21-0) *22* [Bluetooth, dispositivos](#page-21-0) *22* [Bluetooth, emparelhamento](#page-21-0) *22* [Bluetooth, remover dispositivo](#page-22-0) *23* [Bluetooth, selecionar dispositivo](#page-22-0) *23* [Botão vermelho](#page-41-0) *42*

[Brilho](#page-73-0) *74* [Brilho do logotipo da Philips](#page-28-0) *29* [Brilho, logotipo da Philips](#page-28-0) *29*

#### $\subset$

[Caixas de som wireless](#page-75-0) *76* [Caixas de som wireless](#page-21-0) *22* [CAM, conectar](#page-17-0) *18* [CAM, exibir informações.](#page-38-0) *39* [CAM, senhas e PIN](#page-18-0) *19* [Canais](#page-35-0) *36* [Canais favoritos](#page-38-0) *39* [Canais, assistir](#page-36-0) *37* [Canal, bloquear](#page-36-0) *37* [Canal, favoritos](#page-38-0) *39* [Canal, recomendações](#page-48-0) *49* [Casa ou Em loja](#page-82-0) *83* [Câmera fotográfica, conectar](#page-26-0) *27* [Código PIN](#page-86-0) *87* [Cópia da lista de canais](#page-89-0) *90* [Censura dos pais](#page-86-0) *87* [Censura para crianças, definir o código PIN](#page-86-0) *87* [CI+](#page-17-0) *18* [Clear Sound](#page-77-0) *78* [Clipe de vídeo de demonstração](#page-82-0) *83* [Cloud Explorer](#page-63-0) *64* [Computador, abrir arquivos](#page-63-0) *64* [Computador, conectar](#page-27-0) *28* [Computador, exibir as fotos](#page-64-0) *65* [Computador, reproduzir a música](#page-64-0) *65* [Computador, reproduzir os vídeos](#page-63-0) *64* [Conectar, rede com fio](#page-10-0) *11* [Conectar, rede sem fio](#page-9-0) *10* [Conectividade](#page-100-0) *101* [Conexão à rede com fio](#page-10-0) *11* [Conexão à rede sem fio](#page-9-0) *10* [Conexão MHL](#page-66-0) *67* [Conexões da TV](#page-14-0) *15* [Configurações da loja](#page-82-0) *83* [Configurações da saída de áudio](#page-19-0) *20* [Configurações de fábrica](#page-83-0) *84* [Configurações de imagens](#page-71-0) *72* [Configurações de som](#page-76-0) *77* [Configurações do Android](#page-87-0) *88* [Configurações ecológicas](#page-81-0) *82* [Configurações frequentes](#page-70-0) *71* [Configurações Gerais](#page-81-0) *82* [Configurações, ecológicas](#page-81-0) *82* [Configurações, em loja](#page-82-0) *83* [Configurações, frequentes](#page-70-0) *71* [Configurações, geral](#page-81-0) *82* [Configurações, imagem](#page-70-0) *71* [Configurações, som](#page-75-0) *76* [Console de jogos, conectar](#page-23-0) *24* [Consumo de energia:](#page-98-0) *99* [Conta do Google](#page-11-0) *12* [Conta, Google](#page-11-0) *12* [Contraste perfeito](#page-73-0) *74* [Controle de cor de ISF](#page-72-0) *73* [Controle remoto EasyLink, Ativado/Desativado](#page-16-0) *17* [Controle remoto, emparelhamento](#page-33-0) *34* [Controle remoto, pilhas](#page-34-0) *35*

[Controle remoto, qwerty e azerty](#page-32-0) *33* [Controle remoto, qwerty e cirílico](#page-32-0) *33* [Controle remoto, teclado](#page-32-0) *33* [Controle remoto, touch pad](#page-31-0) *32* [Controle remoto, visão geral](#page-30-0) *31* [Controle remoto, voz](#page-31-0) *32* [Cor da parede](#page-80-0) *81* [Cuidados com a tela](#page-106-0) *107*

## $\Gamma$

[Data e hora](#page-83-0) *84* [Definições](#page-70-0) *71* [Definições do relógio](#page-83-0) *84* [Definições ecológicas, economia de energia](#page-81-0) *82* [Demonstração](#page-82-0) *83* [Desligamento automático](#page-29-0) *30* [Desligamento da TV](#page-80-0) *81* [Desligar temporizador](#page-29-0) *30* [Deslocamento sem áudio](#page-20-0) *21* [Dimensões e pesos](#page-99-0) *100* [Direitos autorais](#page-108-0) *109* [Disco rígido USB, conectar](#page-25-0) *26* [Disco rígido USB, formatação](#page-25-0) *26* [Disco rígido USB, instalação](#page-25-0) *26* [Dispositivo conectado, nome ou tipo](#page-54-0) *55* [Dispositivo USB, abrir arquivos](#page-63-0) *64* [Dispositivo USB, exibir as fotos](#page-64-0) *65* [Dispositivo USB, reproduzir a música](#page-64-0) *65* [Dispositivo USB, reproduzir os vídeos](#page-63-0) *64* [Dois CAMs](#page-17-0) *18* [Dropbox](#page-63-0) *64* [DVB-T e DVB-C, definições](#page-90-0) *91*

## E

[EasyLink HDMI CEC](#page-15-0) *16* [EasyLink, Ativado/Desativado](#page-16-0) *17* [Economia de energia](#page-81-0) *82* [Emparelhamento do controle remoto](#page-33-0) *34* [Entrada TV](#page-54-0) *55* [Escolhas principais](#page-47-0) *48* [Especificação, multimídia](#page-100-0) *101* [Especificação, recepção](#page-99-0) *100* [Especificação, resolução da entrada](#page-99-0) *100* [Especificação, som](#page-100-0) *101* [Especificação, tipo de tela](#page-99-0) *100* [Especificações](#page-98-0) *99* [Esqueceu o Código PIN?](#page-86-0) *87* [Estilo Ambilight](#page-68-0) *69* [Estilo de imagem](#page-70-0) *71* [Estilo de som](#page-75-0) *76*

### F

[Filmadora, conectar](#page-26-0) *27* [Fim do uso](#page-98-0) *99* [Fones de ouvido](#page-23-0) *24* [Fontes](#page-54-0) *55* [Formato da imagem](#page-71-0) *72* [Formato de saída de áudio](#page-20-0) *21* [Fotos, apresentação de slides com música](#page-64-0) *65* [Frequência de banda do usuário](#page-93-0) *94*

## G

[Galeria de Aplicativos Philips, instalar aplicativos](#page-57-0) *58* [Galeria de Aplicativos Philips, registrar-se](#page-12-0) *13* [Galeria de Aplicativos, Configurações de privacidade](#page-12-0) *13* [Galeria de Aplicativos, Termos de uso](#page-12-0) *13* [Gama](#page-73-0) *74* [Gamepad, conectar](#page-24-0) *25*

[Google Cast](#page-66-0) *67* [Google Play Store](#page-57-0) *58* [Google, Login](#page-11-0) *12* [Gravação](#page-45-0) *46* [Gravação, assistir à gravação](#page-46-0) *47* [Gravação, expirada](#page-45-0) *46* [Gravação, programar manualmente](#page-46-0) *47* [Gravações, conflitantes](#page-46-0) *47* [Graves](#page-76-0) *77* [Guia](#page-43-0) *44* [Guia de conectividade](#page-14-0) *15* [Guia de Início Rápido](#page-6-0) *7* [Guia de programação](#page-43-0) *44* [Guia de TV, emissora ou Internet](#page-43-0) *44*

## H

[HbbTV](#page-41-0) *42* [HbbTV neste canal](#page-38-0) *39* [HbbTV, ativado ou desativado](#page-38-0) *39* [HDMI MHL](#page-66-0) *67* [HDMI, ARC](#page-14-0) *15* [HDMI, CEC](#page-15-0) *16* [HDMI, MHL](#page-15-0) *16* [HDMI, Ultra HD](#page-15-0) *16* [Hue Bridge](#page-79-0) *80*

## I

[Idioma de áudio](#page-38-0) *39* [Idioma do menu](#page-83-0) *84* [Idioma do menu incorreto](#page-83-0) *84* [Imagem, Aprimoramento de cor](#page-72-0) *73* [Imagem, brilho](#page-73-0) *74* [Imagem, Clear LCD](#page-74-0) *75* [Imagem, configurações avançadas](#page-72-0) *73* [Imagem, contraste de vídeo](#page-73-0) *74* [Imagem, contraste perfeito](#page-73-0) *74* [Imagem, Controle de cor de ISF](#page-72-0) *73* [Imagem, gama](#page-73-0) *74* [Imagem, modo de contraste](#page-73-0) *74* [Imagem, Natural Motion](#page-74-0) *75* [Imagem, redução de artefato MPEG](#page-74-0) *75* [Imagem, redução de ruído](#page-74-0) *75* [Imagem, sensor de luz](#page-73-0) *74* [Imagem, temperatura das cores](#page-72-0) *73* [Imagem, ultrarresolução](#page-74-0) *75* [Inserir texto](#page-32-0) *33* [Instalação de canais, analógicos](#page-91-0) *92* [Instalação de canais, antena/cabo](#page-88-0) *89* [Instalação de canais, via satélite](#page-91-0) *92* [Instalação via satélite, problemas](#page-95-0) *96* [Instruções de segurança](#page-105-0) *106* [Internet, cookies, marcadores e histórico](#page-11-0) *12* [Internet, navegar](#page-62-0) *63*

## J

[Jogo](#page-61-0) *62* [Jogo ou computador](#page-55-0) *56*

## L

[Lâmpadas Hue](#page-79-0) *80* [LCD nítido](#page-74-0) *75* [Legenda, idioma](#page-37-0) *38* [Legendas](#page-37-0) *38* [Ligar e desligar](#page-28-0) *29* [Limpar memória da Internet](#page-11-0) *12* [Limpeza](#page-106-0) *107* [Lista de canais, filtrar](#page-35-0) *36* [Lista de canais, logotipos](#page-82-0) *83*

[Listas de canais](#page-35-0) *36* [Login no Google](#page-11-0) *12* [Logotipos de canal](#page-82-0) *83* [Lojas de vídeo](#page-49-0) *50*

#### M

[Marcas comerciais](#page-108-0) *109* [Margem de finalização automática](#page-45-0) *46* [Mídia](#page-63-0) *64* [Mídia, exibir as fotos](#page-64-0) *65* [Mídia, reproduzir a música](#page-64-0) *65* [Mídia, reproduzir os vídeos](#page-63-0) *64* [Menu da TV](#page-52-0) *53* [Menu Inicial](#page-50-0) *51* [MHEG](#page-41-0) *42* [Modo de contraste](#page-73-0) *74* [Modo surround](#page-77-0) *78* [Mono / Estéreo](#page-38-0) *39* [Montagem na parede, VESA](#page-6-0) *7* [Movimento, Perfect Natural Motion](#page-74-0) *75* [Multi view](#page-69-0) *70*

#### N

[Natural Motion](#page-74-0) *75* [Navegar na Internet](#page-62-0) *63* [Número de banda do usuário](#page-93-0) *94* [Netflix](#page-53-0) *54* [Nivelador automático de volume](#page-77-0) *78* [Nivelamento de saída de áudio](#page-20-0) *21* [Nome da entrada](#page-54-0) *55* [Nome da fonte](#page-54-0) *55* [Nome da TV](#page-11-0) *12*

## P

[Pacotes de canais](#page-92-0) *93* [Pausar TV](#page-47-0) *48* [Perfect Natural Motion](#page-74-0) *75* [Perfil restrito](#page-58-0) *59* [Pesquisa com voz](#page-31-0) *32* [PIP](#page-69-0) *70* [Portas](#page-14-0) *15* [Portas HDMI](#page-14-0) *15* [Posicionamento da TV](#page-78-0) *79*

## R

[Rede, ajustes](#page-10-0) *11* [Rede, ligar com Wi-Fi \(WoWLAN\)](#page-10-0) *11* [Rede, limpar memória](#page-11-0) *12* [Rede, nome da TV](#page-11-0) *12* [Rede, tela inteligente Wi-Fi](#page-11-0) *12* [Redefinir o Código PIN](#page-86-0) *87* [Redução de artefato MPEG](#page-74-0) *75* [Redução de ruído](#page-74-0) *75* [Reforço de cor](#page-72-0) *73* [Reinstalar TV](#page-83-0) *84* [Reparo](#page-104-0) *105* [Repetição](#page-47-0) *48* [Resolução da entrada](#page-99-0) *100*

## S

[Satélite, 1 ou 2 sintonizadores](#page-7-0) *8* [Satélite, adicionar um satélite](#page-94-0) *95* [Selo de energia europeu](#page-98-0) *99* [Sensor de luz](#page-73-0) *74* [Serviços de hospedagem de arquivos](#page-63-0) *64* [Sincronização de áudio para vídeo](#page-19-0) *20* [Sistema operacional Android](#page-99-0) *100* [Smartphones e tablets](#page-66-0) *67*

[Software](#page-96-0) *97* [Software de fonte aberta](#page-97-0) *98* [Software servidor de mídia](#page-100-0) *101* [Software, atualização](#page-96-0) *97* [Software, versão](#page-96-0) *97* [Solução de problemas](#page-101-0) *102* [Som, agudos](#page-76-0) *77* [Som, alto-falantes](#page-77-0) *78* [Som, Atraso da saída de áudio](#page-19-0) *20* [Som, Clear Sound](#page-77-0) *78* [Som, configurações avançadas](#page-77-0) *78* [Som, Deslocamento da saída de áudio](#page-20-0) *21* [Som, Formato de saída de áudio](#page-20-0) *21* [Som, graves](#page-76-0) *77* [Som, Modo Surround](#page-77-0) *78* [Som, nivelador automático de volume](#page-77-0) *78* [Som, Nivelamento de saída de áudio](#page-20-0) *21* [Som, posicionamento da TV](#page-78-0) *79* [Som, volume dos fones de ouvido](#page-76-0) *77* [Suas mídias](#page-63-0) *64* [Suporte](#page-101-0) *102* [Suporte para caixa acústica sem fio PTA860](#page-22-0) *23*

## T

[Teclado USB](#page-25-0) *26* [Teclas da TV](#page-28-0) *29* [Teclas do controle remoto](#page-30-0) *31* [Tela inteligente Wi-Fi](#page-11-0) *12* [Teletexto](#page-40-0) *41* [Temperatura da cor](#page-72-0) *73* [Termos de uso, Galeria de Aplicativos](#page-12-0) *13* [Termos de uso, TV](#page-107-0) *108* [Texto](#page-40-0) *41* [Texto digital](#page-40-0) *41* [Texto, inserção](#page-32-0) *33* [Time Zone](#page-84-0) *85* [Timer](#page-28-0) *29* [Timer de desligamento automático](#page-28-0) *29* [TV on-line](#page-48-0) *49* [TV sob demanda](#page-48-0) *49*

## $\overline{1}$

[Ultrarresolução](#page-74-0) *75* [Um ou dois sintonizadores \(satélite\)](#page-92-0) *93* [Unicable, conectar](#page-8-0) *9* [Unicable, configuração](#page-93-0) *94* [Unidade flash USB](#page-26-0) *27*

## $\overline{V}$

[Vídeos, fotografias e música](#page-63-0) *64* [Video on Demand](#page-49-0) *50* [Voltar para as configurações de fábrica](#page-83-0) *84* [Volume do subwoofer](#page-76-0) *77* [Volume dos fones de ouvido](#page-76-0) *77* [Voz](#page-31-0) *32*

## $M$

[Wi-Fi, ativado ou desativado](#page-9-0) *10* [WPS](#page-9-0) *10*

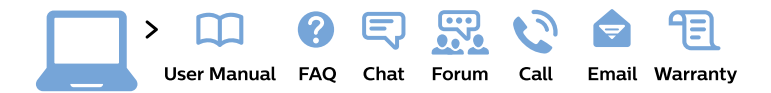

#### www.philips.com/support

България Грижа за клиента 02 4916 273 (Национапен номер)

België/Belgique Klantenservice/ **Service Consommateurs** 02 700 72 62  $(0.15 \in \text{/min.})$ 

Bosna i Hercegovina Potpora potrošačima 033 941 251 (Lokalni poziv)

Republika Srbija Potpora potrošačima 011 321 6840 (Lokalni poziv)

Česká republika Zákaznická podpora 228 880 895 (Mistni tarif)

**Danmark** Kundeservice 3525 8314

**Deutschland** Kundendienst 069 66 80 10 10 (Zum Festnetztarif ihres Anbieters)

Ελλάδα Τμήμα καταναλωτών 2111983028 (Διεθνής κλήση)

Eesti Klienditugi 668 30 61 (Kohalikud kõned)

España Atencion al consumidor 913 496 582  $(0,10€ + 0,08€/min.)$ 

**France** Service Consommateurs 01 57 32 40 50 (coût d'un appel local sauf surcoût éventuel selon opérateur réseau)

Hrvatska Potpora potrošačima 01 777 66 01 (Lokalni poziv)

Indonesia Consumer Care 0800 133 3000

**Ireland Consumer Care** 015 24 54 45 (National Call)

Italia Servizio Consumatori 0245 28 70 14 (Chiamata nazionale)

Қазақстан Республикасы байланыс орталығы 810 800 2000 00 04 (стационарлық нөмірлерден Қазақстан Республикасы бойынша қоңырау шалу тегін)

Latvija Klientu atbalsts 6616 32 63 (Vietěiais tarifs)

Lietuva Klientu palaikymo tarnyba 8 521 402 93 (Vietinais tarifais)

Luxembourg Service Consommateurs 24871100 (Appel nat./Nationale Ruf)

Magyarország Ügyfélszolgálat  $(061) 700 81 51$ (Belföldi hívás)

Malaysia Consumer Care 1800 220 180

**Nederland** Klantenservice 0900 202 08 71 (1€/gesprek)

Norge Forbrukerstøtte 22 97 19 14

Österreich Kundendienst 0150 284 21 40  $(0,05€/Min.)$ 

Республика Беларусь Контакт Центр 8 10 (800) 2000 00 04 (бесплатный звонок по Республике Беларусь со стационарных номеров)

Российская Федерация Контакт Пентр 8 (800) 220 00 04 (бесплатный звонок по России)

Polska Wsparcie Klienta 22 397 15 04 (Połączenie lokalne)

Portugal Assistência a clientes 800 780 068 (0.03€/min. - Móvel  $0,28€/min.)$ 

România Serviciul Clienti 031 630 00 42 (Tarif local)

Schweiz/Suisse/Svizzera Kundendienst/Service Consommateurs/Servizio Consumatori 0848 000 291 (0,04 CHF/Min)

Slovenija Skrb za potrošnike 01 88 88 312 (Lokalni klic)

Slovensko Zákaznícka podpora 02 332 154 93 (vnútroštátny hovor)

Suomi Finland Kuluttajapalvelu 09 88 62 50 40

**Sverige** Kundtjänst 08 57 92 90 96

Türkiye Tüketici Hizmetleri 0 850 222 44 66

Україна Служба підтримки споживачів 0-800-500-480 (дзвінки зі стаціонарних телефонів безкоштовні)

**United Kingdom** Consumer Care 020 79 49 03 19 (5p/min BT landline)

Argentina **Consumer Care** 0800 444 77 49 - Buenos Aires 0810 444 7782

**Brasil** Suporte ao Consumidor 0800 701 02 45 - São Paulo 29 38 02 45

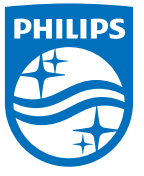

All registered and unregistered trademarks are property of their respective owners. Specifications are subject to change without notice. Philips and the Philips' shield emblem are trademarks of Koninklijke Philips N.V. and are used under license from Koninklijke Philips N.V. 2015 © TP Vision Europe B.V. All rights reserved philips.com